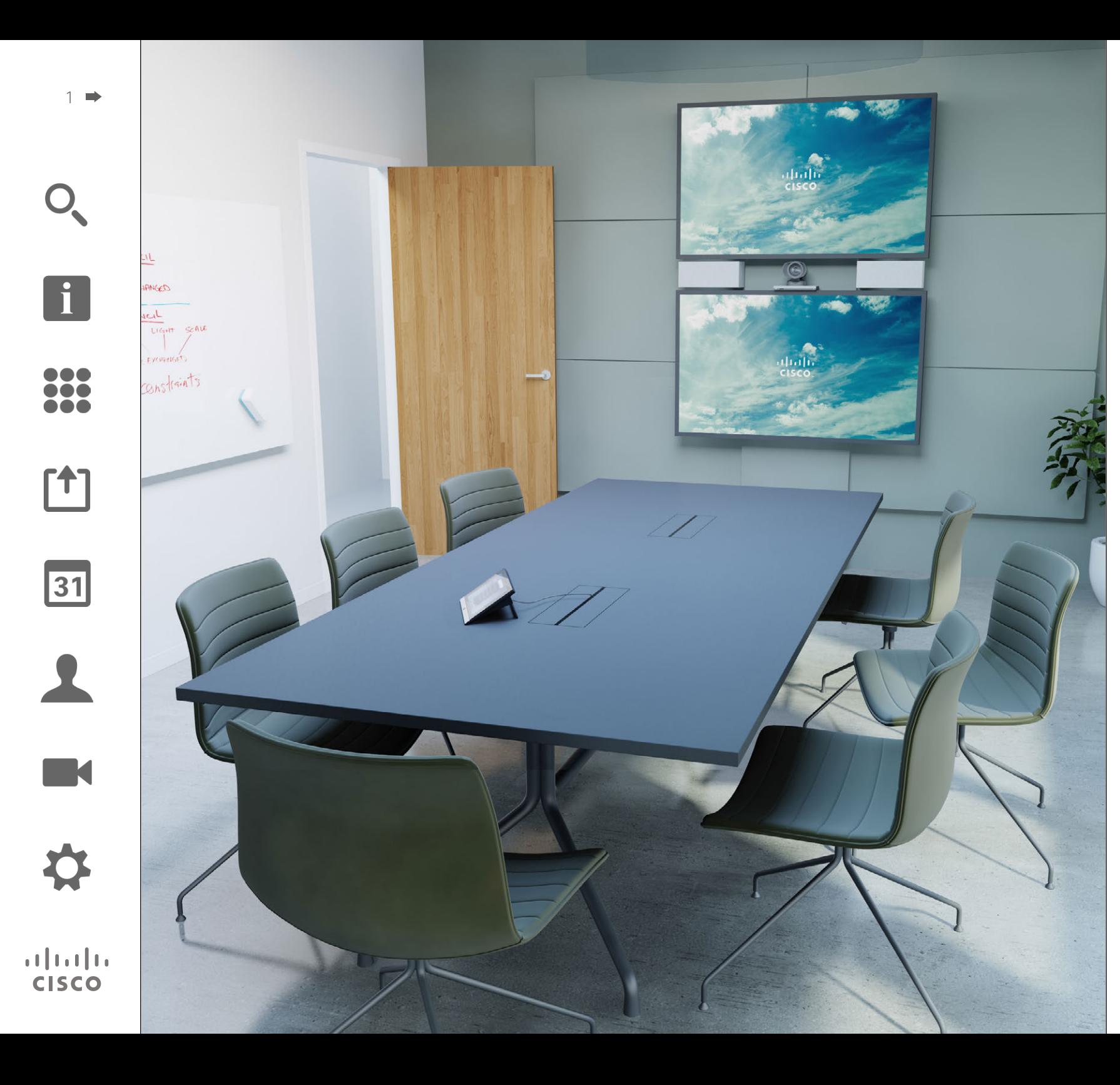

CiscoTelePresence Profile Series Codec C-series Quick Set C20 SX20 Quick Set MX200 MX300

### TC 7.2

## Használati útmutató

### Az útmutató tartalma Tartalom

[Bevezetés a videokonferencia rendszerbe](#page-2-0)

[Kapcsolat bejegyzés szerkesztése és hívás](#page-7-0) 

[További részvevők hozzáadása folyamatban](#page-22-0) 

[Tartalom megosztása](#page-28-0)

[Előjegyzett megbeszélések](#page-31-0)

lévő híváshoz [..........................................................................23](#page-22-0) [Bejövő hívás hozzáadása folyamatban lévő híváshoz](#page-23-0) .............24 [A megbeszélés résztvevők listájának megtekintése...............25](#page-24-0) [A konferenciahívás megjelenítésének kezelése](#page-25-0) .....................26 [Beállítás előadóként................................................................27](#page-26-0) [Egy résztvevő kizárása a hívásból...........................................28](#page-27-0)

[A prezentáció indítása és leállítása.........................................30](#page-29-0) [A prezentáció elrendezésének módosítása............................31](#page-30-0)

[A megbeszélés lista megtekintése.........................................33](#page-32-0) [Csatlakozás előjegyzett megbeszéléshez](#page-33-0) ..............................34 [Párhuzamos megbeszélések..................................................35](#page-34-0)

[Videohívások](#page-5-0)

Legjobb gyakorlat [.....................................................................4](#page-3-0) [Az érintőképernyő.....................................................................5](#page-4-0)

[Hívás kezdeményezése a Kapcsolatok listából.........................7](#page-6-0)

[kezdeményezése......................................................................8](#page-7-0) [Hívás kezdeményezése név megadásával](#page-8-0) ...............................9 [Hívás kezdeményezése IP cím megadásával](#page-9-0) .........................10 [Hívás kezdeményezése szám megadásával...........................11](#page-10-0) Hívás fogadása [.......................................................................12](#page-11-0) [Hívás fogadása másik hívás közben](#page-12-0) .......................................13 Átirányítás [...............................................................................14](#page-13-0) [Az engedélyhez kötött átirányítás...........................................15](#page-14-0) Kilépés a hívásból [...................................................................16](#page-15-0) [Néhány szó a mikrofon használatáról és az elnémításról](#page-16-0) .......17 [Hívás várakoztatása és várakoztatott hívás folytatása.............18](#page-17-0) [A hívás adatátviteli sebességének módosítása](#page-18-0) ......................19 [A Ne zavarjanak funkció bekapcsolása...................................20](#page-19-0) [A készenléti állapot bekapcsolása](#page-20-0) ..........................................21 [A billentyűzet megjelenítése hívás közben](#page-21-0) .............................22

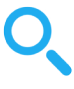

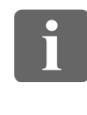

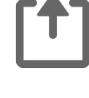

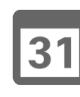

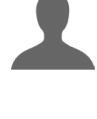

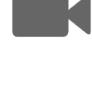

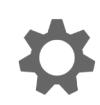

 $\mathbf{d}$ **CISCO** 

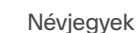

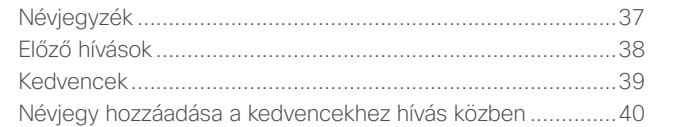

### [Kamera](#page-40-0)

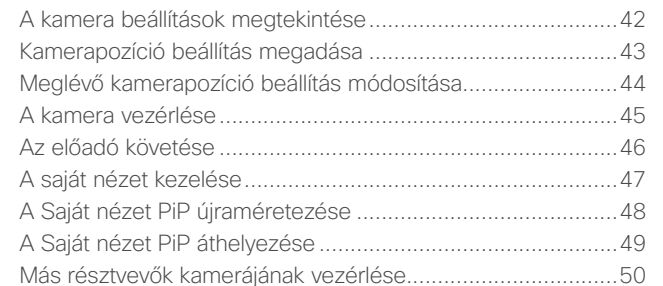

### [Beállítások](#page-50-0)

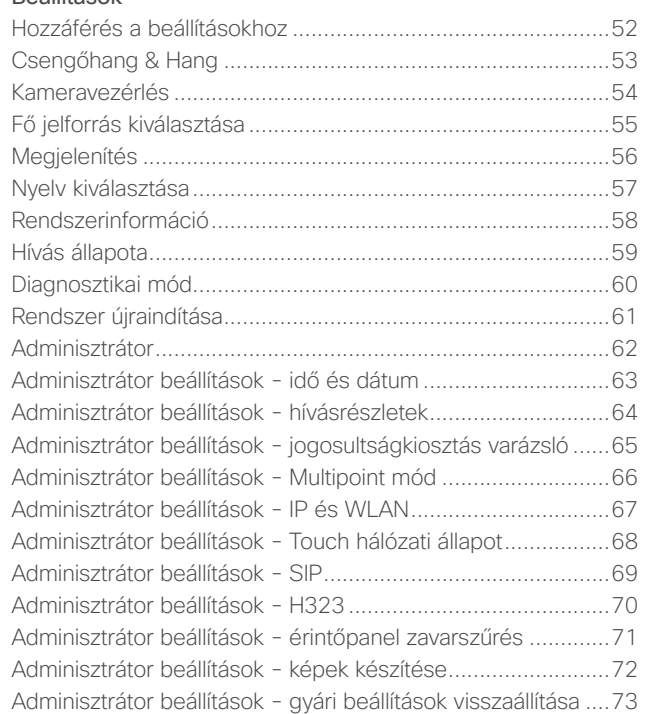

A tartalomban szereplő címekre kattintva a megfelelő részhez ugorhat.

A fejezetek közötti lapozáshoz kattintson bármely ikonra az oldalsó eszközsávon.

**Megjegyzés!** A használati útmutatóban leírt egyes funkciók opcionálisak és ezért előfordulhat, hogy nem szerepelnek a rendszerben.

<span id="page-2-0"></span>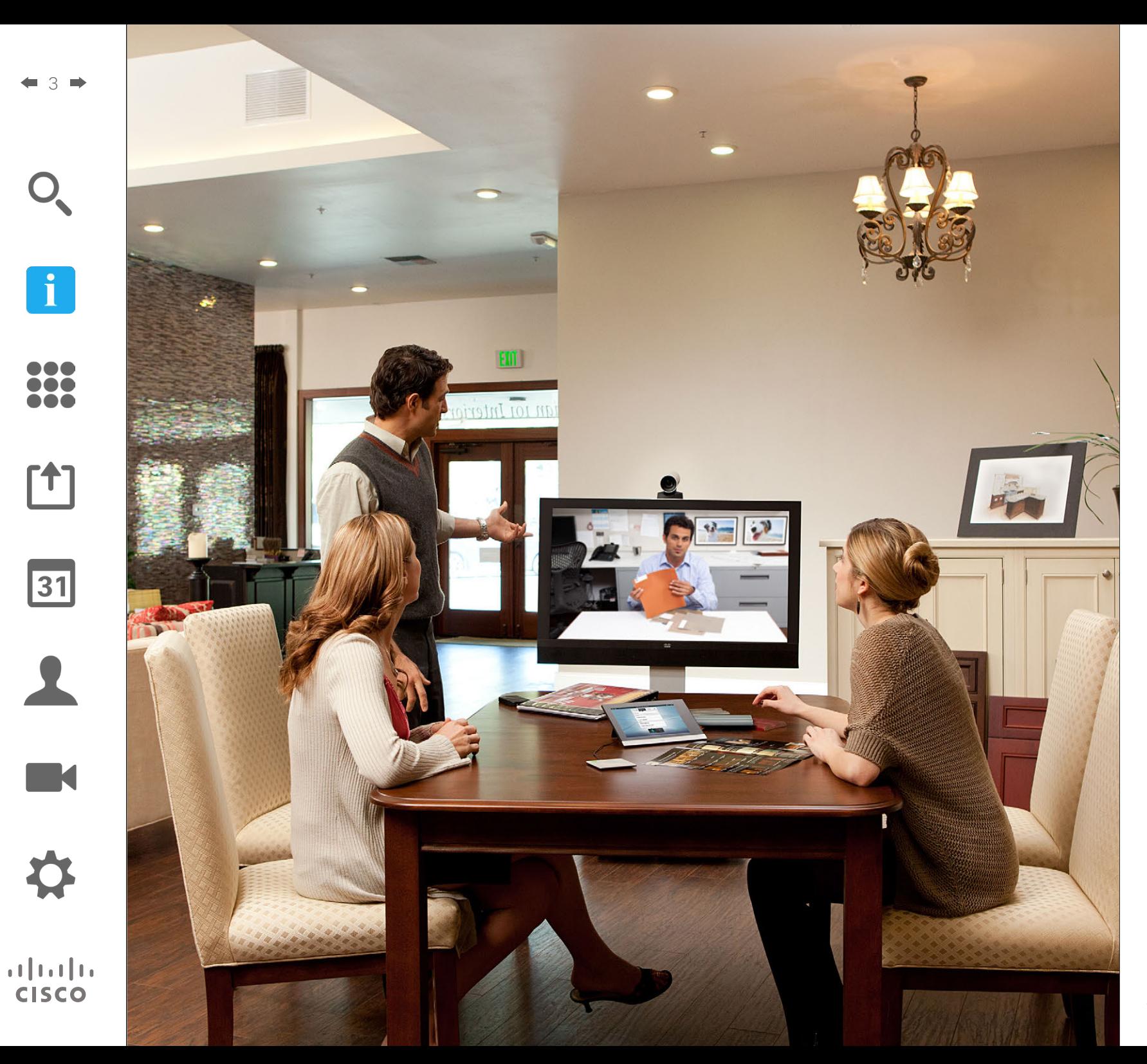

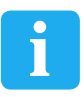

# Bevezetés a video konferencia Frequency<br>Bevezetés<br>a video-<br>konferencia<br>rendszerbe

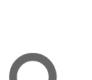

 $\mathbf{i}$ 

n o o **MA . . .** 

<span id="page-3-0"></span>4

### Legjobb gyakorlat Bevezetés a videokonferencia rendszerbe

További tippek

#### A kamerabeállítások használata

A Cisco TelePresence rendszerben előre meghatározott zoom és kameravezérlési beállításokat adhat meg (nyitás és dőlés). Ha szükséges ezekkel ráközelíthet a beszélő személyre. Ne feledje el a beszélgetés után visszaállítani.

#### Hangszóró hangerő

Az audiorendszer a monitorba beépített vagy a Cisco Digital Natural Audio modul hangszóróit használja.

Egyes rendszereknél az alapértelmezett hangerőt a monitor hangerő monitor távszabályzóján állíthatja be.

### Fényerő szabályozás

A fényerő, színek vagy más beállítások módosításához használja a monitor saját távszabályzóját. Állítsa be a monitort a konferenciaterem körülményeinek megfelelően. A Cisco monitorok egyszerűen használható, képernyőre vetített menüvel rendelkeznek. A monitor beállítására vonatkozó további információkért, lásd a megfelelő használati útmutatókat és adminisztrációs kézikönyveket.

D1458220 Használati útmutató magyar nyelven Cisco TelePresence Profile Series, Codec C-series, Quick Set C20 SX20 Quick Set, MX200, MX300 Készült: TC7.2 rendszerhez 2014. októberben Az összes tartalom © 2010–2014 a Cisco Systems, Inc tulajdona. Minden jog fenntartva.

A sikeres videokonferencia a személyes megbeszélés hatékonyságát nyújtja akkor is, ha a résztvevők több mérföldnyi vagy kontinensnyi távolságra vannak egymástól. Ne feledje, hogy ettől még üzleti megbeszélés, a normál etikett és a megfelelő öltözködés szabályai itt is érvényesek.

#### Általános

- **•** Állítsa az egységet *Automatikus válasz*-ra.
- **•** Ne feledje gyakorolni a videorendszer kezelését, ha szükséges.

#### A konferenciateremben

- **•** Helyezze a mikrofont az asztal közepére, hogy megfelelően érzékelhesse a hangot. A legjobb elhelyezési pozíció legalább 2 m-rel a rendszer előtt, egyenes felületen, legalább 0,3 m távolságnyira a beszélőtől.
- **•** A direktív mikrofonoknak a videorendszerrel ellentétes irányba kell nézniük.
- **•** Ellenőrizze, hogy egyetlen beszélőt sem akadályozza a beszélő és a mikrofon közé helyezett tárgy.
- **•** A mikrofonokat a zajforrásoktól, mint számítógép és projektor ventilátorok, távol helyezze el. Ezen berendezések zaját a távoli résztvevők meglepően hangosnak érzékelhetik.
- **•** Ha dokumentum- vagy tábla kamerát használ, úgy helyezze el a résztvevőket, hogy a kamera a megbeszélés vezetőjéhez, vagy a kijelölt irányítóhoz legyen legközelebb.
- **•** Ha táblát használ, a megbeszélés résztvevői számára jobban látható lesz a bemutató, ha a táblát egy fő kamera, valamint egy dedikált, táblára irányított kamera is mutatja. A közvetítő vállalatok ezt legtöbbször alkalmazzák, érzékeltetve, hogy a bemutatót tartó személy valóban ugyanabban a szobában van.
- **•** A kiegészítő eszközöket úgy helyezze el, hogy valamely résztvevő elérhesse a bemutatáshoz, a kijelző beállításainak módosításához, a megbeszélés rögzítéséhez vagy bármely más művelet elvégzéséhez.
- **•** A lehető legtermészetesebb hatás elérése érdekében, ha lehetséges irányítsa a kamerát a fogadó monitor közepére fölfele. A szemkontaktus biztosításához a kamerának közvetlenül a megbeszélés résztvevőire kell néznie. Ezt a videorendszer Saját nézet funkciójával ellenőrizheti. A Saját nézet megmutatja, hogy a távoli fél mit lát a képernyőn (a kimenő videofelvételt).
- **•** Ha a tartalmat is meg szeretné osztani, akkor dupla video-streaminget kell használnia. Ez két video közvetítés használa-

tát jelenti, egyik a prezentációt mutatja, a másik azt a személyt, vagy csoportot, aki a prezentációt tartja. Kisebb rendszerek esetében előfordulhat, hogy választania kell a prezentáló és a prezentáció között.

**•** A dupla video-streameléshez több odafigyelés szükséges. A dupla streamelésnél némely esetekben a képernyőt két részre osztva, egyik oldalon a prezentáció, a másikon a prezentáló látható. Ilyenkor úgy állítsa be a prezentációt, mintha a prezentációra nézne és nem annak háttal ülne. Ha bizonytalan, nézzen egyenesen a kamerába.

#### Egyszerű használat

**•** A megbeszélés résztvevőinek tárcsázásához, prezentációk hozzáadásához vagy más funkciók használatához hívás közben elhelyezhet egy posztert, asztalt vagy más referencia útmutatót a szobában.

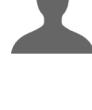

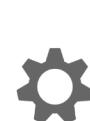

 $\mathbf{d}$  and  $\mathbf{d}$ **CISCO** 

<span id="page-4-0"></span>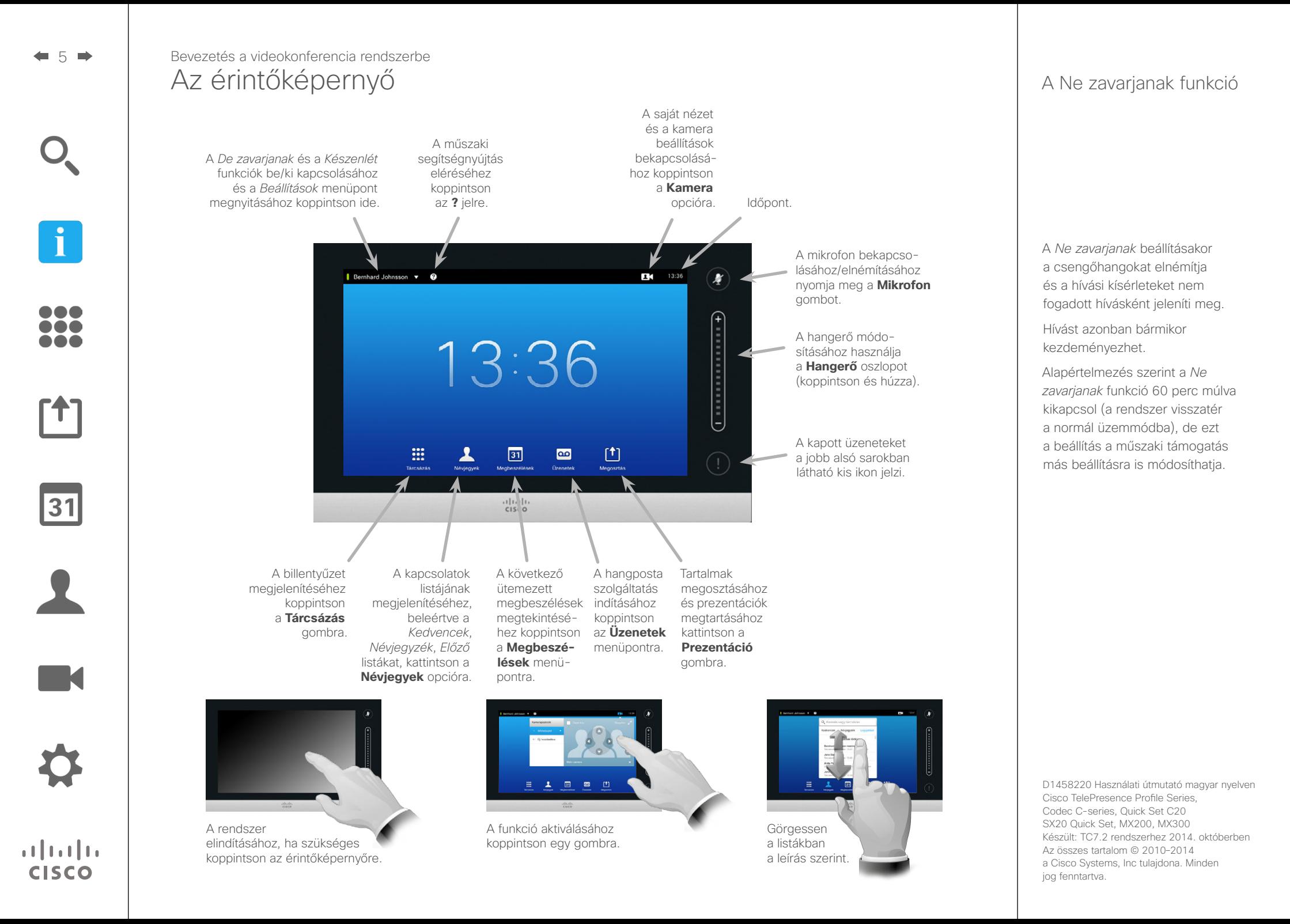

<span id="page-5-0"></span>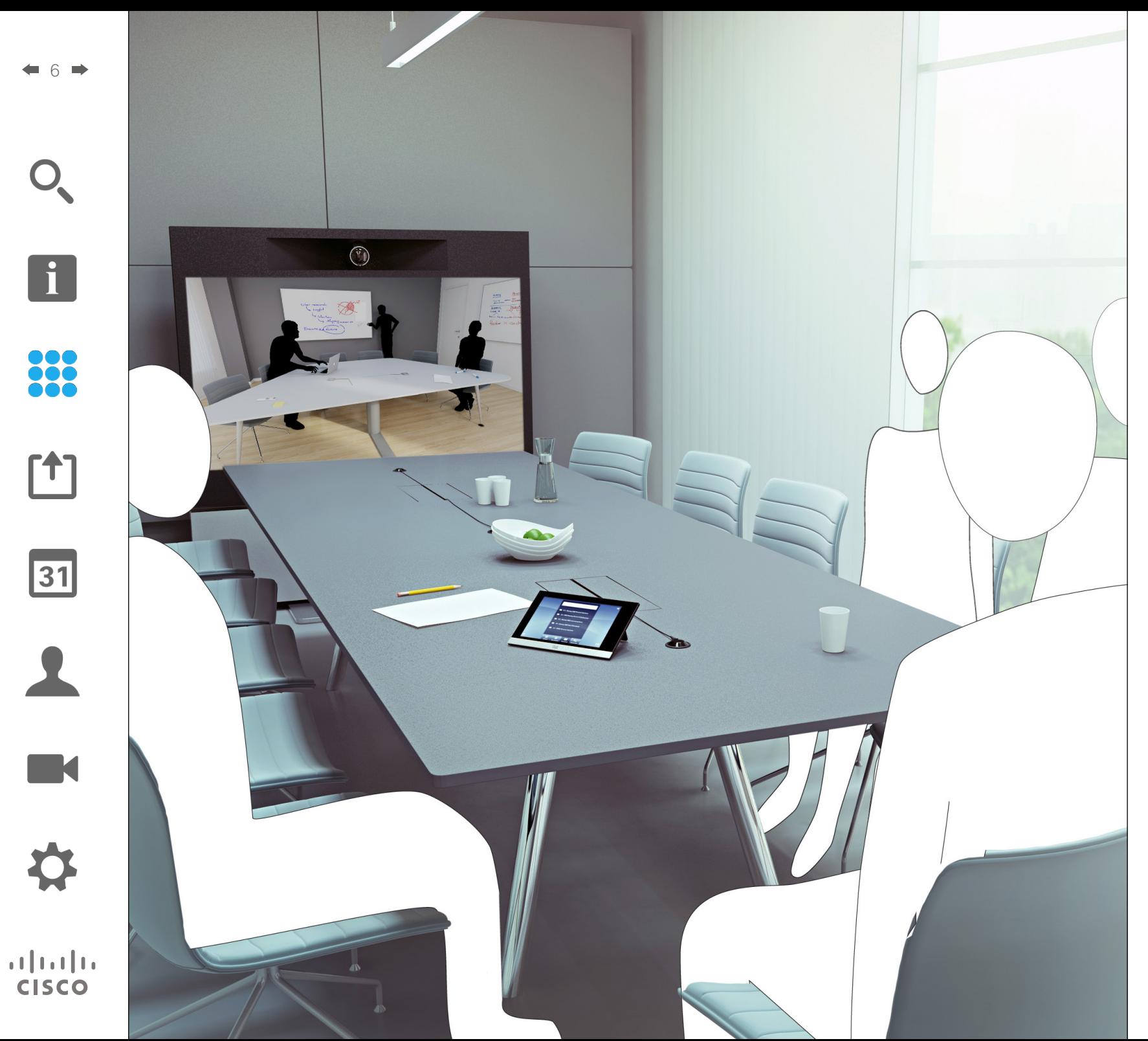

88 Videohívások

### Hívás kezdeményezése a Névjegyek listából Hívás tárcsázása

6

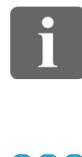

<span id="page-6-0"></span>7

**888**<br>888

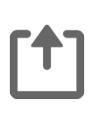

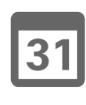

 $\mathbf{d}$ **CISCO** 

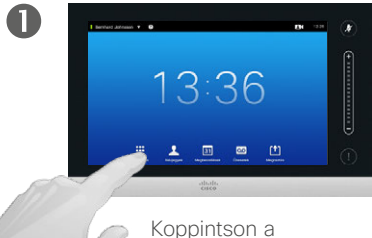

**Névjegyek** gombra a leírás szerint.

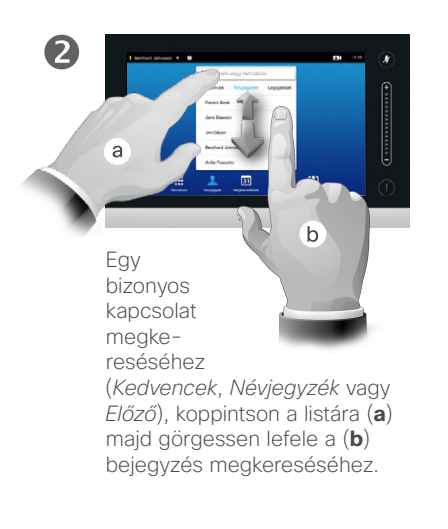

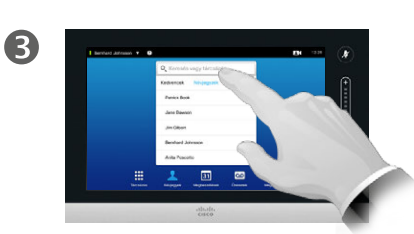

Vagy koppintson a **Keresés vagy tárcsázás** mezőre a leírás szerint. Ezzel bekapcsolja a virtuális billentyűzetet.

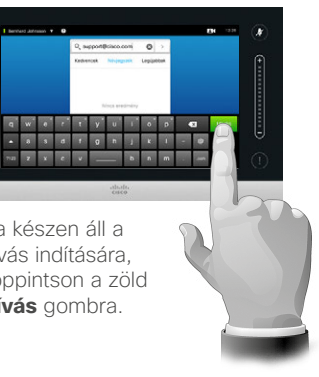

### A Kapcsolatok listája

A Kapcsolatok lista három részből áll:

**Kedvencek**. Ezeket a kapcsolatokat Ön emeli ki. Ezek általában olyan kapcsolatok, amelyeket gyakran hív vagy más okból minél gyorsabban és egyszerűbben kell elérnie.

A **Névjegyzék** általában a műszaki támogatási osztály által a rendszerre telepített vállalati névjegyzék.

Az **Előző** menüpontban a korábban kezdeményezett, fogadott vagy nem fogadott hívások szerepelnek.

Adatvédelmi okokból törölheti az *Előző* listát, lásd: "Előző hívások" [az 38 oldalon](#page-37-1).

#### A következő opciók érhetők el:

- **•** Beírhat egy nevet, számot vagy IP címet és a rendszer keresni kezd a listákban.
- **•** Egy fülre kattintva végigböngészheti a listát vagy beírhat egy nevet vagy számot. A keresést az adott listára korlátozza.
- **•** A bejegyzést hozzáadhatja a *Kedvencek* listához; szerkesztheti hívás előtt: módosíthatia a hívás gyakoriságát és eltávolíthatja a bejegyzést az Előző listából.

D1458220 Használati útmutató magyar nyelven Cisco TelePresence Profile Series, Codec C-series, Quick Set C20 SX20 Quick Set, MX200, MX300 Készült: TC7.2 rendszerhez 2014. októberben Az összes tartalom © 2010–2014 a Cisco Systems, Inc tulajdona. Minden jog fenntartva.

# $\overline{A}$ Saronjki

Írja be a nevet, számot vagy IP címet. A találatok a beírás közben megjelennek.

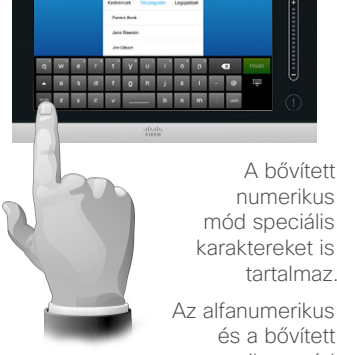

Az alfanumerikus és a bővített numerikus mód közötti váltáshoz koppintson a billentyűre a billentyűzet bal alsó sarkában.

Ha készen áll a hívás indítására, koppintson a zöld **Hívás** gombra.

 $\overline{6}$ 

### Hívás tárcsázása

### Kapcsolat bejegyzés szerkesztése és hívás kezdeményezése

### A bejegyzések szerkesztése

Előfordulhat, hogy a hívás kezdeményezése előtt módosítania kell egy bejegyzést a kapcsolati listában. Ilyenkor általában előhívó számot vagy más információt kell hozzáadnunk a sikeres hívás érdekében.

 $\mathbf 0$ Az opciók megnyitásához koppintson a **További** (\*\*\*) menüpontra.

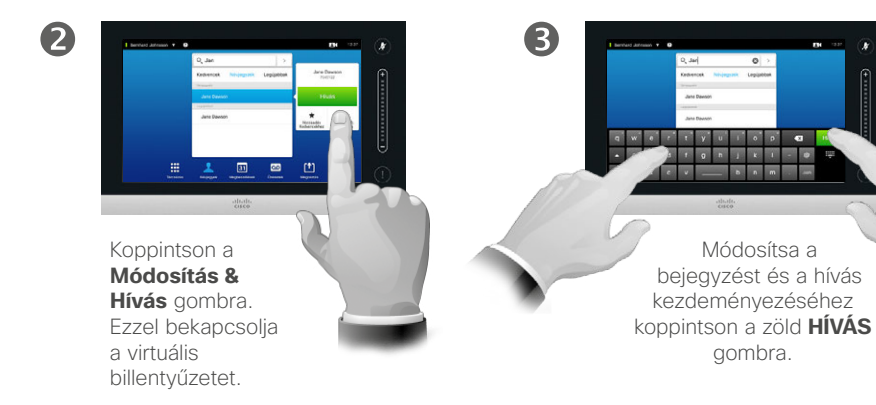

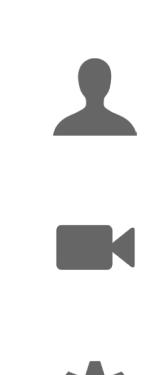

 $\mathbf{d}$  and  $\mathbf{d}$ **CISCO** 

<span id="page-7-0"></span>8

 $\overline{\mathbf{i}}$ 

888

[1]

 $31$ 

### Hívás kezdeményezése név megadásával **Hívások kezdeményezése** Hívás tárcsázása

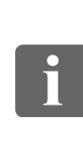

<span id="page-8-0"></span>9

88

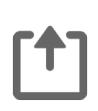

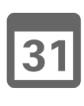

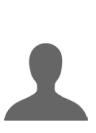

 $\mathbf{d}$ **CISCO** 

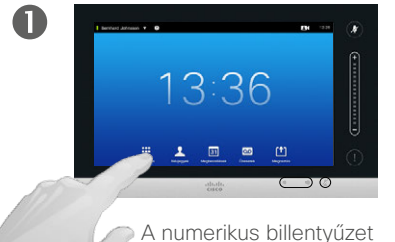

megjelenítéséhez koppintson a **Tárcsázás** gombra.

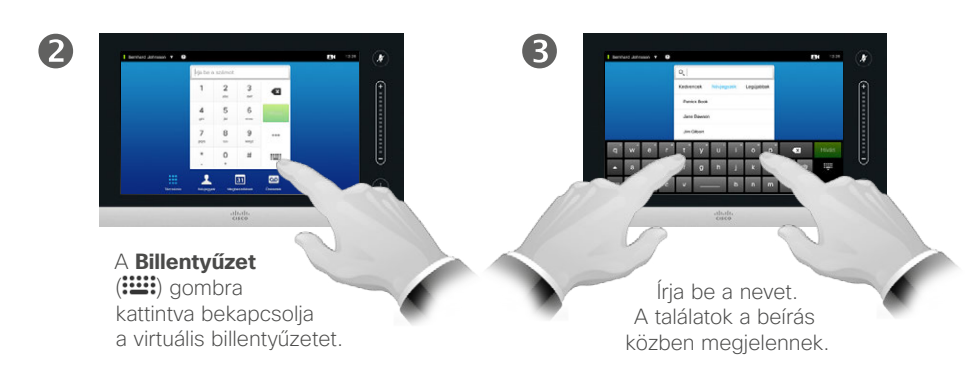

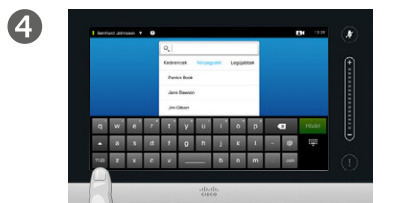

A bővített numerikus mód speciális karaktereket is tartalmaz.

Az alfanumerikus és a bővített numerikus mód közötti váltáshoz koppintson a billentyűre a billentyűzet bal alsó sarkában.

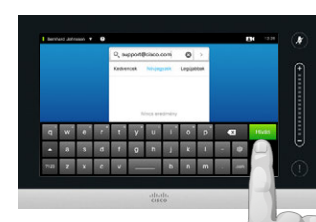

Ha készen áll a hívás indítására, koppintson a zöld **Hívás** gombra.

6

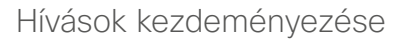

A hívást a virtuális billentyűzeten vagy az érintőpanelen a hívott fél nevének, címének vagy számának beírásával is kezdeményezheti.

A korábban már hívott kapcsolatok megjelennek az *Előző* listában (egészen addig, amíg törli a listát) és ezeket átmásolhatja a *Kedvencek* listába. Ezt a műveletet a *Kapcsolatok* részben olvashatja.

**Mellékszámok hívása**. Néha hívás közben kell számokat megadnia, például ha mellékszámot hív vagy pin kódot kell megadnia.

A **Billentyűzet** gombra (ez a gomb a hívás indítása után jelenik meg) koppintva megjelenítheti a billentyűzetet.

### Hívás kezdeményezése IP cím megadásával Hívás tárcsázása

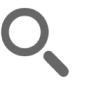

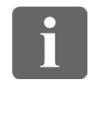

388

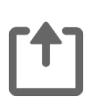

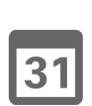

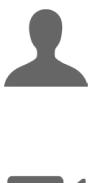

M

 $\mathbf{d}$ **CISCO** 

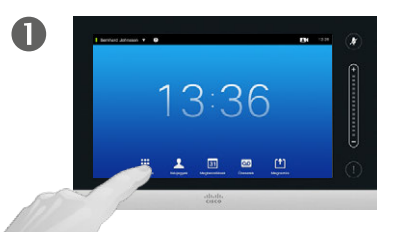

A numerikus billentyűzet megjelenítéséhez koppintson a **Tárcsázás** gombra.

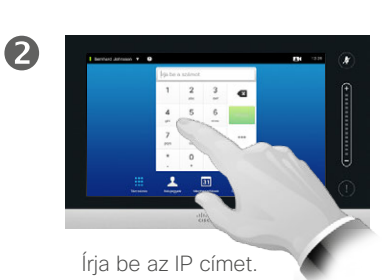

Az IP címeknél használt pontok beírásához koppintson és tartsa lenyomva a \* gombot.

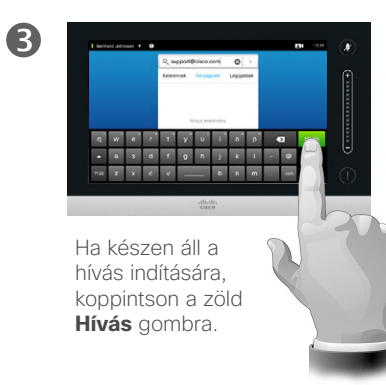

### Hívások kezdeményezése

A hívást a virtuális billentyűzeten vagy az érintőpanelen a hívott fél nevének, címének vagy számának beírásával is kezdeményezheti.

A korábban már hívott kapcsolatok megjelennek az *Előző* listában (egészen addig, amíg törli a listát) és ezeket átmásolhatja a *Kedvencek* listába. Ezt a műveletet a *Kapcsolatok* részben olvashatja.

**Mellékszámok hívása**. Néha hívás közben kell számokat megadnia, például ha mellékszámot hív vagy pin kódot kell megadnia.

A **Billentyűzet** gombra (az a gomb a hívás indítása után jelenik meg) koppintva megjelenítheti a billentyűzetet.

<span id="page-9-0"></span> $\bullet$  10  $\Rightarrow$ 

### Hívás kezdeményezése szám megadásával **Hívások kezdeményezése** Hívás tárcsázása

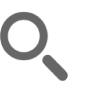

<span id="page-10-0"></span>11

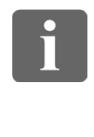

388

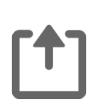

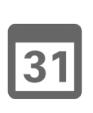

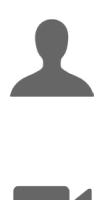

K

 $\mathbf{d}$  and  $\mathbf{d}$ **CISCO** 

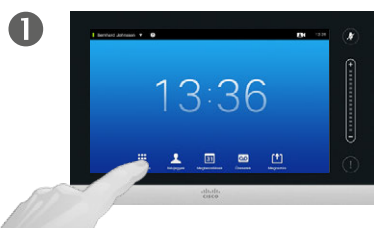

A numerikus billentyűzet megjelenítéséhez koppintson a **Tárcsázás** gombra.

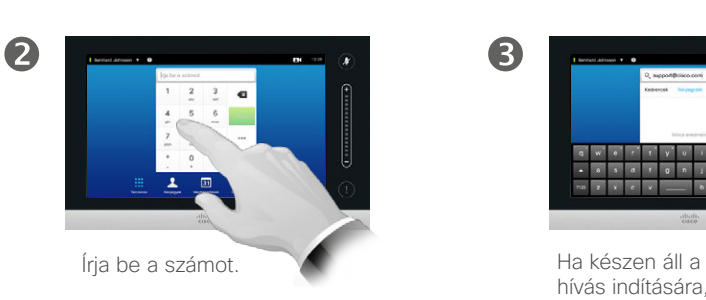

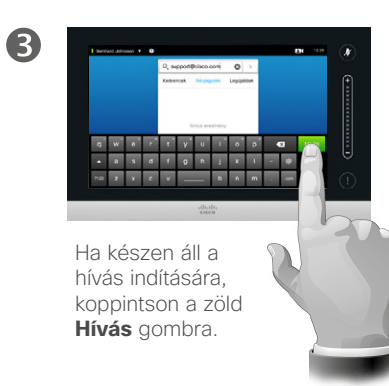

A hívást a virtuális billentyűzeten vagy az érintőpanelen a hívott fél nevének, címének vagy számának beírásával is kezdeményezheti.

A korábban már hívott kapcsolatok megjelennek az *Előző* listában (egészen addig, amíg törli a listát) és ezeket átmásolhatja a *Kedvencek* listába. Ezt a műveletet a *Kapcsolatok* részben olvashatja.

**Mellékszámok hívása**. Néha hívás közben kell számokat megadnia, például ha mellékszámot hív vagy pin kódot kell megadnia.

A **Billentyűzet** gombra (az a gomb a hívás indítása után jelenik meg) koppintva megjelenítheti a billentyűzetet.

### Hívás fogadása Hívás fogadása

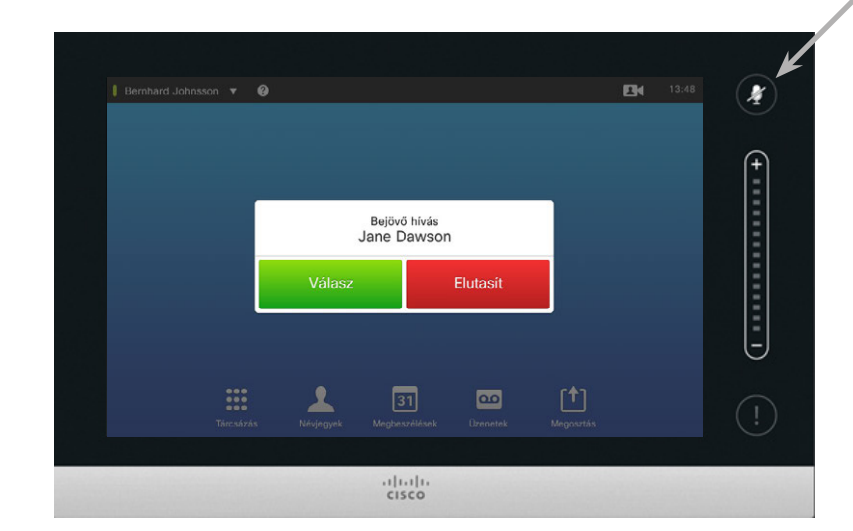

Ha a rendszert az automatikus<br>hívásfogadásra állítja be (Automatikus válasz), a rendszer mikrofonját elnémíthatja.

A mikrofonok elnémításakor ez a szimbólum világít. A mikrofon elnémításához/feloldásához koppintson a szimbólumra.

### Bejövő hívások

- **•** A bejövő hívásokat fogadhatja, elutasíthatja vagy mellőzheti.
- **•** Ha elutasítja a hívást, a hívó fél foglalt jelzést kap.
- **•** Ha mellőzi a hívást, a hívó fél ezt nem fogadott hívásként érzékeli (nem fogadta a hívást.
- **•** A rendszert a bejövő hívások automatikus fogadására is beállíthatja (*Automatikus*  válasz). Lásd az "Adminisztrátor [beállítások - hívásrészletek"](#page-63-1)  [az 64 oldalon](#page-63-1) részt. Ezt a menüt a műszaki támogatási csapat jelszóval is levédheti.
- **•** Az *Automatikus válasz* funkció aktiválásakor a mikrofont elnémíthatia. Ezt minden alkalommal manuálisan kell beállítania.

D1458220 Használati útmutató magyar nyelven Cisco TelePresence Profile Series, Codec C-series, Quick Set C20 SX20 Quick Set, MX200, MX300 Készült: TC7.2 rendszerhez 2014. októberben Az összes tartalom © 2010–2014 a Cisco Systems, Inc tulajdona. Minden jog fenntartva.

 $\mathbf{d}$  and  $\mathbf{d}$ **CISCO** 

**K** 

<span id="page-11-0"></span> $\blacksquare$  12

 $\mathbf{i}$ 

88

ንተ 1

 $|31|$ 

### Hívás fogadása másik hívás közben Hívás fogadása

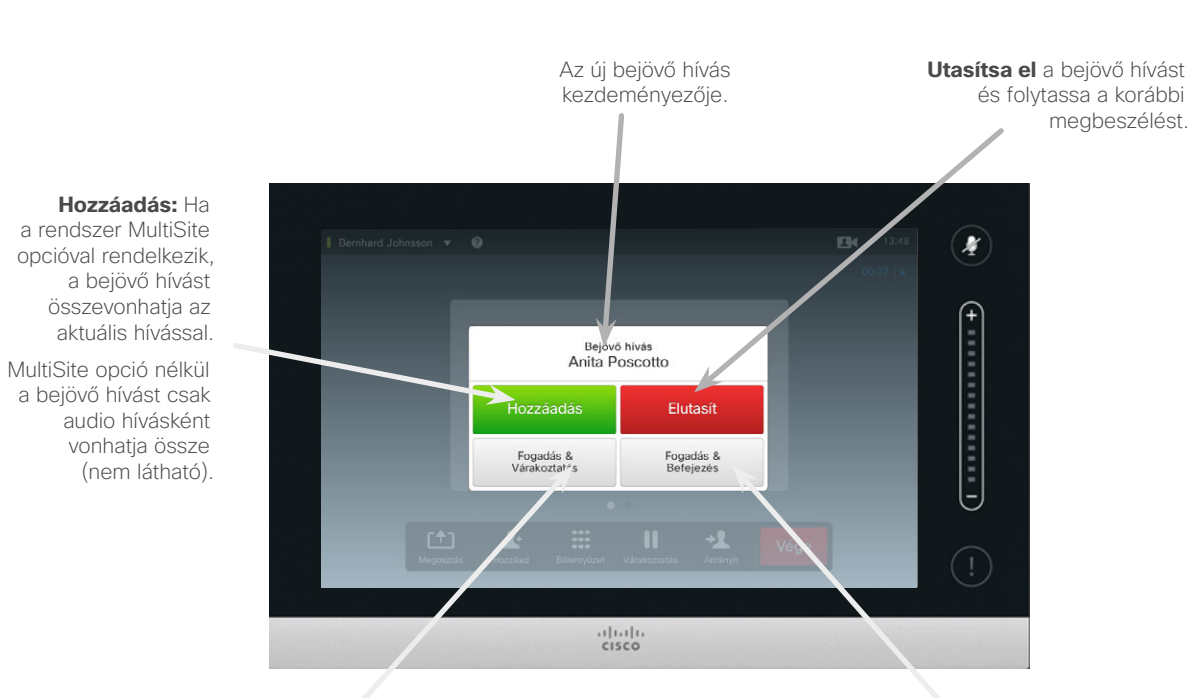

**Fogadja** a bejövő hívást, miközben várakoztatja az aktuális hívást vagy hívásokat.

**Fogadja** a bejövő hívást, miközben befejezi az aktuális hívást vagy hívásokat.

### Elérhető opciók

Hívás közben bizonyos körülmények esetén egy másik bejövő hívást is fogadhat.

D1458220 Használati útmutató magyar nyelven Cisco TelePresence Profile Series, Codec C-series, Quick Set C20 SX20 Quick Set, MX200, MX300 Készült: TC7.2 rendszerhez 2014. októberben Az összes tartalom © 2010–2014 a Cisco Systems, Inc tulajdona. Minden jog fenntartva.

<span id="page-12-0"></span> $\leftarrow$  13  $\rightarrow$ 

i

33

[1]

 $\begin{tabular}{c} \bf{a} & \bf{b} & \bf{c} \\ \bf{c} & \bf{d} & \bf{d} \\ \bf{e} & \bf{e} \\ \bf{e} & \bf{e} \\ \bf{e} & \bf{e} \\ \bf{e} & \bf{e} \\ \bf{e} & \bf{e} \\ \bf{e} & \bf{e} \\ \bf{e} & \bf{e} \\ \bf{e} & \bf{e} \\ \bf{e} & \bf{e} \\ \bf{e} & \bf{e} \\ \bf{e} & \bf{e} \\ \bf{e} & \bf{e} \\ \bf{e} & \bf{e} \\ \bf{e} & \bf{e} \\ \bf{e} & \bf$ **CISCO** 

### Átirányítás Hívás átirányítása

<span id="page-13-0"></span> $14$ 

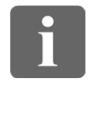

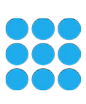

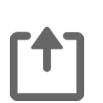

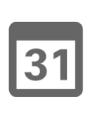

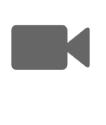

 $\begin{tabular}{c} \bf{a} & \bf{b} & \bf{c} \\ \bf{c} & \bf{d} & \bf{d} \\ \bf{e} & \bf{e} \\ \bf{e} & \bf{e} \\ \bf{e} & \bf{e} \\ \bf{e} & \bf{e} \\ \bf{e} & \bf{e} \\ \bf{e} & \bf{e} \\ \bf{e} & \bf{e} \\ \bf{e} & \bf{e} \\ \bf{e} & \bf{e} \\ \bf{e} & \bf{e} \\ \bf{e} & \bf{e} \\ \bf{e} & \bf{e} \\ \bf{e} & \bf{e} \\ \bf{e} & \bf{e} \\ \bf{e} & \bf$ **CISCO** 

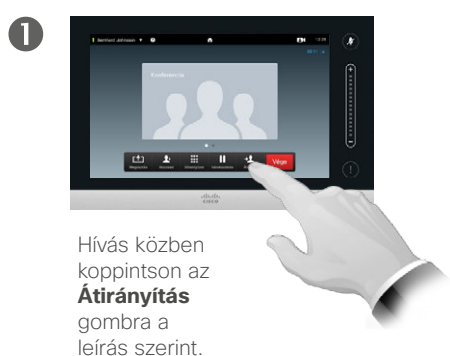

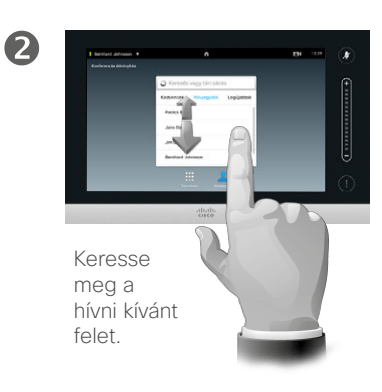

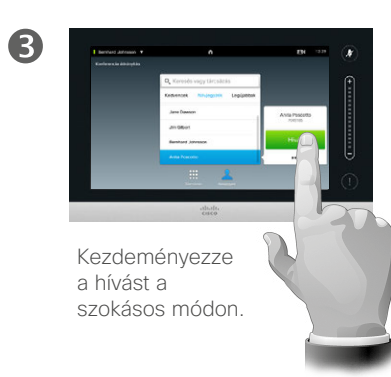

### Az átirányítás

Hívások átirányításakor két lehetőség közül választhat, automatikusan átirányítja, vagy engedélyt kér az átirányításra.

Az itt leírt változat az automatikus átirányítás, ahol az érintett személyt úgy irányítja át, hogy nem kér előzetesen engedélyt az átirányításra.

Ha előzetesen engedélyt kér, a hívást a váltás funkció használatával irányíthatja át, további információkat lásd a következő oldalon.

 $\overline{\mathbf{A}}$ 

Koppintson az **Átirányítás befejezése** gombra, lásd az oldalsó sávon található szöveget.

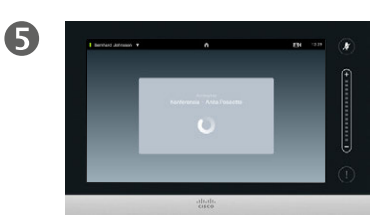

#### A hívást átirányítja.

### Az engedélyhez kötött átirányítás Hívás átirányítása

2

6

<span id="page-14-0"></span> $\bullet$  15  $\rightarrow$ 

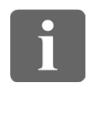

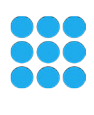

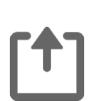

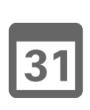

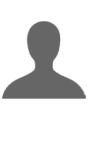

**K** 

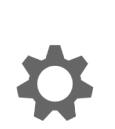

 $\mathbf{d}$  and  $\mathbf{d}$ **CISCO** 

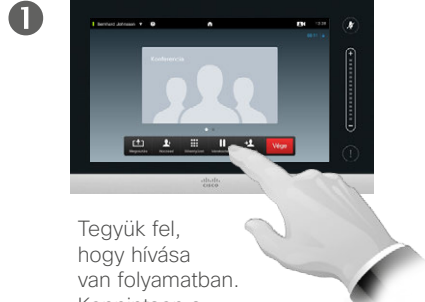

Koppintson a **Várakoztat** gombra a leírás szerint.

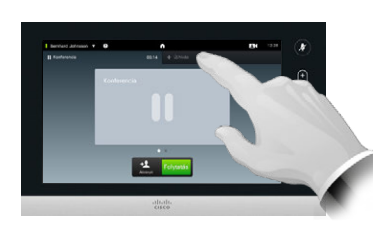

Koppintson az **+ új hívás kezdeményezése** vagy a **Folytatás** gombra.

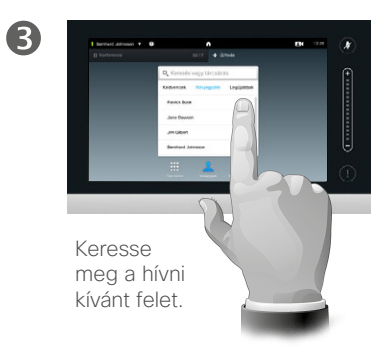

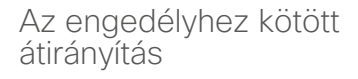

Ezzel a funkcióval egyszerre két féllel lehet hívásban úgy, hogy egyszerre csak az egyikkel beszél.

A hívások között válthat és a két hívást a kilépéskor összekapcsolhatja.

 $\boldsymbol{A}$ 

Kezdeményezze a hívást a szokásos módon.

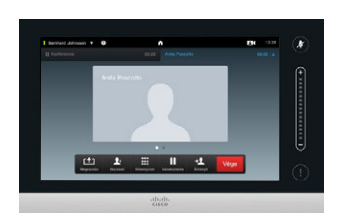

Most az új hívásban van, miközben a korábbi hívást várakoztatja.

6

A két hívás közötti váltáshoz koppintson a **Váltás** gombra, a két hívás összekapcsolásához, amikor a kilép a hívásból koppintson az **Átirányítás** gombra.

### <span id="page-15-0"></span>Kilépés a hívásból Hívás befejezése

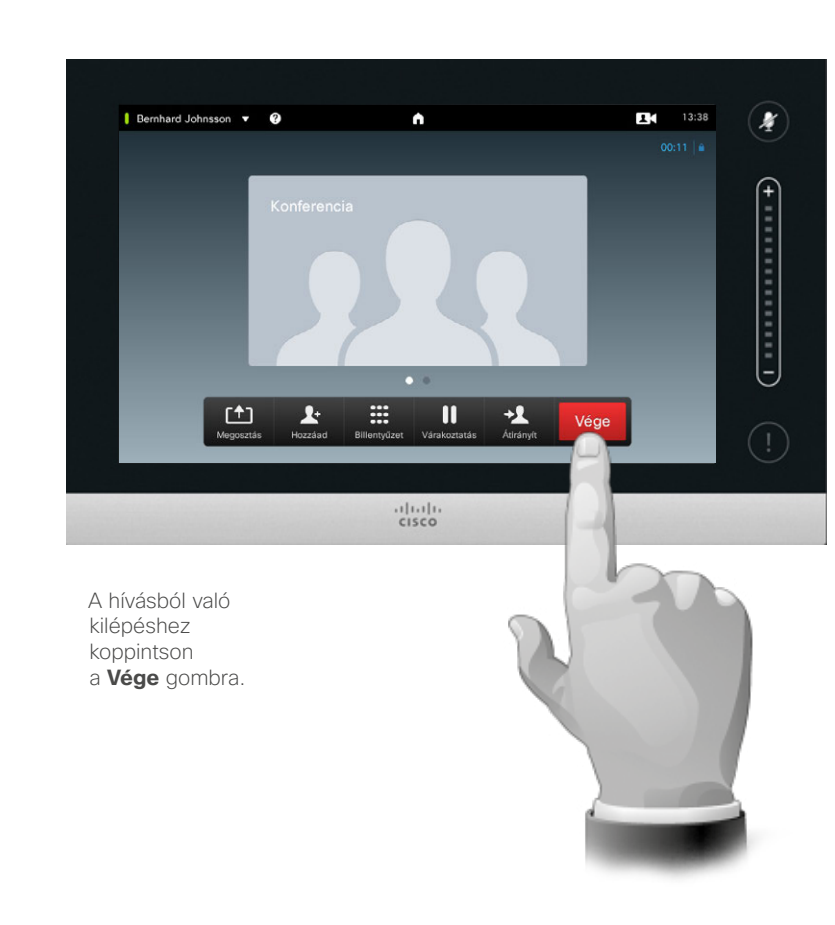

### Kilépés a hívásból

A **Vége** gombra kattintva kiléphet az aktuális hívásból. Ezzel akkor fejezheti be a hívást ha a hívásban két fél vesz részt.

Konferenciahívás esetén a **Vége** gombra kattintva csak akkor fejezheti be a hívást, ha Ön egy normál résztvevő.

Ha azonban a konferencia házigazdája, pl. a konferencia hívás kezdeményezője, a **Vége** gombra kattintva az összes hívást megszakítja.

D1458220 Használati útmutató magyar nyelven Cisco TelePresence Profile Series, Codec C-series, Quick Set C20 SX20 Quick Set, MX200, MX300 Készült: TC7.2 rendszerhez 2014. októberben Az összes tartalom © 2010–2014 a Cisco Systems, Inc tulajdona. Minden jog fenntartva.

i

33

[1]

 $|31|$ 

**K** 

 $\begin{tabular}{c} \bf{a} & \bf{b} & \bf{c} \\ \bf{c} & \bf{d} & \bf{d} \\ \bf{e} & \bf{e} \\ \bf{e} & \bf{e} \\ \bf{e} & \bf{e} \\ \bf{e} & \bf{e} \\ \bf{e} & \bf{e} \\ \bf{e} & \bf{e} \\ \bf{e} & \bf{e} \\ \bf{e} & \bf{e} \\ \bf{e} & \bf{e} \\ \bf{e} & \bf{e} \\ \bf{e} & \bf{e} \\ \bf{e} & \bf{e} \\ \bf{e} & \bf{e} \\ \bf{e} & \bf{e} \\ \bf{e} & \bf$ **CISCO** 

Néhány szó a mikrofon használatáról és az elnémításról

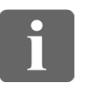

888

[1]

31

 $\blacktriangle$ 

**K** 

 $\mathbf{d}[\mathbf{b}(\mathbf{b})]$ **CISCO** 

Az **Elnémítás** gomb LED fénye jelzi a mikrofon bekapcsolt vagy elnémított állapotát.

<span id="page-16-0"></span>Hívás elnémítása

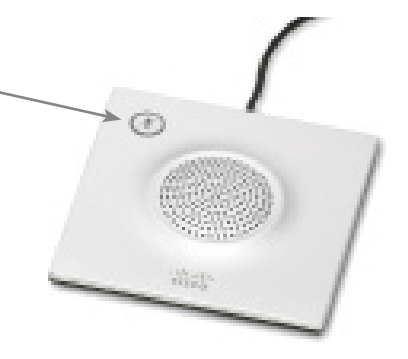

A mikrofon csak akkor van bekapcsolva, ha a zöld LED világít!

### Várakoztatás

### Hívás várakoztatása és várakoztatott hívás folytatása

<span id="page-17-0"></span> $\leftarrow$  18 $\Rightarrow$ 

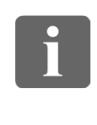

88

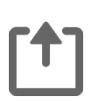

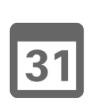

K

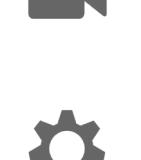

 $\begin{tabular}{c} \bf{a} & \bf{b} & \bf{c} \\ \bf{c} & \bf{d} & \bf{d} \\ \bf{e} & \bf{e} \\ \bf{e} & \bf{e} \\ \bf{e} & \bf{e} \\ \bf{e} & \bf{e} \\ \bf{e} & \bf{e} \\ \bf{e} & \bf{e} \\ \bf{e} & \bf{e} \\ \bf{e} & \bf{e} \\ \bf{e} & \bf{e} \\ \bf{e} & \bf{e} \\ \bf{e} & \bf{e} \\ \bf{e} & \bf{e} \\ \bf{e} & \bf{e} \\ \bf{e} & \bf{e} \\ \bf{e} & \bf$ **CISCO** 

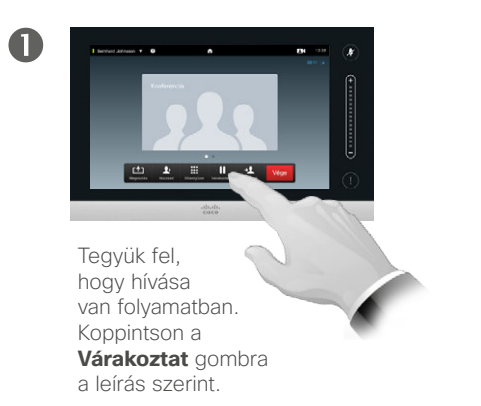

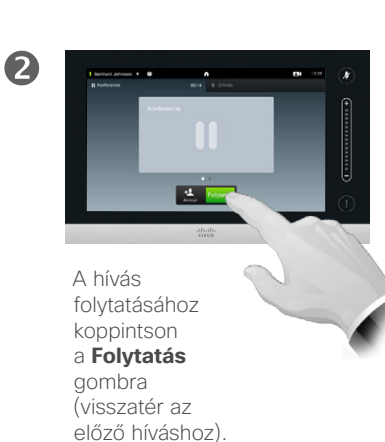

A várakoztatásról

A várakoztatásra általában olyankor van szükség, ha valakit máshová irányítunk, illetve ha hívás közben mással is beszélnie kell vagy az elnémítás alternatívájaként, amellyel a képátvitelt is kikapcsolja.

### Adatátviteli sebesség

### <span id="page-18-1"></span>A hívás adatátviteli sebességének módosítása

### A hívás adatátviteli sebessége

A hívás adatátviteli sebessége a híváshoz tartozó sávszélesség, és mértéke a kbps (kilobyte per szekundum).

Minél magasabb az átviteli sebesség, annál jobb a minőség, ezzel azonban szélesebb sávot foglal el.

A rendszer alapértelmezett átviteli sebességgel rendelkezik. Ezt a sebességet a műszaki támogatási csoport az *Adminisztrátor beállításokban* adja meg (jelszóval védett).

Ideiglenesen módosítani szeretné ezt a beállítást? A legtöbb esetben ez olyankor szükséges, ha valakit az adott rendszer sebességénél nagyobb átviteli sebességgel hív, amelyet a kapcsolat nem támogat.

A hívás adatátviteli sebessége hívás közben nem, de a hívás kezdeményezése előtt az alábbiak szerint módosítható.

D1458220 Használati útmutató magyar nyelven Cisco TelePresence Profile Series, Codec C-series, Quick Set C20 SX20 Quick Set, MX200, MX300 Készült: TC7.2 rendszerhez 2014. októberben Az összes tartalom © 2010–2014 a Cisco Systems, Inc tulajdona. Minden jog fenntartva.

 $\mathbf 0$ Ezt csak a hívás kezdeményezése előtt teheti meg. Az opciók megnyitásához koppintson a **További** (...) menüpontra.

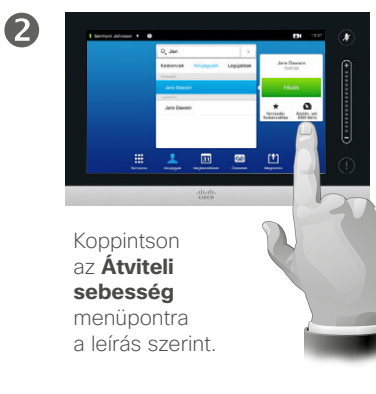

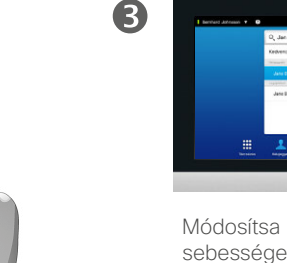

Módosítsa az átviteli sebességet a csúszka segítségével.

画

888<br>888

 $\mathbf{i}$ 

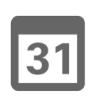

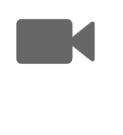

 $\mathbf{d}$ **CISCO** 

<span id="page-18-0"></span>19

### Elérhetőség

### A Ne zavarjanak funkció bekapcsolása

2

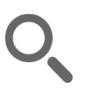

<span id="page-19-0"></span> $\leftrightarrow$  20  $\Rightarrow$ 

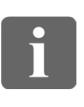

[1]

 $\sqrt{31}$ 

**K** 

 $\begin{tabular}{c} \bf{a} & \bf{b} & \bf{c} \\ \bf{c} & \bf{d} & \bf{d} \\ \bf{e} & \bf{e} \\ \bf{e} & \bf{e} \\ \bf{e} & \bf{e} \\ \bf{e} & \bf{e} \\ \bf{e} & \bf{e} \\ \bf{e} & \bf{e} \\ \bf{e} & \bf{e} \\ \bf{e} & \bf{e} \\ \bf{e} & \bf{e} \\ \bf{e} & \bf{e} \\ \bf{e} & \bf{e} \\ \bf{e} & \bf{e} \\ \bf{e} & \bf{e} \\ \bf{e} & \bf{e} \\ \bf{e} & \bf$ **CISCO** 

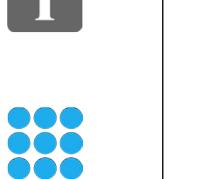

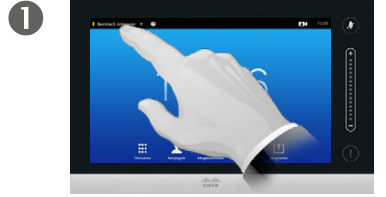

Koppintson a bal felső sarokban található mezőre.

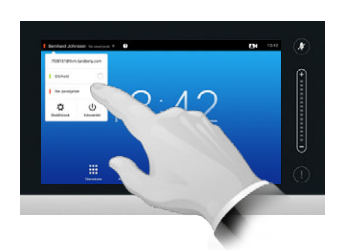

Válassza az **Elérhető** vagy **Ne zavarjanak** opciót.

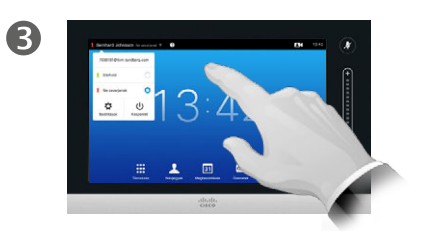

A menüből való kilépéshez kattintson a menün kívül bárhová, alkalmazva a módosításokat.

A Ne zavarjanak funkcióról

A rendszer beállítható a bejövő hívások elutasítására. Hívást azonban bármikor kezdeményezhet.

### Elérhetőség A készenléti állapot bekapcsolása

2

<span id="page-20-0"></span>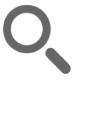

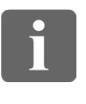

[1]

31

**K** 

 $\begin{tabular}{c} \bf{a} & \bf{b} & \bf{c} \\ \bf{c} & \bf{d} & \bf{d} \\ \bf{e} & \bf{e} \\ \bf{e} & \bf{e} \\ \bf{e} & \bf{e} \\ \bf{e} & \bf{e} \\ \bf{e} & \bf{e} \\ \bf{e} & \bf{e} \\ \bf{e} & \bf{e} \\ \bf{e} & \bf{e} \\ \bf{e} & \bf{e} \\ \bf{e} & \bf{e} \\ \bf{e} & \bf{e} \\ \bf{e} & \bf{e} \\ \bf{e} & \bf{e} \\ \bf{e} & \bf{e} \\ \bf{e} & \bf$ **CISCO** 

888

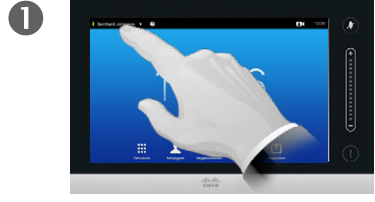

Koppintson a bal felső sarokban található mezőre.

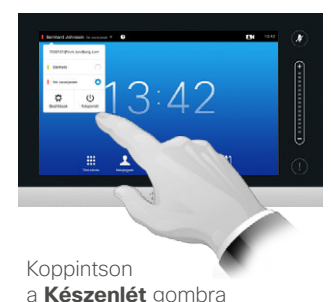

a **Készenlét** gombra a leírás szerint.

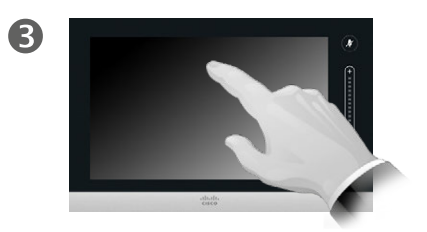

A képernyő néhány másodperc múlva kikapcsol. A bekapcsoláshoz koppintson a képernyőre.

### A készenléti állapot

A rendszer az áramfogyasztás csökkentése érdekében *Készenléti* üzemmódra állítható. A hívásokat ez idő alatt is fogadhatja.

<span id="page-21-0"></span>Mellékszámok és pin kódok hozzáadása A billentyűzet megjelenítése hívás közben

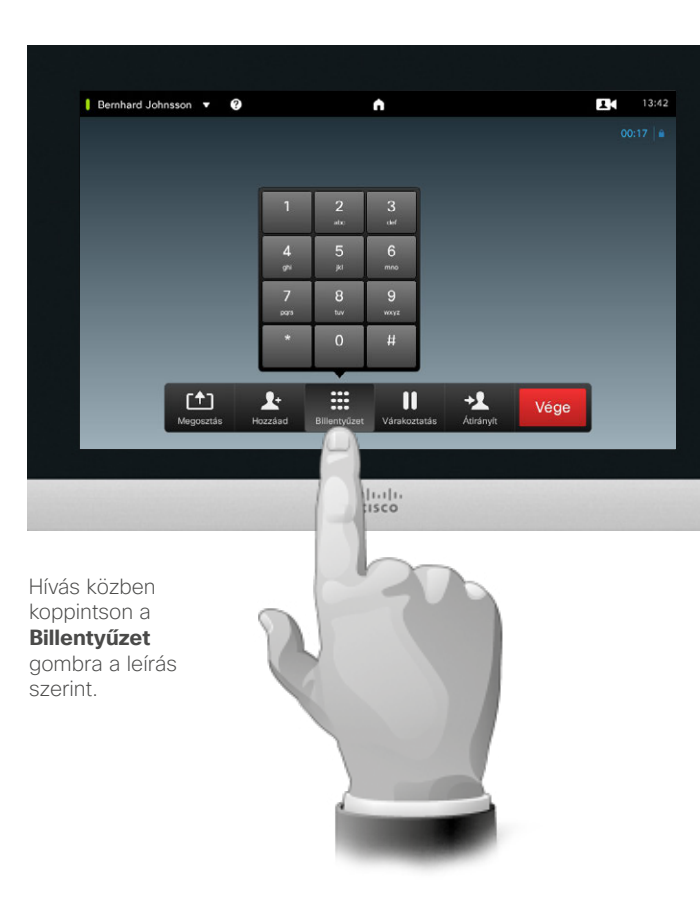

 $\boldsymbol{X}$ 

Ü

### A billentyűzet használata hívás közben

Hívás közben előfordulhat, hogy számokat kell beírnia, például egy mellékszámot, vagy a hozzáféréshez szükséges kódot (például PIN kódot).

A számok beírásához meg kell jelenítenie a billentyűzetet az érintőképernyőn.

D1458220 Használati útmutató magyar nyelven Cisco TelePresence Profile Series, Codec C-series, Quick Set C20 SX20 Quick Set, MX200, MX300 Készült: TC7.2 rendszerhez 2014. októberben Az összes tartalom © 2010–2014 a Cisco Systems, Inc tulajdona. Minden jog fenntartva.

 $\mathbf{i}$ 

88

[1]

31

**M** 

 $\mathbf{d}$  and  $\mathbf{d}$ **CISCO** 

### <span id="page-22-0"></span>Konferenciahívások több résztvevővel További részvevők hozzáadása folyamatban lévő híváshoz

2

### A videokonferenciáról

Egyes videorendszerekben többrésztvevős videokonferencia beszélgetéseket is indíthat.

A videorendszer által támogatott maximális résztvevőszám a rendszer konfigurációtól és a videorendszer felépítésétől függ. Ha bizonytalan, lépjen kapcsolatba a műszaki támogatási osztállyal.

Videokonferencia indításához minden résztvevőt egyenként fel kell hívnia.

A konferenciát csak az azt kezdeményező fél fejezheti be. A többi résztvevő csak a saját hívását szakíthatja meg.

**Hívásbeállítások**. A hívott résztvevők különböző sávszélességgel rendelkező videorendszerekkel rendelkezhetnek. Nem szükséges az összes résztvevőt ugyanazon sávszélességre állítania. Az *Átviteli sebességet* minden résztvevőnél egyénileg szabályozhatja, beállítva az adott rendszerben elérhető legjobb minőséget. Lásd: ["A hívás adat](#page-18-1)[átviteli sebességének módosítása"](#page-18-1)  [az 19 oldalon](#page-18-1).

D1458220 Használati útmutató magyar nyelven Cisco TelePresence Profile Series, Codec C-series, Quick Set C20 SX20 Quick Set, MX200, MX300 Készült: TC7.2 rendszerhez 2014. októberben Az összes tartalom © 2010–2014 a Cisco Systems, Inc tulajdona. Minden jog fenntartva.

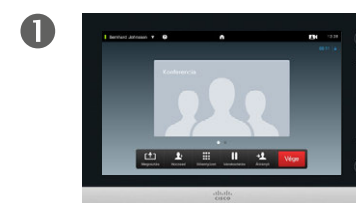

Tegyük fel, hogy hívása van folyamatban. Előfordulhat, hogy ezt a hívást Ön vagy valaki más kezdeményezte (valaki Önt hívta fel).

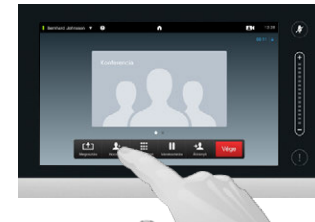

Koppintson a **Hozzáadás** gombra a leírás szerint.

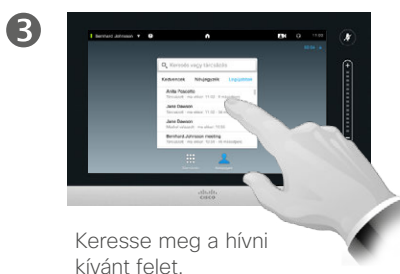

 $\overline{A}$ 

Kezdeményezze a hívást a szokásos módon. A hívás indítása előtt módosíthatja a *Hívásbeállításokat*, további részleteket lásd az oldalsó sávon.

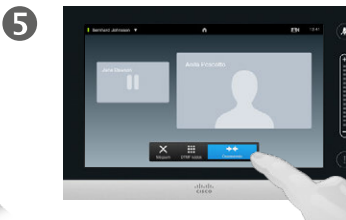

A konferencia létrehozásához előfordulhat, hogy az **Összevonás** gombra kell kattintania.

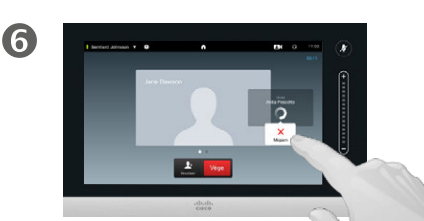

Az új hívást hozzáadja a meglévő híváshoz, ezáltal létrehozva a konferencia beszélgetést. A hívást az első, eredeti hívás megszakítása nélkül megszakíthatja.

 $\mathbf{d}$ **CISCO** 

**TOO** 

 $|31|$ 

Ezt egy opcionális funkció, amely nem minden rendszerben érhető el.

### <span id="page-23-0"></span>Konferenciahívások több résztvevővel Bejövő hívás hozzáadása folyamatban lévő híváshoz

 $\mathbf{i}$ 

888<br>888

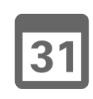

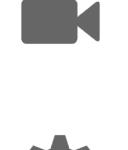

 $\mathbf{d}$ **CISCO** 

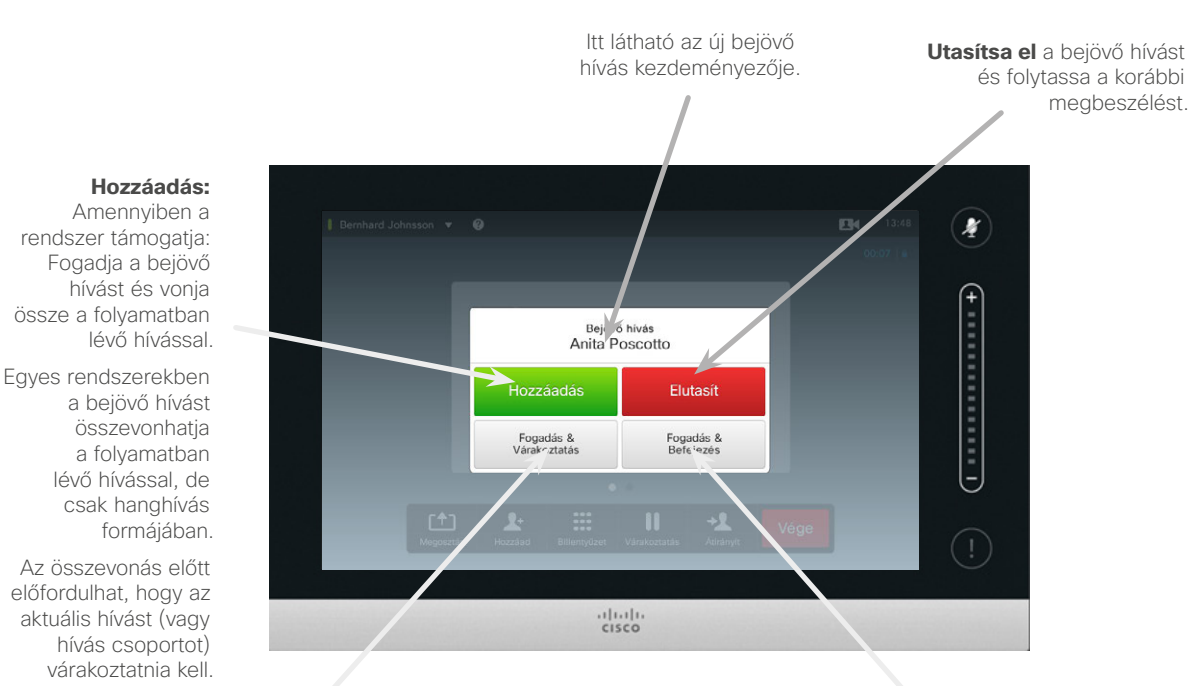

**Fogadja el** a bejövő hívást, miközben várakoztatia az aktuális hívást vagy hívásokat.

**Fogadja el** a bejövő hívást, miközben befejezi az aktuális hívást vagy hívásokat.

### Bejövő hívások hozzáadása

Tegyük fel, hogy hívása van folyamatban. Ha egy másik bejövő hívás érkezik, a következőket teheti:

- **•** Elutasíthatja a hívást és folytathatja a korábbi tevékenységét.
- **•** Az aktuális hívást várakoztathatja és fogadhatja az új hívást. A két hívás között bármikor válthat.
- **•** A bejövő hívást máshoz is átirányíthatja, beleértve ahhoz, akivel előzőleg beszélt.
- **•** A bejövő hívás várakoztatása után később összevonhatja ezt a hívást az aktuális hívással (opcionális funkció).
- **•** A bejövő hívást közvetlenül összevonhatja a bejövő hívással (**FOGADÁS & ÖSSZEVONÁS**). Ez csak a MultiSite-al rendelkező rendszerekre vonatkozik.

<span id="page-24-1"></span>Konferenciahívások több résztvevővel A megbeszélés résztvevők listájának megtekintése

<span id="page-24-0"></span> $425$ 

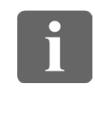

88

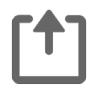

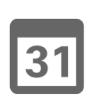

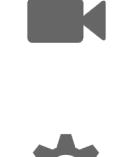

 $\mathbf{d}$  and  $\mathbf{d}$ 

**CISCO** 

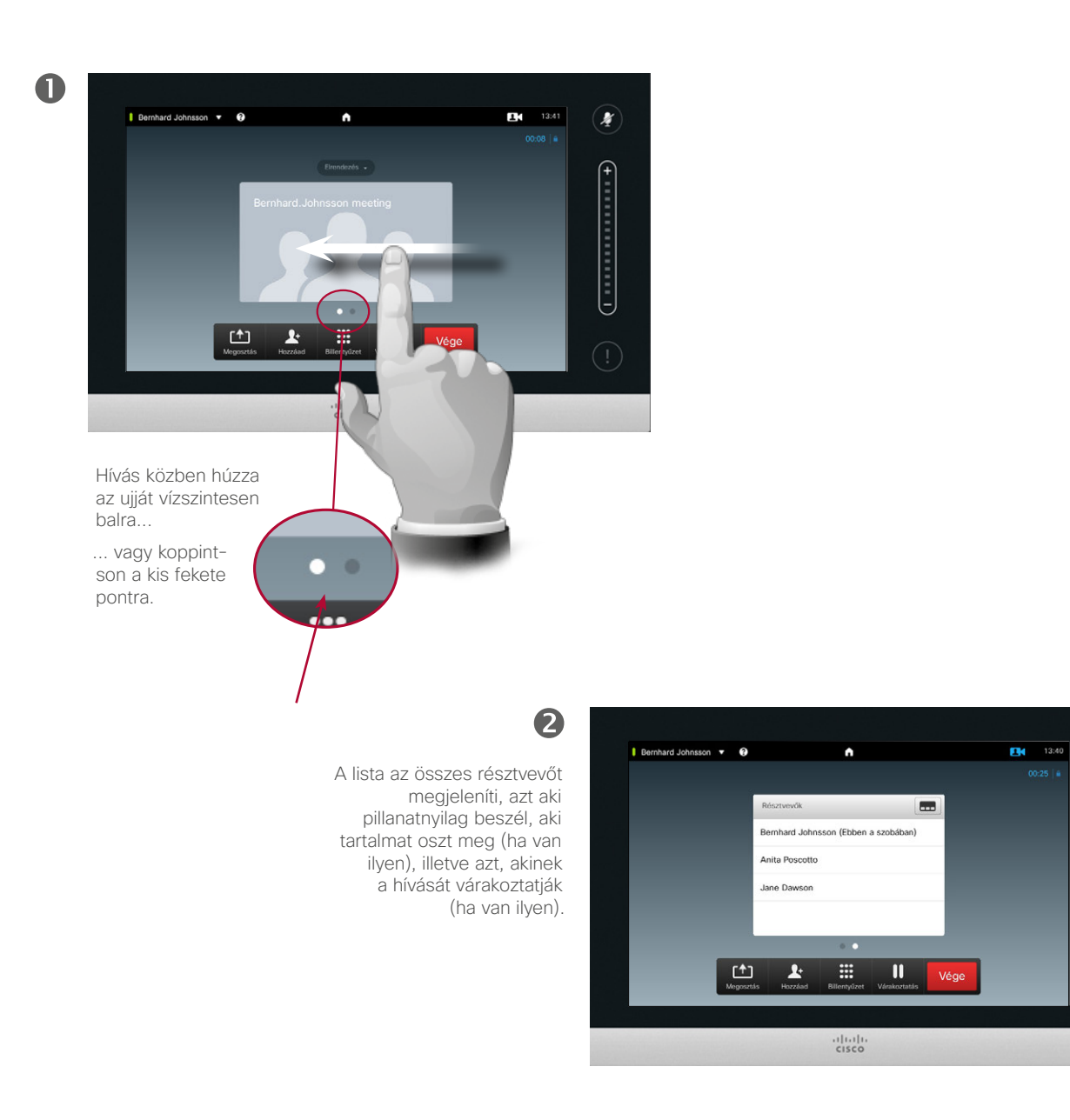

A résztvevő listák használata

Gyorsan és egyszerűen tájékozódhat a résztvevőkről és azok aktuális státuszáról.

Emellett a lista segítségével egyes résztvevőket kizárhat a beszélgetésből, vagy bizonyos jogosultságokkal ruházhatja fel, például a kiemelt beszélő megtartása akkor is, ha más beszél. Ezen funkciók leírása a következő oldalakon olvasható.

D1458220 Használati útmutató magyar nyelven Cisco TelePresence Profile Series, Codec C-series, Quick Set C20 SX20 Quick Set, MX200, MX300 Készült: TC7.2 rendszerhez 2014. októberben Az összes tartalom © 2010–2014 a Cisco Systems, Inc tulajdona. Minden jog fenntartva.

X

 $($  money

### <span id="page-25-0"></span>Konferenciahívások több résztvevővel A konferenciahívás megjelenítésének kezelése

2

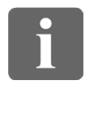

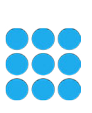

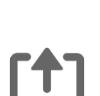

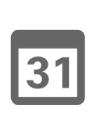

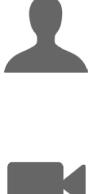

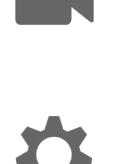

 $\mathbf{d}$ **CISCO** 

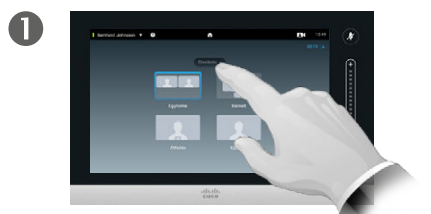

A képernyő meglévő **Az új eltendezést alkalmazza.** Válassza ki az új eltendezést alkalmazza. elrendezésének módosításához koppintson az **Elrendezés** gombra.

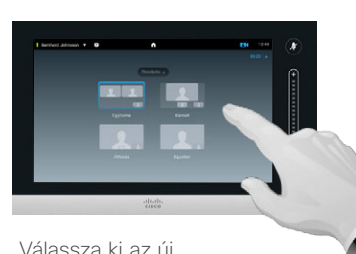

Válassza ki az új elrendezést.

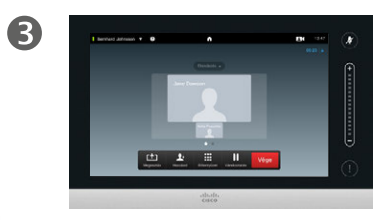

### Megjelenítési opciók

Hívás közben módosíthatja a képernyő megjelenítését. Az érintőlapon látható az elérhető opciók. A tényleges opciók eltérhetnek az itt láthatóktól, de az érintőképernyőn az elérhető opciókat minden készüléknél ellenőrizheti.

A WYSIWYG (az van, ami látható) irányelv itt is érvényes.

### **Saját nézet belefoglalása**

A saját nézet (amit a többiek a videorendszerben beszélgetés közben látnak) a képernyőhöz bármikor hozzáadható. A saját nézet bekapcsolásához, lásd: "A saját nézet kezelése" [az 47 oldalon](#page-46-1).

Ha szükséges, a saját nézetet a képernyőn át is helyezheti.

Lásd: "A Saját nézet PiP áthelyezése" [az 49 oldalon](#page-48-1).

<span id="page-26-0"></span> $\bullet$  27

### Konferenciahívások több résztvevővel Beállítás előadóként

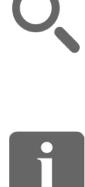

888

ንተ 1

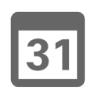

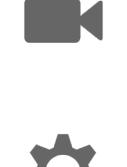

 $\mathbf{d}$  and  $\mathbf{d}$ **CISCO** 

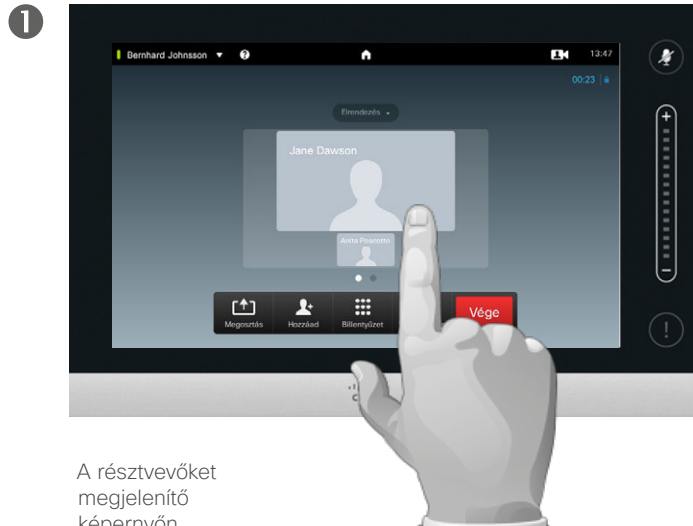

képernyőn koppintson a kiemelt beszélő avatarjára.

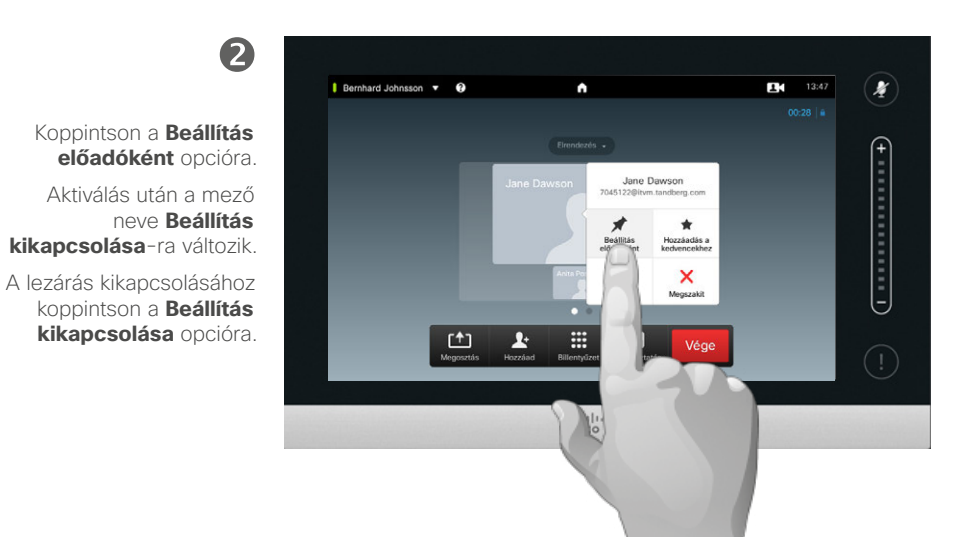

A képen egy példát láthat, amelyen az egyik résztvevő a kiemelt beszélő, azaz a többieknél nagyobb méretű

képen jelenik meg.

### Beállítás előadóként

Videokonferencia esetén azt a résztvevőt mutatja a nagyobb képen, aki éppen beszél (kivéve, ha nem állította be másként az elrendezést). Ezt nevezzük *beszélő szerinti váltásnak*.

Előfordulhat azonban, hogy egyik résztvevőt ki szeretné emelni mint kiemelt beszélőt és a többieknél nagyobb képen megjeleníteni.

Ehhez aktiválnia kell az itt látható *Beállítás előadóként* funkciót.

### Konferenciahívások több résztvevővel Egy résztvevő kizárása a hívásból

<span id="page-27-0"></span>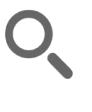

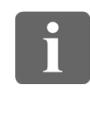

388

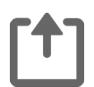

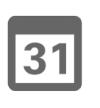

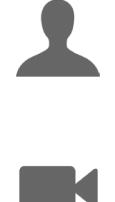

 $\mathbf{d}$  and  $\mathbf{d}$ **CISCO** 

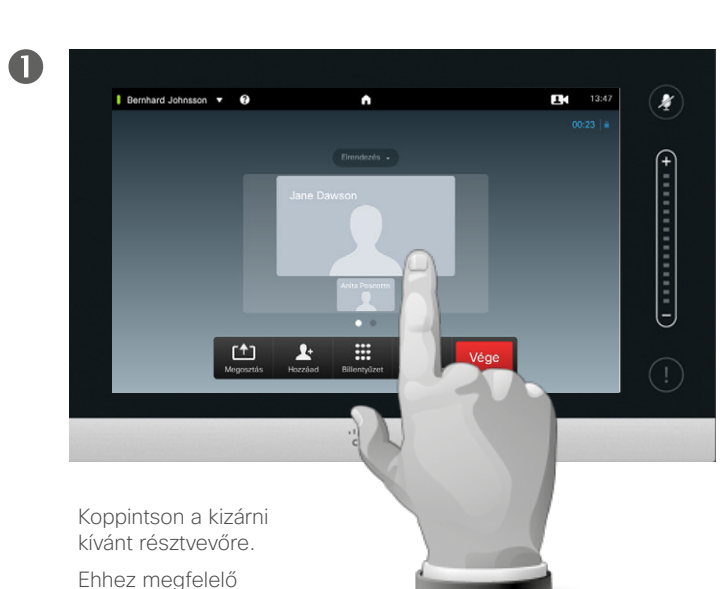

jogosultsággal kell rendelkeznie.

Megjelenítheti a résztvevők listáját és a listán látható valamely résztvevőre koppinthat.

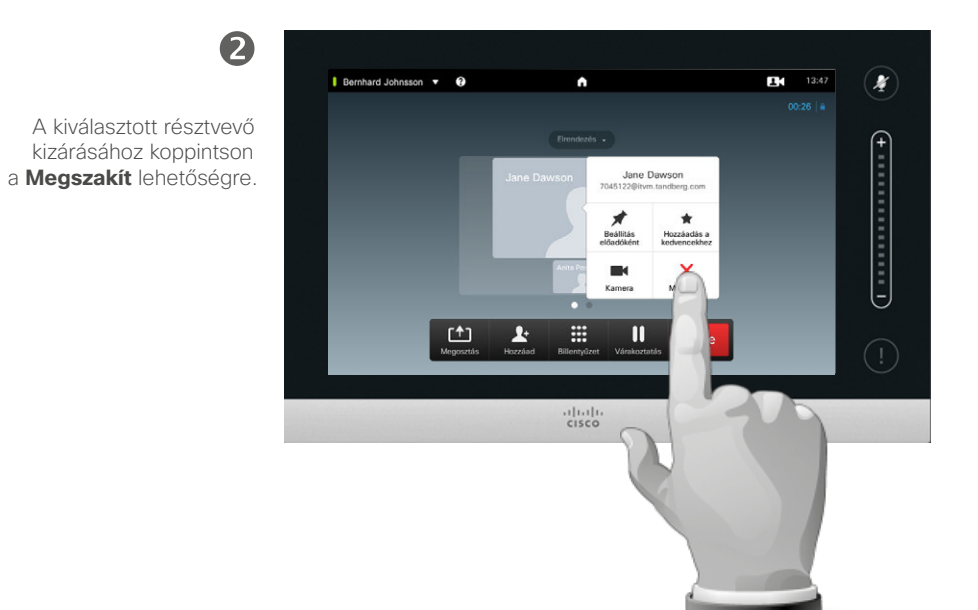

### Hívás leválasztása

A megfelelő jogosultsággal rendelkező résztvevők kizárhatnak másokat a hívásból. Koppintson a résztvevőre a látható képernyőn vagy a résztvevő listán (lásd "A megbeszélés résztvevők listájának [megtekintése" az 25 oldalon\)](#page-24-1). Majd koppintson a **Megszakít** lehetőségre a leírás szerint.

<span id="page-28-0"></span>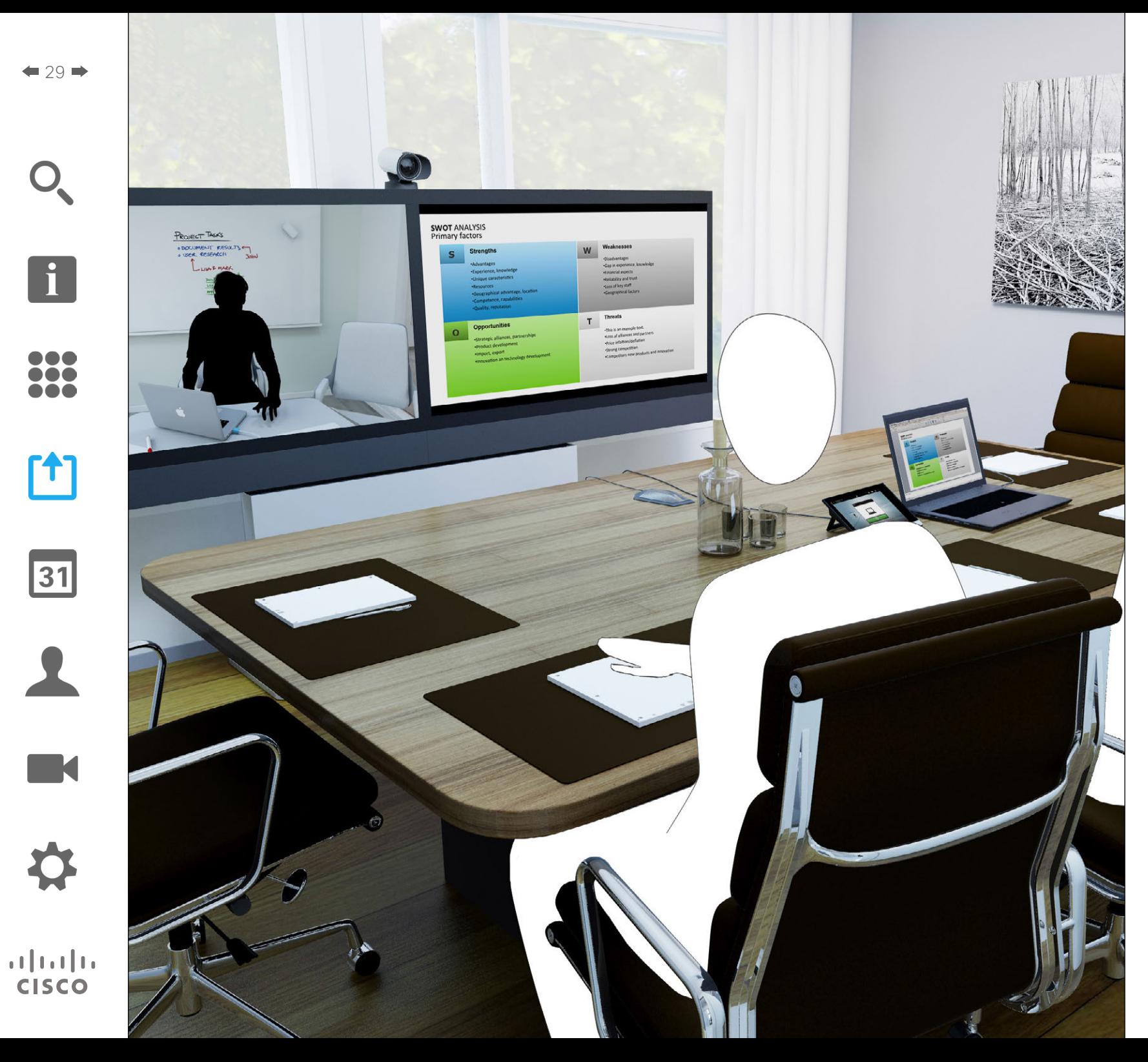

Tartalmakat megoszthat hívás közben és híváson kívül is. Ez utóbbi esetben a videorendszer segítségével tartalmakat oszthat meg a helyi tárgyalóteremben.

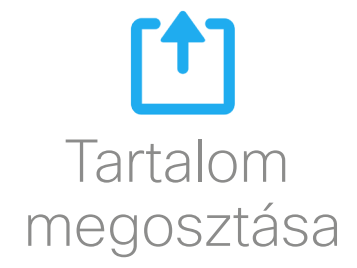

<span id="page-29-0"></span>Tartalom megosztása A prezentáció indítása és leállítása

x

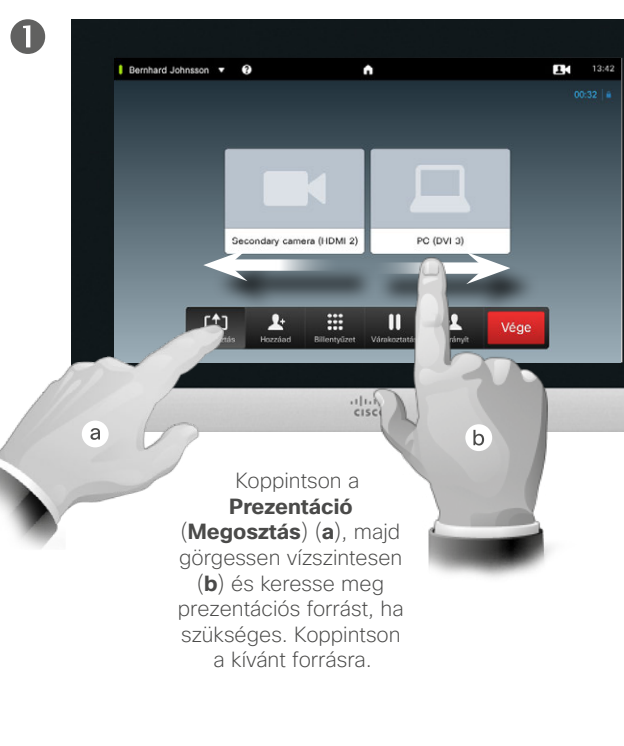

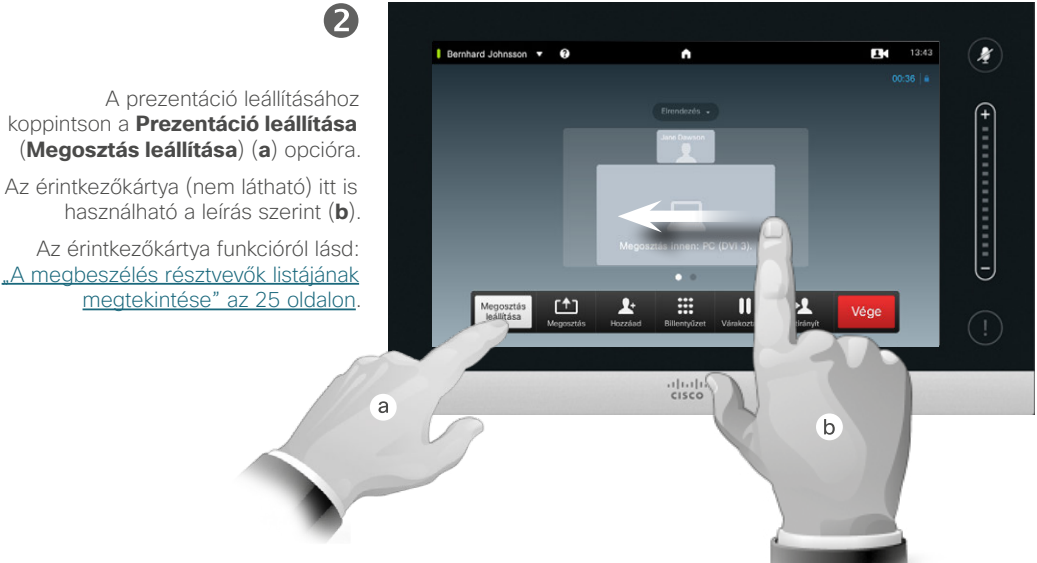

### A tartalom megosztásáról

A videorendszer támogatja a prezentációk megtartását videovagy konferencia hívás közben, illetve híváson kívül is. Ezen utóbbi képességgel a rendszert helyi prezentációkhoz használhatja a tárgyalóteremben, kiterjesztve a videorendszer felhasználási módjait.

A prezentációk során a képernyő elrendezését módosíthatja, további részleteket a következő oldalon olvashat.

D1458220 Használati útmutató magyar nyelven Cisco TelePresence Profile Series, Codec C-series, Quick Set C20 SX20 Quick Set, MX200, MX300 Készült: TC7.2 rendszerhez 2014. októberben Az összes tartalom © 2010–2014 a Cisco Systems, Inc tulajdona. Minden jog fenntartva.

 $\mathbf{i}$ 

DOO To o

100

[1]

 $|31|$ 

**K** 

 $\mathbf{d}$  and  $\mathbf{d}$ **CISCO** 

### Tartalom megosztása A prezentáció elrendezésének módosítása

<span id="page-30-0"></span>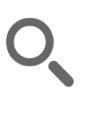

# $\mathbf{i}$

DOO ió é i é é

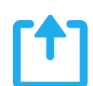

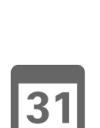

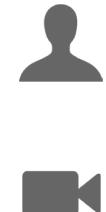

 $\mathbf{d}$  and  $\mathbf{d}$ **CISCO** 

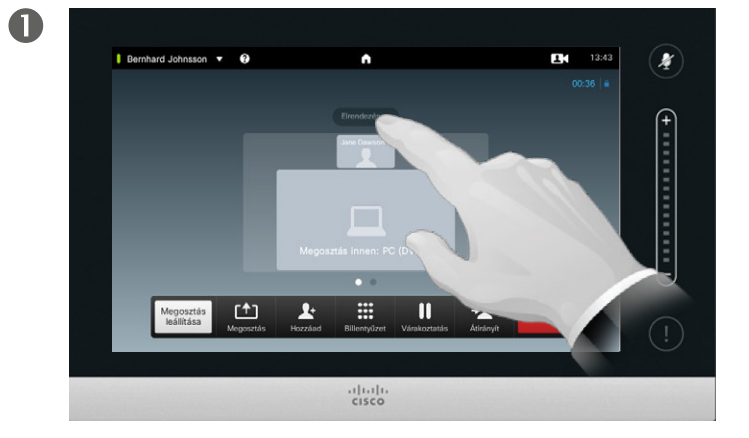

Az elrendezés opciók megjelenítéséhez koppintson az **Elrendezés** gombra.

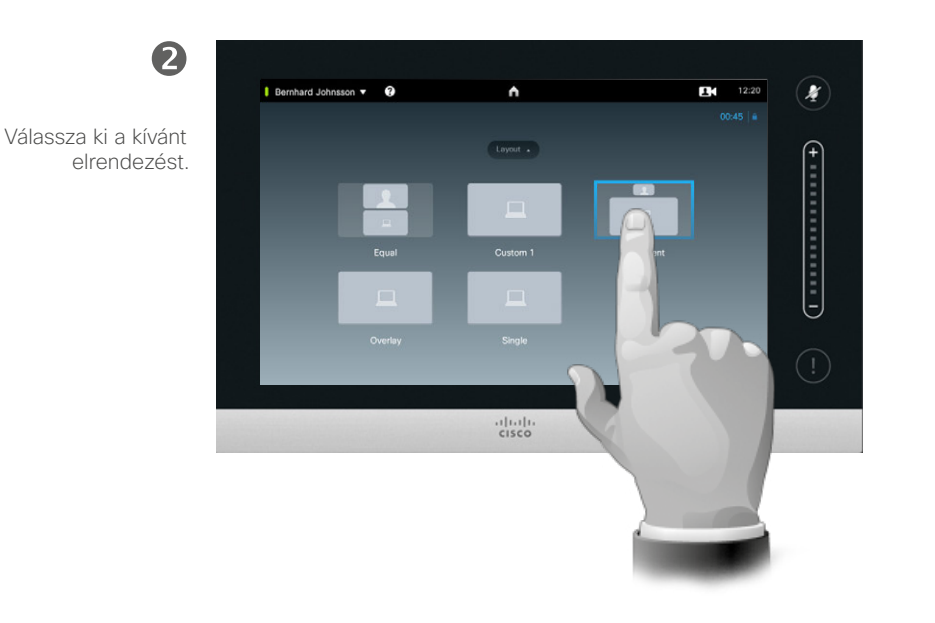

### A prezentáció elrendezése

A képernyő elrendezését prezentáció közben is módosíthatja. Az leggyakrabban használt opciók a beszélő megjelenítése vagy elrejtése, illetve a beszélő PIP (kép a képben) vagy PoP (kép a képen kívül) elrendezésben való megjelenítése.

A rendszerben elérhető elrendezési opciók eltérhetnek az itt láthatóktól, de az adott rendszerben ellenőrizheti az elérhető opciókat.

<span id="page-31-0"></span>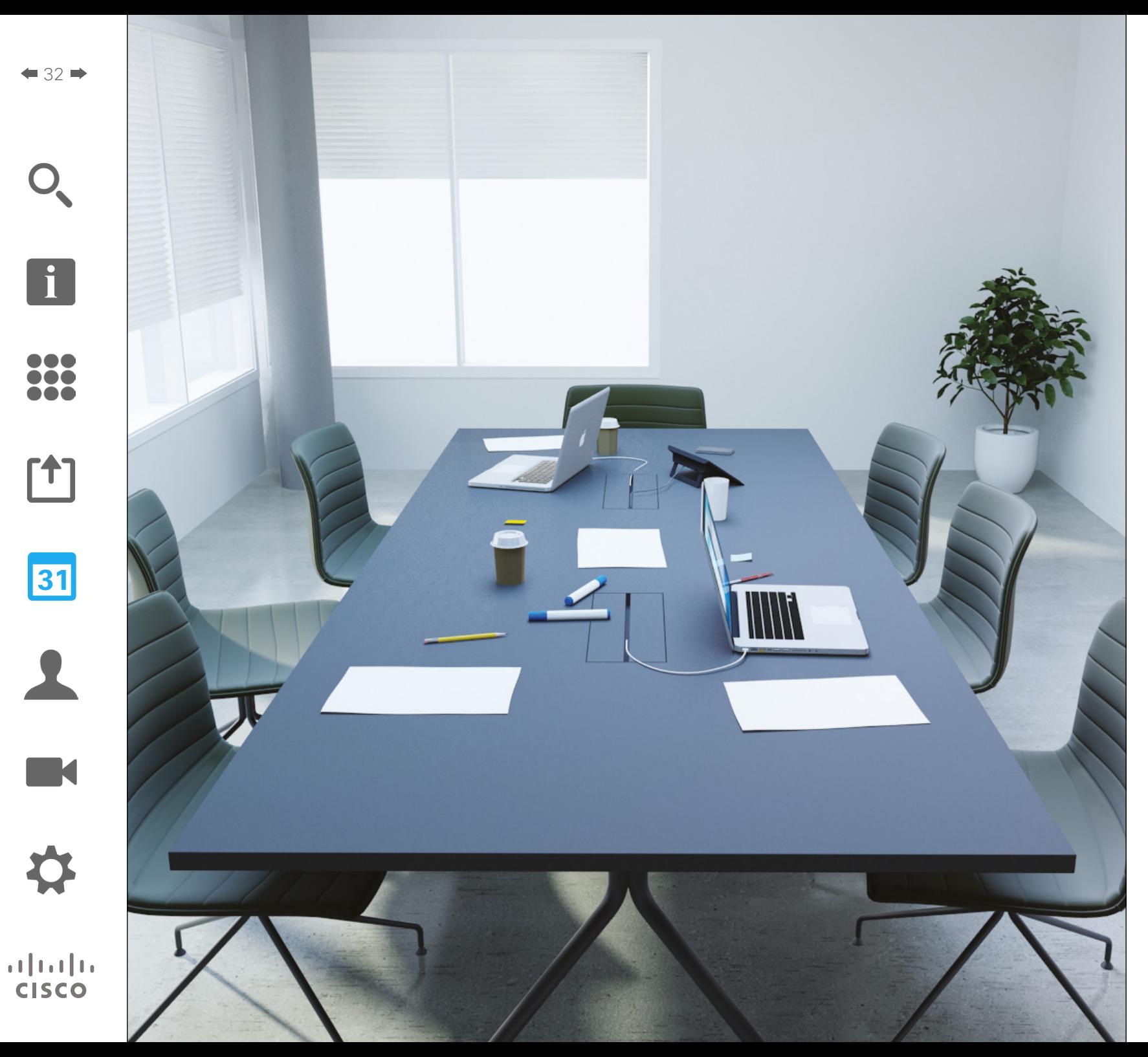

A videorendszer a videó megbeszélések előjegyzésére alkalmas kezelési rendszerhez csatlakoztatható. Az ütemezett megbeszélések megjelennek a Touch eszköz *Megbeszélés listájában* .

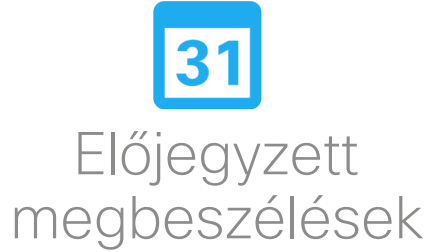

### Előjegyzett megbeszélések A megbeszélés lista megtekintése

2

<span id="page-32-0"></span>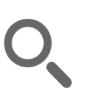

 $\mathbf{i}$ 

**...** i dia

100

ንተ 1

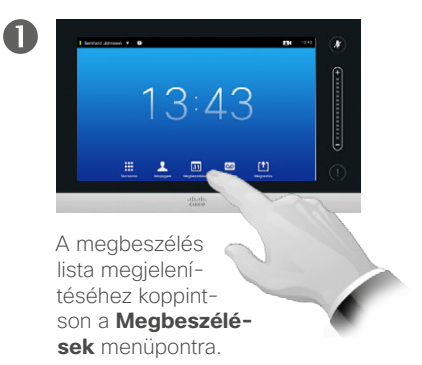

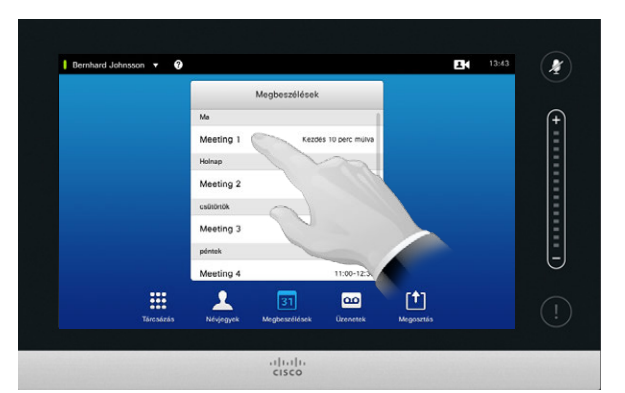

**EN** 13:43  $\mathbf{r}$  $\frac{1}{2}$ 13:53 Kezdés 10 perc múlva  $13:58$ Meeting 1 Meeting 2  $11:30:12$ Meeting 3 1200-122 Meeting 4  $11:00:12:3$ m  $\blacktriangle$  $\blacksquare$ 凹  $31$  $rac{1}{100}$ 

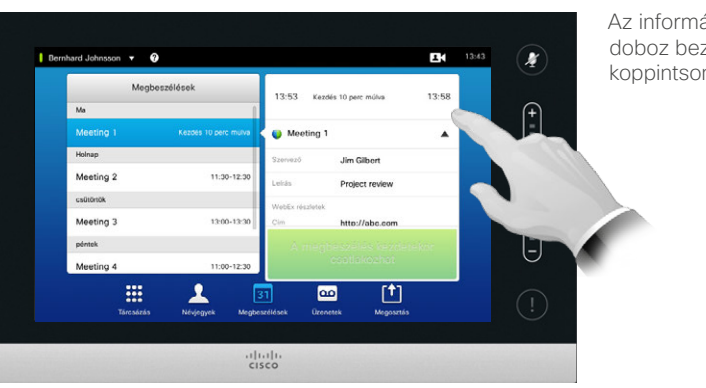

A megbeszélés lista általános megjelenése alább látható.

A megbeszélésre vonatkozó további információkért koppintson a megbeszélésre a listában.

A további információkhoz koppintson a bővítési szimbólumra a leírás szerint.

Az információs doboz bezárásához koppintson rá újra.

Megbeszélés lista

A videorendszer a videó megbeszélések előjegyzésére alkalmas kezelési rendszerhez csatlakoztatható. Az ütemezett megbeszélések megjelennek a *Megbeszélés listában*.

A Megbeszélés lista tartalmazza a következő 14 napban előjegyezett megbeszéléseket (ezt a beállítást a műszaki támogatási csoport módosíthatja). A listát a csoport fejlécek szerint rendezheti. A fő csoportosítási kategória a nap (pl. MA, HOLNAP, majd SZERDA, 2014. JÚNIUS 20., stb.).

A lista valamely elemére koppintva megjeleníti a megbeszélés adatait.

Ha egy ütemezett megbeszélés *Privát megbeszélésként* jelenik meg, a szervezőre vonatkozó információkat tartalmaz. Nincs címe, nincs kibontható megbeszélés vázlat és tárcsázási információ.

D1458220 Használati útmutató magyar nyelven Cisco TelePresence Profile Series, Codec C-series, Quick Set C20 SX20 Quick Set, MX200, MX300 Készült: TC7.2 rendszerhez 2014. októberben Az összes tartalom © 2010–2014 a Cisco Systems, Inc tulajdona. Minden jog fenntartva.

### $\mathbf{d}$ **CISCO**

### <span id="page-33-0"></span>Előjegyzett megbeszélések Csatlakozás előjegyzett megbeszéléshez

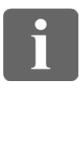

ió o

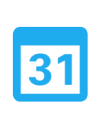

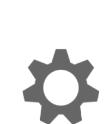

 $\cdot$  denotes **CISCO** 

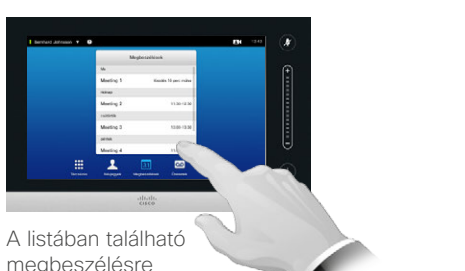

kattintva megtekintheti

a megbeszélés részleteit. Az ütemezett megbeszélés kezdési és befejezési idejét a bővített információkban olvashatja.

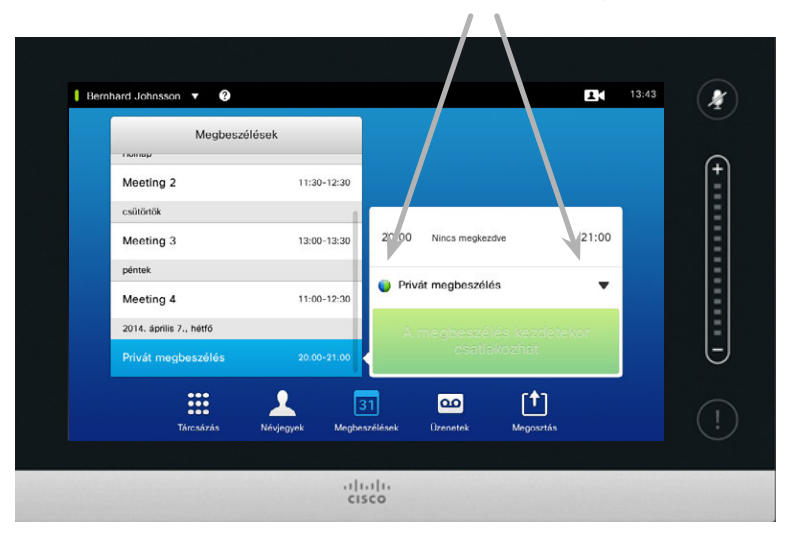

### A folyamatban lévő megbeszélés meghosszabbítása

Az ütemezett megbeszélések rögzített kezdési és befejezési időponttal rendelkeznek. A folyamatban lévő megbeszélést meghosszabbíthatja. Ezt a rendszer akkor fogadja el, ha a kért meghosszabbítás idejére nincs a videorendszerben más megbeszélés ütemezve.

Ha a meghosszabbítás nem lehetséges, a *Megbeszélés hamarosan véget ér* értesítésben megjelenik a *Meghosszabbítás* és a *Befejezés* opció.

A megbeszélés meghosszabbításához koppintson a **Meghosszabbítás** gombra.

Habár az alapértelmezés szerint a megbeszélés kezdete előtt 10 perccel csatlakozhat, a műszaki támogatási csapat ettől eltérő beállítást is megadhat.

### Csatlakozás a megbeszéléshez

Az ütemezett megbeszéléshez csatlakozhat automatikusan vagy a **Csatlakozás a megbeszéléshez** gombra kattintva.

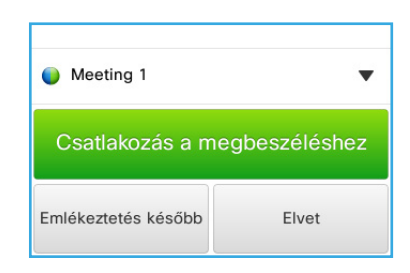

A megbeszélés kezdetekor kiválaszthatja, hogy csatlakozik, hogy elhalasztja a csatlakozást 5 percig vagy elutasítja a részvételt.

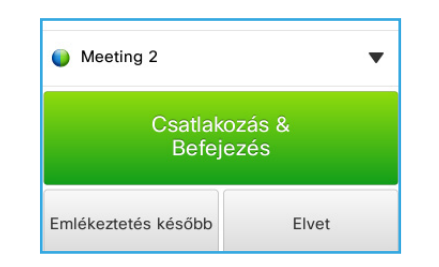

Ha a megbeszélés kezdetkor hívása van folyamatban, csatlakozhat a megbeszéléshez miközben a másik hívást várakoztatja, akárcsak más esetekben, amikor második hívása érkezik.

### A csatlakozás

A csatlakozási idő kezdetekor a videorendszeren megjelenik a *Megbeszélés emlékeztető*. Ennek pontos időpontja a *Kezdési idő pufferelés* beállítástól függ. Az alapértelmezett pufferelési beállítás 10 perc, de a műszaki támogatási csapat ezt a beállítást módosíthatja. A beállított időpont előtt nem csatlakozhat a megbeszéléshez.

A megbeszélés emlékeztető egy időpont jelző tartalmaz, amely a megbeszélés kezdési időpontját mutatja, illetve azt, hogy a megbeszélés mióta tart (a folyamatban lévő megbeszélést a *Megbeszélés folyamatban*) felirat jelzi.

A *Most kezdődik* felirat a megbeszélés kezdete előtt 30 másodperccel jelenik meg és a kezdés után legfeljebb 30 másodpercig látható.

<span id="page-34-0"></span>Párhuzamos megbeszélések Előjegyzett megbeszélések a magyar a magyar a magyar a magyar a magyar a magyar a magyar a magyar a magyar a magyar a magyar a magyar a magyar a magyar a magyar a magyar a magyar a magyar a magyar a magyar a magyar a magya

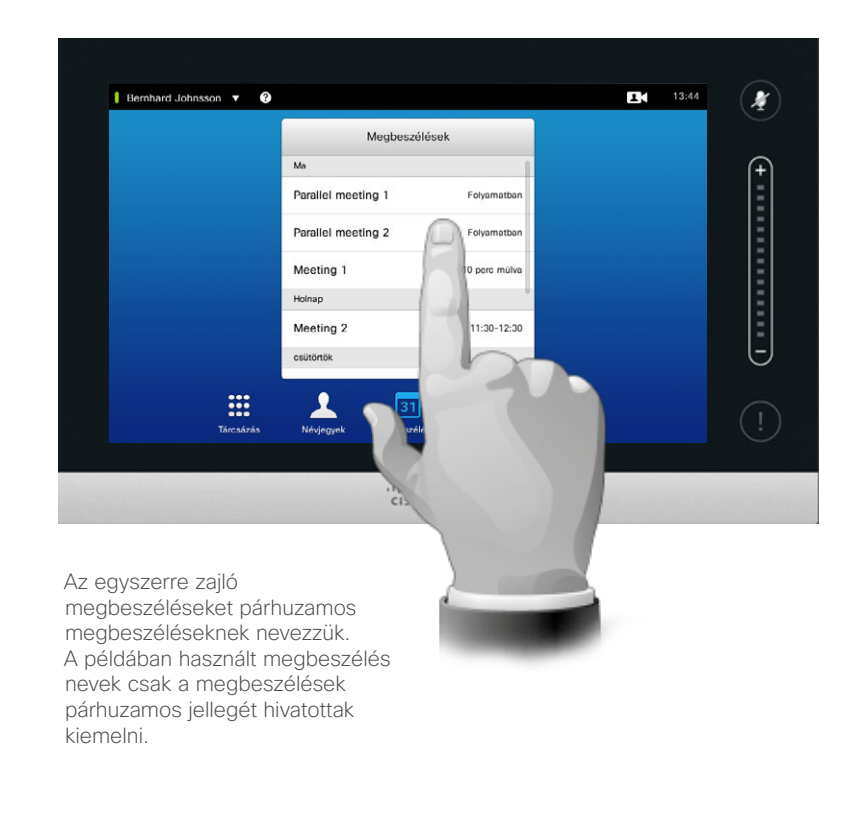

## A megbeszélés<br>kiválasztása

*Párhuzamos megbeszélések* esetén (két vagy több megbeszélés egyszerre) az emlékeztető a megbeszélés listában jelenik meg, megjelenítve az összes következő megbeszélést. Válassza ki a megbeszélést, majd csatlakozzon.

D1458220 Használati útmutató magyar nyelven Cisco TelePresence Profile Series, Codec C-series, Quick Set C20 SX20 Quick Set, MX200, MX300 Készült: TC7.2 rendszerhez 2014. októberben Az összes tartalom © 2010–2014 a Cisco Systems, Inc tulajdona. Minden jog fenntartva.

i

888

**000** 

[1]

31

 $\blacktriangle$ 

**M** 

 $\mathbf{d}$  and  $\mathbf{d}$ **CISCO** 

<span id="page-35-0"></span>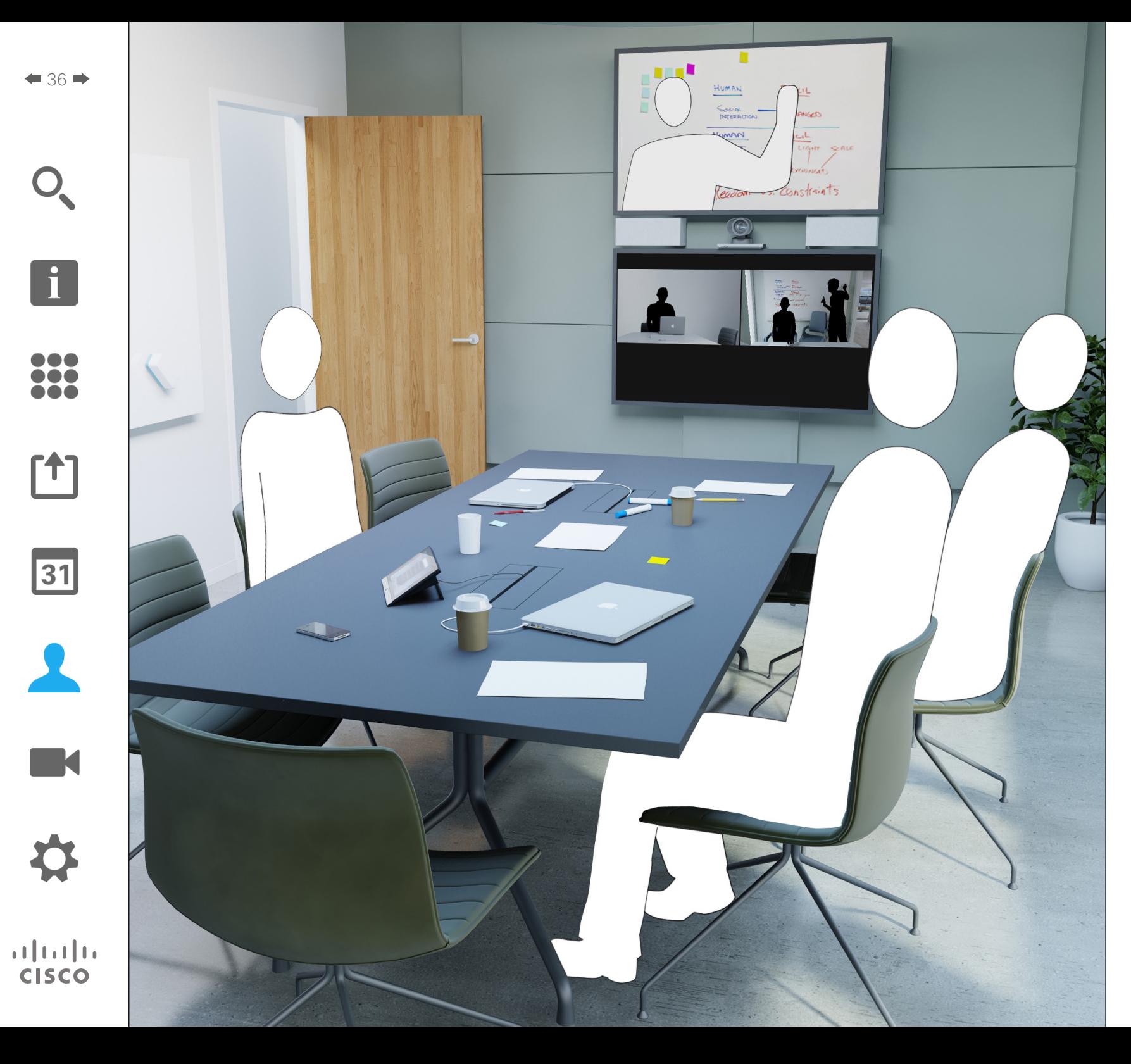

A kapcsolatok három részből állnak; a *Névjegyzék*, ami általában a vállalati telefonkönyv; *Előző*, ami az előző hívások listája és végül a *Kedvencek*, amely a gyakran hívott személyek egyedi listája.

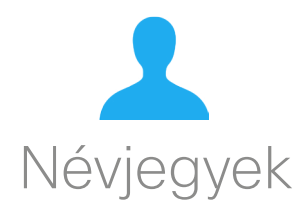
# Névjegyzék **A névjegyzékről** Névjegyek

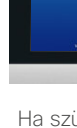

n o o **IOO . . .** 

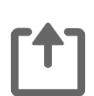

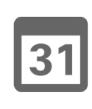

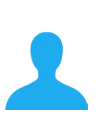

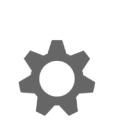

 $\mathbf{d}$  and  $\mathbf{d}$ **CISCO** 

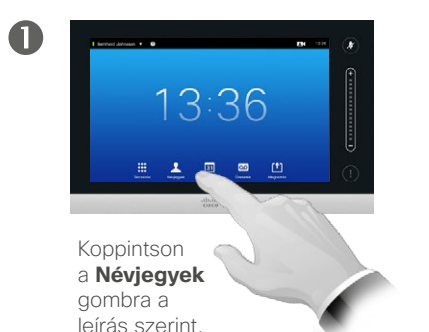

Bejegyzés keresése a Névjegyzékben a listából:

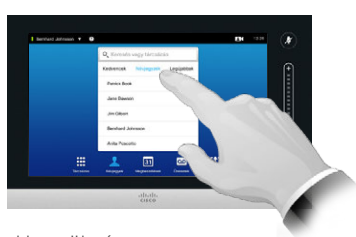

Ha szükséges, koppintson a **Névjegyzék** menüpontra.

2

2

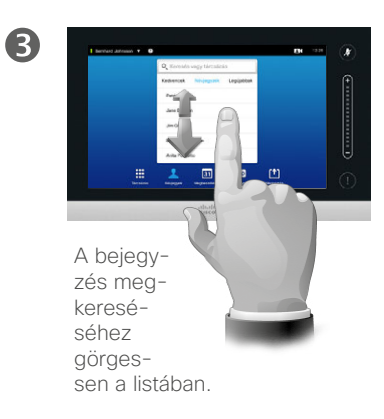

Bejegyzés keresése a Névjegyzékben kereséssel:

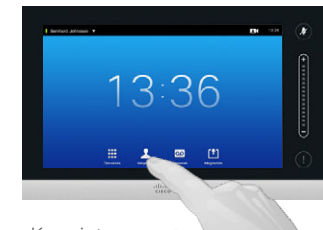

O

Koppintson a **Névjegyek** gombra a leírás szerint.

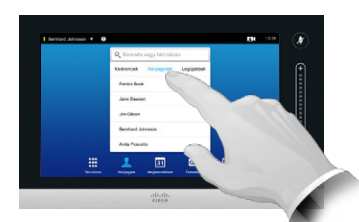

Ha szükséges, koppintson a **Névjegyzék** menüpontra.

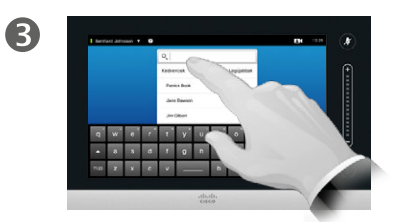

A virtuális billentyűzet megjelenítéséhez koppintson a **Keresés vagy tárcsázás** opcióra és írja be a nevet, számot vagy címet. A találatok a beírás közben megjelennek.

A *Névjegyzék* a vállalati telefonszámokat tartalmazza. Ezt a névjegyzéket nem módosíthatja. A bejegyzéseket azonban átmásolhatja a *Kedvencek* listába és ott módosíthatja.

A tartalom megjelenítéséhez koppintson a mappára, egy bejegyzés megkereséséhez görgessen a kurzorral.

Hívás kezdeményezéséhez koppintson a kívánt bejegyzésre és adja hozzá a kedvencek listához, ahogyan az *Előző* lista esetében (lásd az előző oldalt).

A vállalati névjegyzékben a keresés csak az aktuális névjegyzéj mappára és al-mappáira vonatkozik. Egy szinttel feljebb lépéshez koppintson a Vissza gombra. A keresés kiterjesztéséhez a teljes vállalati névjegyzékre, a keresés indítása előtt ne válasszon ki egyetlen mappát sem.

Előfordulhat, hogy a névjegyzékből a kedvencek listájába másolt bejegyzést a későbbiekben módosítják. Ez a módosítás nem jelenik meg a kedvencek listában, a bejegyzést manuálisan kell frissítenie.

# <span id="page-37-0"></span>Előző hívások Előző hívások Névjegyek

### Az Előző lista megnyitása:

Ha szükséges, koppintson a **Névjegyek** menüpontra.

A teljes Előző lista törlése:

 $3:36$ 

Válassza ki a bejegyzést az Előző listában. Majd koppintson a **További** lehetőségre (\*\*\*). a leírás szerint.

Bejegyzés eltávolítása:

 $\blacksquare$ 

 $\blacksquare$ 

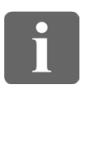

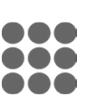

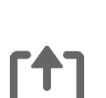

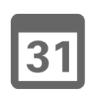

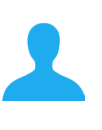

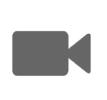

 $\mathbf{d}$  and  $\mathbf{d}$ **CISCO** 

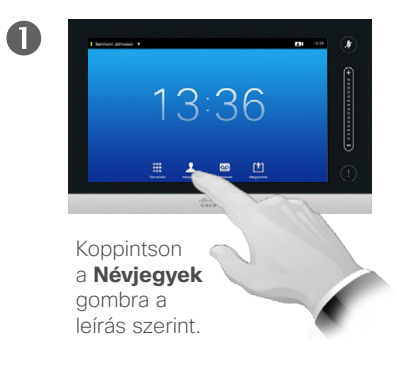

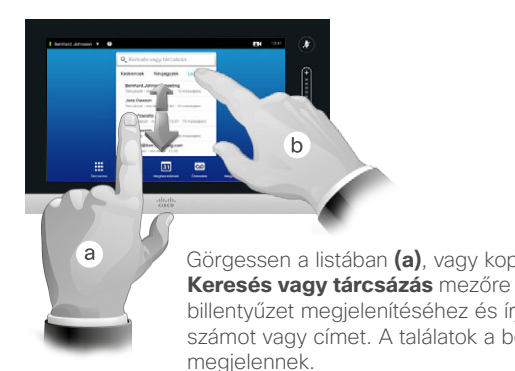

Görgessen a listában **(a)**, vagy koppintson a **Keresés vagy tárcsázás** mezőre **(b)** a virtuális billentyűzet megjelenítéséhez és írja be a nevet, számot vagy címet. A találatok a beírás közben

> Biztonsági okokból előfordulhat, hogy el szeretne egy bejegyzést távolítani az *Előző* listából vagy törli a teljes listát.

Egy személytől több hívás is érkezhetett, illetve ugyanazt a számot többször is hívhatta. Minden ilyen hívás külön bejegyzésként jelenik meg az *Előző* listában.

Egy bejegyzés eltávolításával csak az adott bejegyzést távolítja el a listából.

Az *Előző* listában megjelennek a legutóbbi törlés óta fogadott, kezdeményezett és nem fogadott hívások.

### Koppintson egy bejegyzésre és tegye a következőket:

- **•** A szám felhívásához koppintson a **HÍVÁS** gombra.
- **•** A bejegyzést hozzáadhatja egy folyamatban lévő híváshoz (opcionális).
- **•** A bejegyzést hozzáadhatja a *Kedvencek* listához.
- **•** Módosítsa a bejegyzés adatait és indítsa el a hívást.
- **•** Módosítsa a hívás adatátviteli sebességét.
- **•** Távolítsa el a bejegyzést a listából.
- **•** Törölje a teljes listát.

D1458220 Használati útmutató magyar nyelven Cisco TelePresence Profile Series, Codec C-series, Quick Set C20 SX20 Quick Set, MX200, MX300 Készült: TC7.2 rendszerhez 2014. októberben Az összes tartalom © 2010–2014 a Cisco Systems, Inc tulajdona. Minden jog fenntartva.

2 Jane Dawson<br>179@itvm.tandberg.com Hivás  $\lambda$  $\star$ Hozzáadás Módosítás 8<br>Hívás  $\Box$ Adatátv. seb. Eltávolitás az<br>1920 kbit/s előzményekből A bejegyzés eltávolításához koppintson az **Eltávolítás az előző listából** lehetőségre. Az eltávolítást meg kell erősítenie.

2

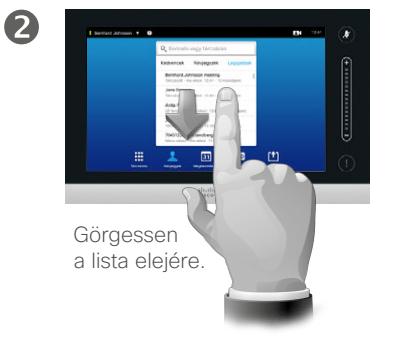

 $\times$ 

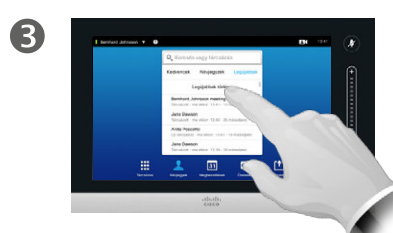

Koppintson az **Előző törlése** opcióra.

# Kedvencek a kedvencekről a kedvencekről a kedvencekről a kedvencekről a kedvencekről a kedvencekről a kedvencekről a kedvencekről a kedvencekről a kedvencekről a kedvencekről a kedvencekről a kedvencekről a kedvencekről a Névjegyek

a **Névjegyzék** vagy **Előző** opcióra.

> Jane Dawson Hivás

 $\qquad \qquad \Box$ Adatáty, seb.<br>1920 kbit/s  $\lambda$ 

4

 $\blacksquare$ 

Koppintson a **Hozzáadás a kedvencekhez**

opcióra.

A **Keresés vagy tárcsázás** gombra kattintva bekapcsolja a virtuális billentyűzetet.

Manuális hozzáadás a Kedvencek listájához:

 $\mathbf{i}$ ...

n dia . . .

 $|31|$ 

[1]

**K** 

 $\mathbf{d}$  and  $\mathbf{d}$ **CISCO** 

2  $\bullet$ A Kapcsolatok A beablakban koppintson

6

2

Bejegyzés hozzáadása a Névjegyzékből vagy Előző listából a Kedvencekhez:

jegyzés megkereséséhez görgessen a listában.

aweryu A módosítások érvényességéhez és kilépéshez koppintson a **Mentés** gombra. A névre

vagy/és URI címre kattintva módosíthatja a bejegyzést.

Írja be a nevet, számot vagy címet. A találatok a beírás közben megjelennek.

 $\mathbf{r}$   $\mathbf{r}$   $\mathbf{v}$   $\mathbf{u}$   $\mathbf{r}$   $\mathbf{v}$   $\mathbf{r}$ 

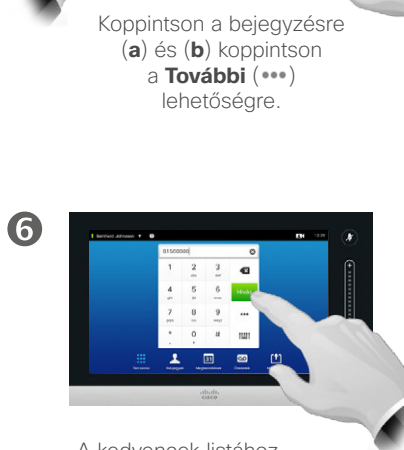

 $\mathbf{B}$ 

Γa

A kedvencek listához hozzáadott számot fel is hívhatia.

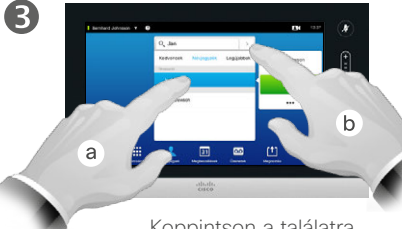

Koppintson a találatra, ha van (**a**) majd a kis nyílra (**b**) és folytassa a fenti (**3**) lépéssel.

A *Kedvencek* listában olyan kapcsolatok szerepelnek, amelyeket gyakran hív, vagy egyéb okból fontos a gyors elérhetőségük.

A *Kedvencek* listát az *Előző* vagy a *Névjegyzék* bejegyzéseiből vagy manuális bevitellel is elkészítheti.

# Névjegyek

# Névjegy hozzáadása a kedvencekhez hívás közben

2

6

 $40$ 

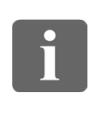

... **DOO OOO** 

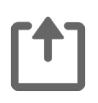

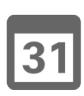

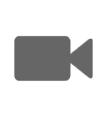

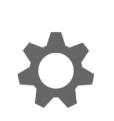

 $\mathbf{d}$  and  $\mathbf{d}$ **CISCO** 

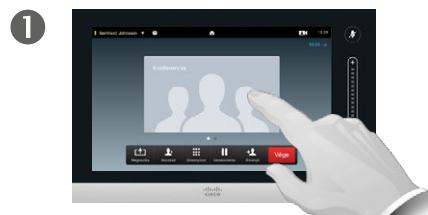

Hívás közben koppintson a másik fél avatarjára.

Több résztvevős videokonferencia hívásban koppintson a kívánt személy avatarjára.

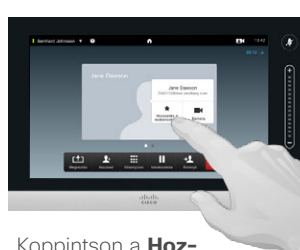

Koppintson a **Hozzáadás a kedvencekhez** opcióra.

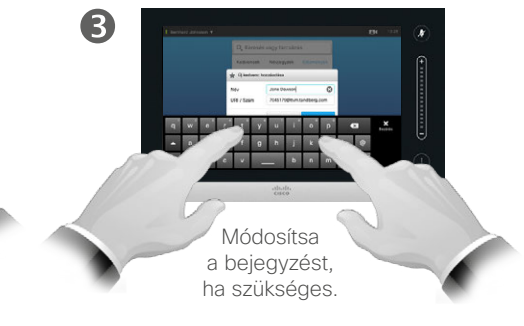

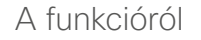

Egy bejegyzést különböző módokon is hozzáadhat a Kedvencekhez, ezt hívás közben is megteheti.

Előfordulhat, hogy egy hívás után ismeri fel, hogy a felet, akivel beszélt, hozzá kellett volna adnia a Kedvencek listájához. Ezt megteheti az *Előző* és *Hozzáadás a kedvencekhez* opcióval, lásd: ["Előző hívások" az 38 oldalon](#page-37-0).

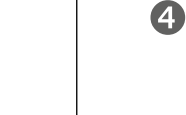

awery - a s d f g h j k i - e<br>TH z x c v \_ h n m - -

A billentyűzet elrejtéséhez koppintson a **Bezárás** gombra.

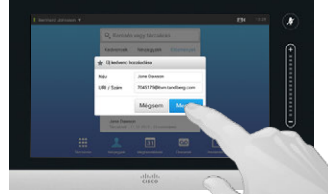

Az *új Kedvenc hozzáadásához* koppintson a **Mentés** gombra.

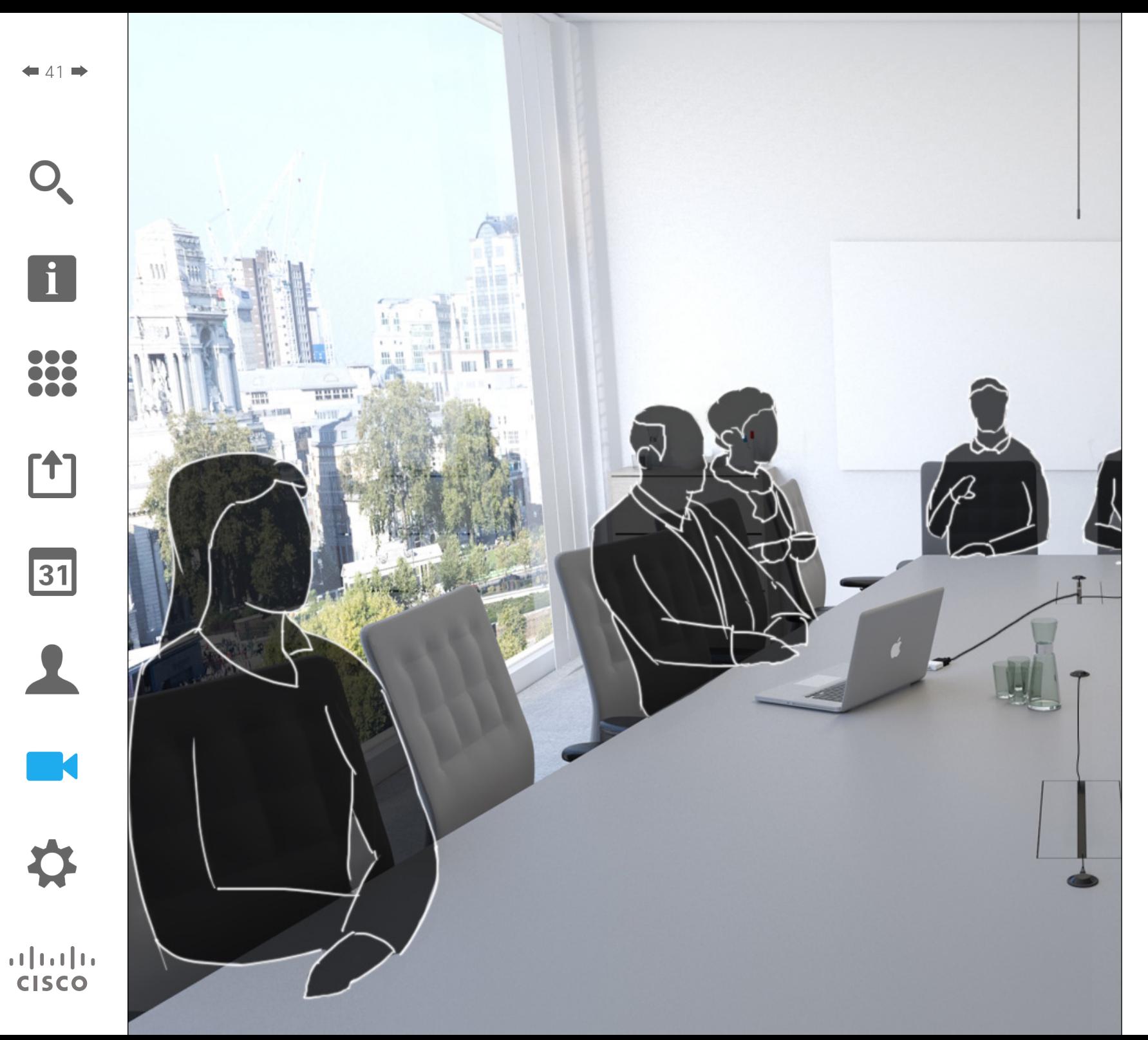

A videorendszer kamerája a megbeszélés során bármikor szabályozható. A kamerát a közönség is irányíthatja, hogy a lehető legjobb minőségben vehessen részt a beszélgetésen.

A rendszerben kamera beállításokat adhat meg, amelyekkel egyszerűen válthat a különböző kamera nézetek között.

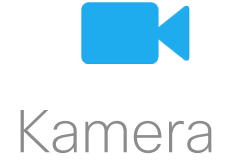

 $42$ 

 $\mathbf{i}$ 

DOO 100 100

ንተ 1

 $|31|$ 

**CISCO** 

Kamera

# A kamera beállítások megtekintése

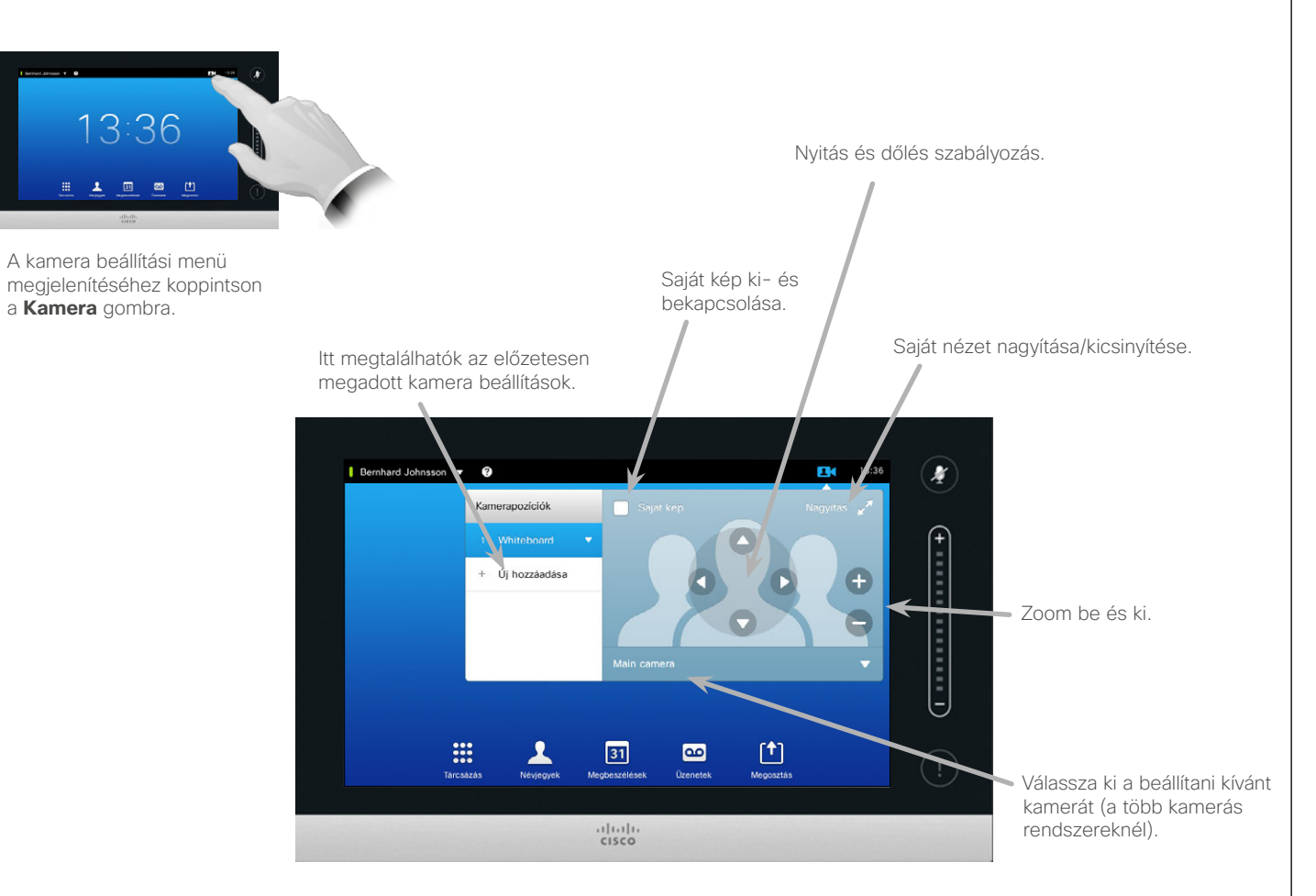

A kamera beállításoknál szabályozhatja a zoom, a nyitás és a dőlés funkciókat, illetve meghatározhatja és módosíthatja a kamerapozíció beállításait.

A kamera beállításokról

Emellett a saját nézet (a kép, amelyet a beszélgetőtársai Önről látnak) be- és kikapcsolható, illetve nagyítható és kicsinyíthető.

Ha a saját nézet elhelyezése a kép fontos részeit takarja, a saját nézetet áthelyezheti. Az áthelyezés módját, lásd: "A Saját nézet PiP áthelyezése" [az 49 oldalon](#page-48-0).

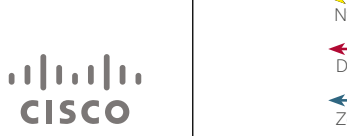

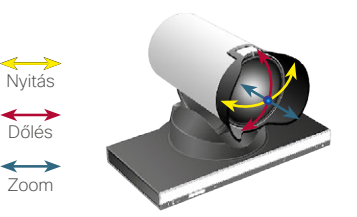

# Kamerapozíció beállítás megadása Kamera

 $43$ 

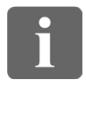

... it é i da

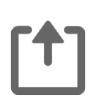

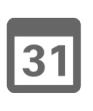

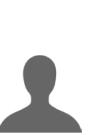

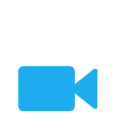

 $\mathbf{d}$  and  $\mathbf{d}$ **CISCO** 

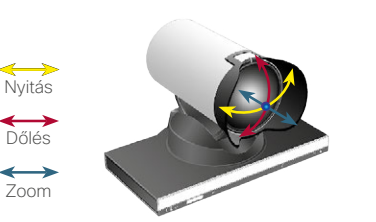

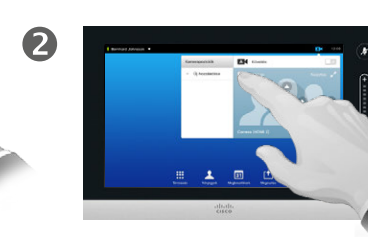

A bekapcsoláshoz koppintson a **Saját nézet** gombra.

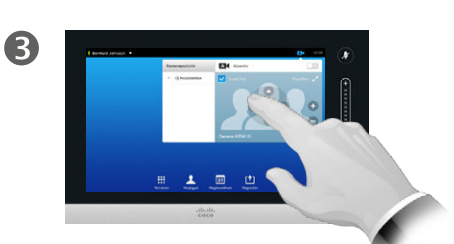

Adja meg a **Dőlés**, **Nyitás** és **Zoom** beállításokat szükség szerint.

Koppintson az **Új hozzáadása** gombra a leírás szerint.

A kamera beállítási menü megjelenítéséhez koppintson

13:36

 $\overline{m}$   $\overline{m}$ 

a **Kamera** gombra.

 $\mathbf 0$ 

 $\overline{A}$ 

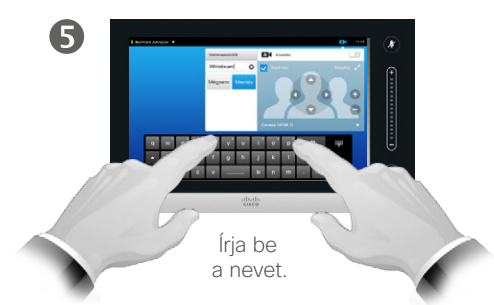

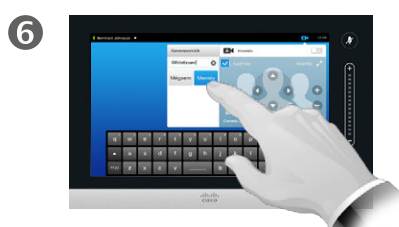

A kilépéshez és a módosítások elmentéséhez koppintson a **Mentés** gombra, vagy a módosítások elvetéséhez a **Mégsem** gombra.

### A kamerabeállítások használata

A videorendszerben előre meghatározott zoom és kamera irányítási beállításokat adhat meg (nyitás és dőlés). Ha szükséges ezekkel ráközelíthet a beszélő személyre. Ne feledje el a beszélgetés után visszaállítani.

Ez azt jelenti, hogy ha egy vagy több *zoom-in* beállítást szeretne megadni, egy *zoom-out* (áttekintés) beállítást is meg kell adnia, amellyel az áttekintés módra átválthat.

Habár szabályozhatja a más résztvevők kameráit (amennyiben azok a kamerák távolról vezérelhetők), nem határozhatja meg és nem használhatja azok beállításait.

# <span id="page-43-0"></span>Meglévő kamerapozíció beállítás módosítása A beállítások módosítása Kamera

 $\triangleq$   $\triangleq$   $\Rightarrow$ 

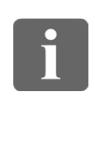

... i dia **. . .** 

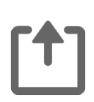

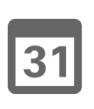

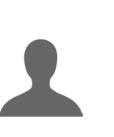

 $\blacksquare$ 

# $\mathbf{d}$  and  $\mathbf{d}$ **CISCO**

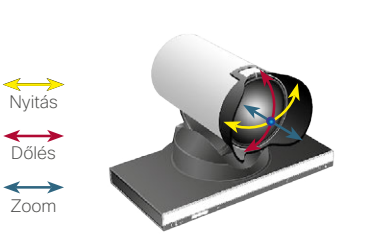

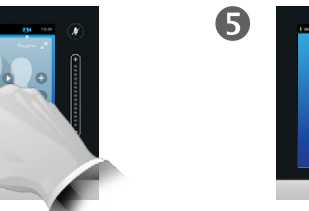

2

A szerkesztéshez koppintson a beállítás melletti kis nyílra.

A kamera beállítás ellenőrzéséhez koppintson a **Kamera** gombra.

13:36

 $\frac{1}{2}$ 

 $\mathbf 0$ 

 $\overline{A}$ 

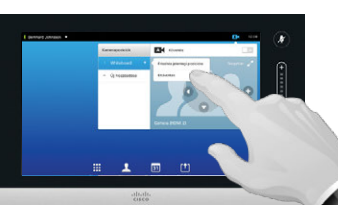

A bekapcsoláshoz koppintson a **Saját nézet** gombra.

A változtatások érvénybe lépéséhez koppintson a **Frissítés az aktuális pozícióra** menüpontra.

Egy meglévő beállítás törléséhez koppintson az **Eltávolítás** lehetőségre.

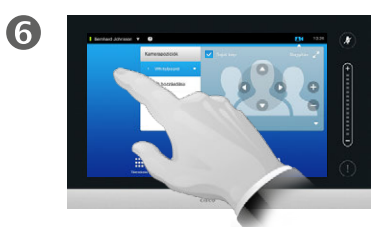

Módosítsa a **Dőlés**, **Nyitás** és **Zoom** beállításokat szükség szerint.

6

A bezáráshoz koppintson a menün kívül bárhová.

A beállítás módosítása során módosítja a meglévő beállítást, majd ugyanazon a néven elmenti.

Ha módosítani kívánja a nevet, azt javasoljuk, hogy törölje a beállítást és hozzon létre egy új beállítást.

# Kamera A kamera vezérlése

A kamerapozíció beállítások használata:

Hívás közben (itt látható) vagy híváson kívül, koppintson a **Kamera** menüpontra.

 $\blacksquare$ 

Œ

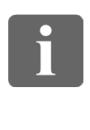

... 100 100

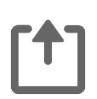

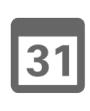

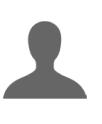

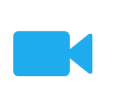

 $\mathbf{d}$  and  $\mathbf{d}$ **CISCO** 

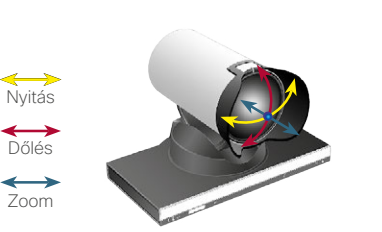

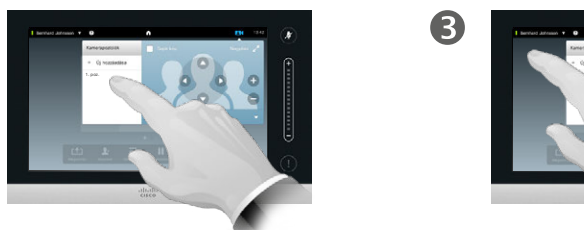

Válassza ki a használni kívánt beállítást.

2

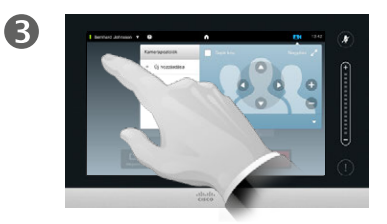

A bezáráshoz koppintson a menün kívül bárhová.

A kamera nyitásának, dőlésének és zoom-jának beállítása:

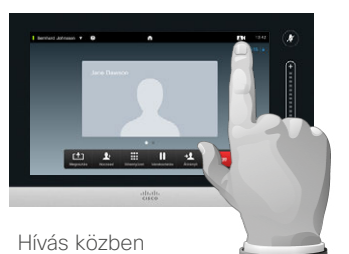

(itt látható) vagy híváson kívül, koppintson a **Kamera** menüpontra.

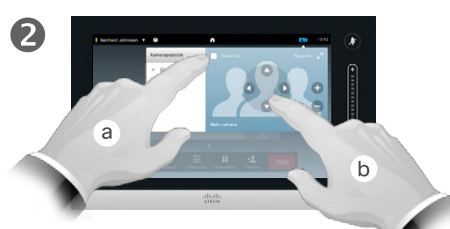

Koppintson a **Saját nézet** (**a**) opcióra, majd állítsa be a **Nyitás**, **Dőlés** és **Zoom** (**b**) beállításokat.

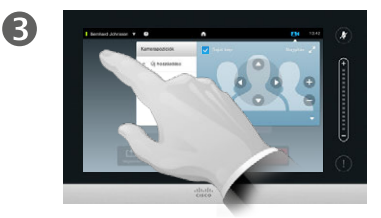

A kilépéshez koppintson a menün kívül bárhová.

## A kamera vezérlése

A meglévő kamera beállításokat egy hívás közben azonnal használhatja.

A videorendszer egyszerre több kamerát is használhat, egyik például a résztvevőket, míg a másik a prezentációs táblát mutatja.

Új beállítás hozzáadásához vagy a meglévő kamera beállítások módosításához lásd a "Meglévő [kamerapozíció beállítás módosítása"](#page-43-0)  [az 44 oldalon](#page-43-0) részt.

A beállítások hozzáadása vagy módosítása helyett a kamera nyitásának, dőlésének és zoomjának egyszerű módosítása is lehetséges.

# Kamera Az előadó követése

 $\blacksquare$ 

 $46$ 

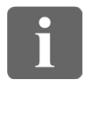

... 100 100

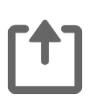

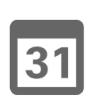

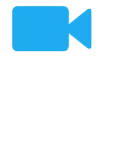

 $\mathbf{d}$  and  $\mathbf{d}$ 

**CISCO** 

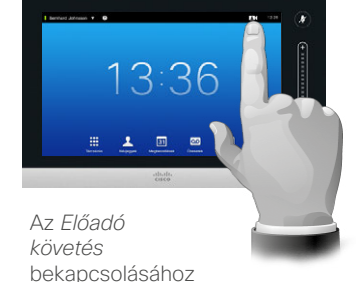

koppintson a **Kamera** menüpontra a leírtak szerint.

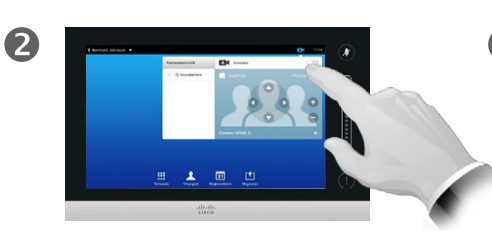

Kapcsolja be az *Előadó követés* funkciót a fentiek szerint.

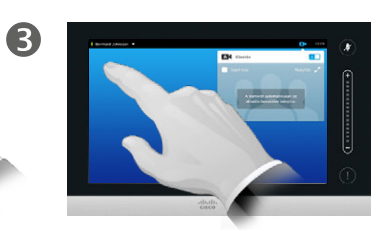

A bezáráshoz koppintson a menün kívül bárhová.

Az *Előadó követés* kikapcsolásához ismételje meg az eljárást.

### Az előadó követése

Az előadó követéssel rendelkező kamerával felszerelt rendszerek két kamerát használnak egy beépített mikrofon sorozattal. A rendszer megkeresi a beszélő személyt, így nem kell a kamera szabályozás vagy beállítások menüt használnia a beés ki zoomoláshoz.

Az előadó követés bekapcsolásakor a kamerapozíció beállítások továbbra is elérhetők. Ha az előadó követési módban egy kamerapozíció beállításra koppint, az egyik kamera annak megfelelően válaszol és a rendszer kikapcsolja az előadó követést.

Szükség szerint az alábbiak szerint kapcsolhatja be újra az előadó követést.

# Kamera A saját nézet kezelése **A saját nézet kezelése** A saját nézet

Híváson kívül:

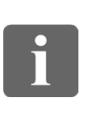

... i dia **. . .** 

ንግ

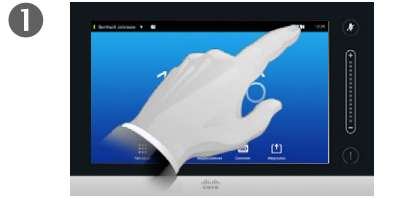

Koppintson a **Kamera** gombra a leírás szerint.

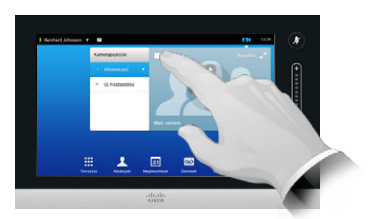

2

A bekapcsoláshoz koppintson a **Saját nézet** gombra.

Ekkor a saját képet újra méretezheti (további részleteket lásd a következő oldalon) vagy beállíthatia a kamera nyitását. dőlését és zoom-ját (lásd az előző oldalt).

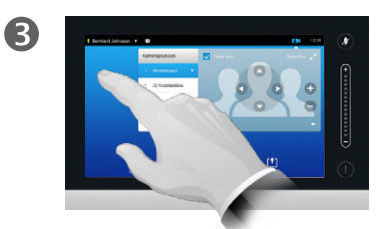

A kilépéshez koppintson a menün kívül bárhová.

A saját nézet azt a képet mutatja, amelyet mások Önről a képernyőn látnak. Ezt általában a kívánt megjelenítés ellenőrzésére használjuk.

A Saját nézet általában PiP (Picturein-Picture) módban jelenik meg.

A Saját nézet PiP pozíciója szükség szerint módosítható, további részleteket, lásd: "A Saját nézet PiP [áthelyezése" az 49 oldalon.](#page-48-0)

 $|31|$ 

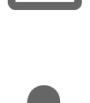

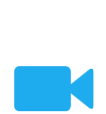

 $\mathbf{d}$  and  $\mathbf{d}$ **CISCO** 

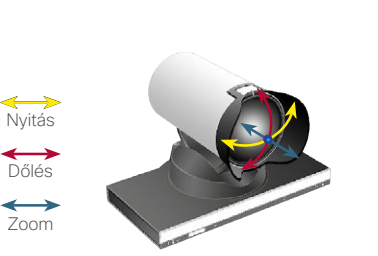

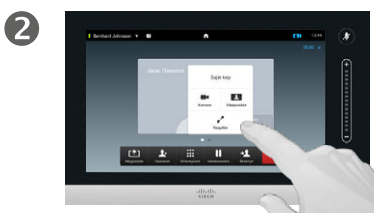

Ekkor kikapcsolhatja a saját nézetet, nagyíthatja vagy kicsinyítheti, vagy kiválaszthatja a **Kamera** menüpontot a kamera vezérléséhez (a kamera vezérlésről lásd az előző oldalt).

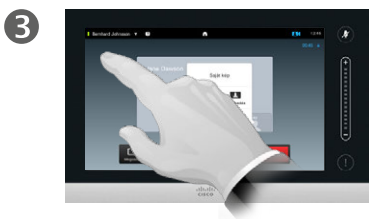

A kilépéshez koppintson a menün kívül bárhová.

D1458220 Használati útmutató magyar nyelven Cisco TelePresence Profile Series, Codec C-series, Quick Set C20 SX20 Quick Set, MX200, MX300 Készült: TC7.2 rendszerhez 2014. októberben Az összes tartalom © 2010–2014 a Cisco Systems, Inc tulajdona. Minden jog fenntartva.

### Hívás közben:

 $\blacksquare$ 

Koppintson a saját nézet avatar-ra.

# Kamera A Saját nézet PiP újraméretezése

 $48$ 

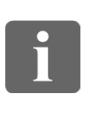

100 100 **. . .** 

**T** 

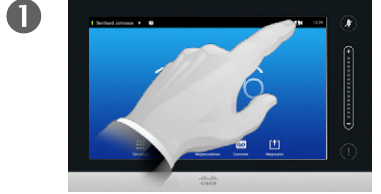

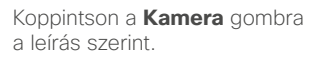

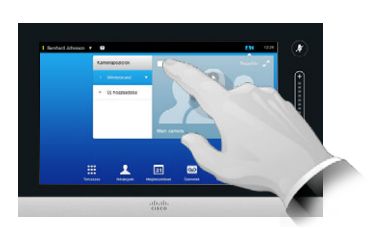

2

A bekapcsoláshoz koppintson a **Saját nézet** gombra.

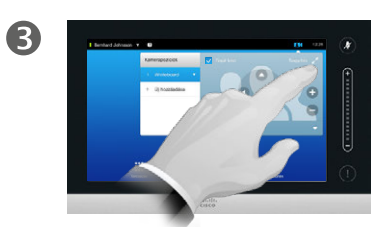

A teljes képernyős saját nézethez koppintson a **Maximális méret** opcióra.

A saját nézet kicsinyítéséhez vagy a saját nézet kikapcsolásához koppintson a **Saját nézet** ikonra újra.

Ezzel a művelettel a saját kamera beállításaihoz is hozzáférhet.

Miért méretezzük újra a Saját nézetet?

A saját nézet azt a képet mutatja, amelyet mások Önről a képernyőn látnak. Ezt általában a kívánt megjelenítés ellenőrzésére használjuk.

A Saját nézet általában PiP (Picturein-Picture) módban jelenik meg.

Időnként előfordulhat, hogy a megbeszélés közben aktiválni szeretné a saját nézetet.

Előfordulhat, hogy a jobb kép érdekében módosítani szeretné a kamera nyitását, dőlését vagy zoom-ját. A jobb kép eléréséhez nagyíthatja a saját nézet méretét.

 $\overline{A}$ 

A kilépéshez és a módosítások érvénybe lépéséhez koppintson bárhová az aktív menün kívül.

> D1458220 Használati útmutató magyar nyelven Cisco TelePresence Profile Series, Codec C-series, Quick Set C20 SX20 Quick Set, MX200, MX300 Készült: TC7.2 rendszerhez 2014. októberben Az összes tartalom © 2010–2014 a Cisco Systems, Inc tulajdona. Minden jog fenntartva.

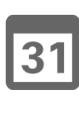

 $\mathbf{d}$  and  $\mathbf{d}$ **CISCO** 

# <span id="page-48-0"></span>Kamera A Saját nézet PiP áthelyezése

 $49$ 

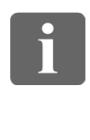

... i dia **. . .** 

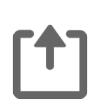

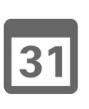

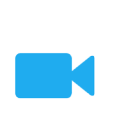

 $\mathbf{d}$  and  $\mathbf{d}$ **CISCO** 

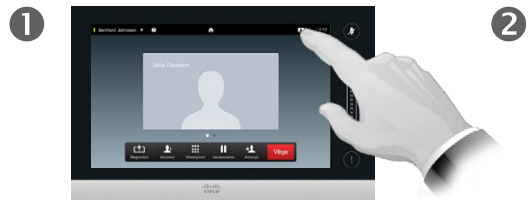

A saját nézet megnyitásához koppintson a képernyő jobb felső részén található **Saját nézet** gombra.

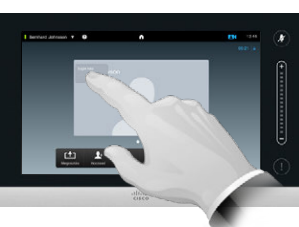

Nyomja meg és tartsa lenyomva ujját a saját nézet területen.

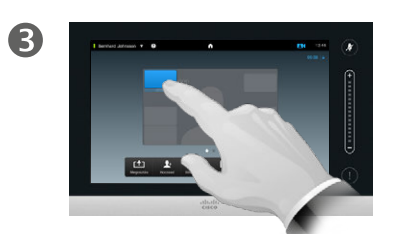

Amint a kép színe kékre vált, húzza a saját nézetet az új helyre. A lehetséges pozíciók a képernyőn láthatók.

Miért helyezzük át a Saját nézetet?

A saját nézet azt a képet mutatja, amelyet mások Önről a képernyőn látnak. Ezt általában a kívánt megjelenítés ellenőrzésére használjuk.

A Saját nézet általában PiP (Picturein-Picture) módban jelenik meg.

Időnként előfordulhat, hogy a megbeszélés közben aktiválni szeretné a saját nézetet. Ennek oka például az lehet, hogy biztosítani szeretné a mozgásban lévő előadó folyamatos láthatóságát.

Az is előfordulhat, hogy a Saját nézet elhelyezése a képernyő fontos részeit takarja. Ilyen esetekben a saját nézetet át kell helyezni.

 $\boldsymbol{A}$ 

A kívánt elhelyezés után emelje fel az ujját a képernyőről.

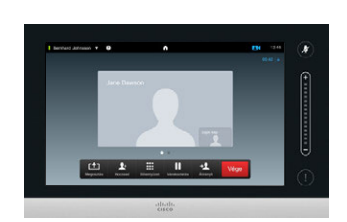

6

A saját nézet az új helyre kerül.

# Kamera Más résztvevők kamerájának vezérlése

2

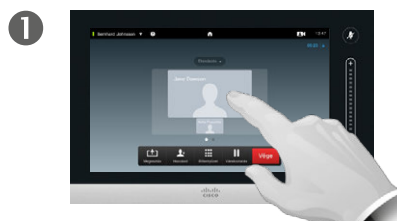

Hívás közben koppintson a másik résztvevőt jelképező avatar-ra.

A több résztvevős videokonferencián koppintson annak a résztvevőnek az avatarjára, akinek a kameráját szabályozni kívánja.

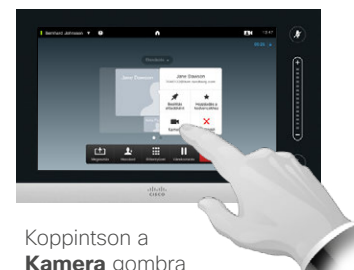

**Kamera** gombra a leírás szerint.

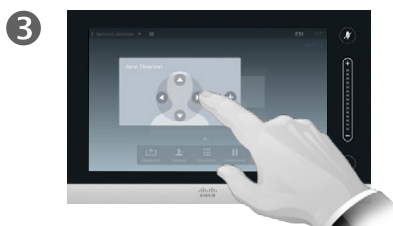

Állítsa be a kamera nyitását, dőlését és zoom-ját.

### A kamera vezérlése

A videokonferencia rendszerekben a *far end (távoli)* kifejezést gyakran a beszélgetésben résztvevő másik félre alkalmazzuk.

Ehhez hasonlóan a *near end (közeli)* a videó megbeszélés saját oldalának megnevezését jelenti.

A távoli kamera vezérléséhez a távoli kamerának távolról vezérelhetőnek kell lennie. A funkció nem alkalmazható manuális kamera beállítással működő rendszereken.

A távoli videorendszer beállításaihoz nem férhet hozzá.

 $\overline{\mathbf{A}}$ 

A kilépéshez koppintson a menün kívül bárhová.

 $\leftrightarrow$ Zoom

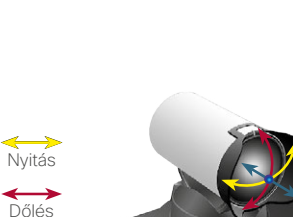

D1458220 Használati útmutató magyar nyelven Cisco TelePresence Profile Series, Codec C-series, Quick Set C20 SX20 Quick Set, MX200, MX300 Készült: TC7.2 rendszerhez 2014. októberben Az összes tartalom © 2010–2014 a Cisco Systems, Inc tulajdona. Minden jog fenntartva.

### $\blacksquare$  50  $\blacksquare$

 $\mathbf{i}$ 

DOO 100 i da

**T** 

31

**M** 

 $\mathbf{d}$  and  $\mathbf{d}$ **CISCO** 

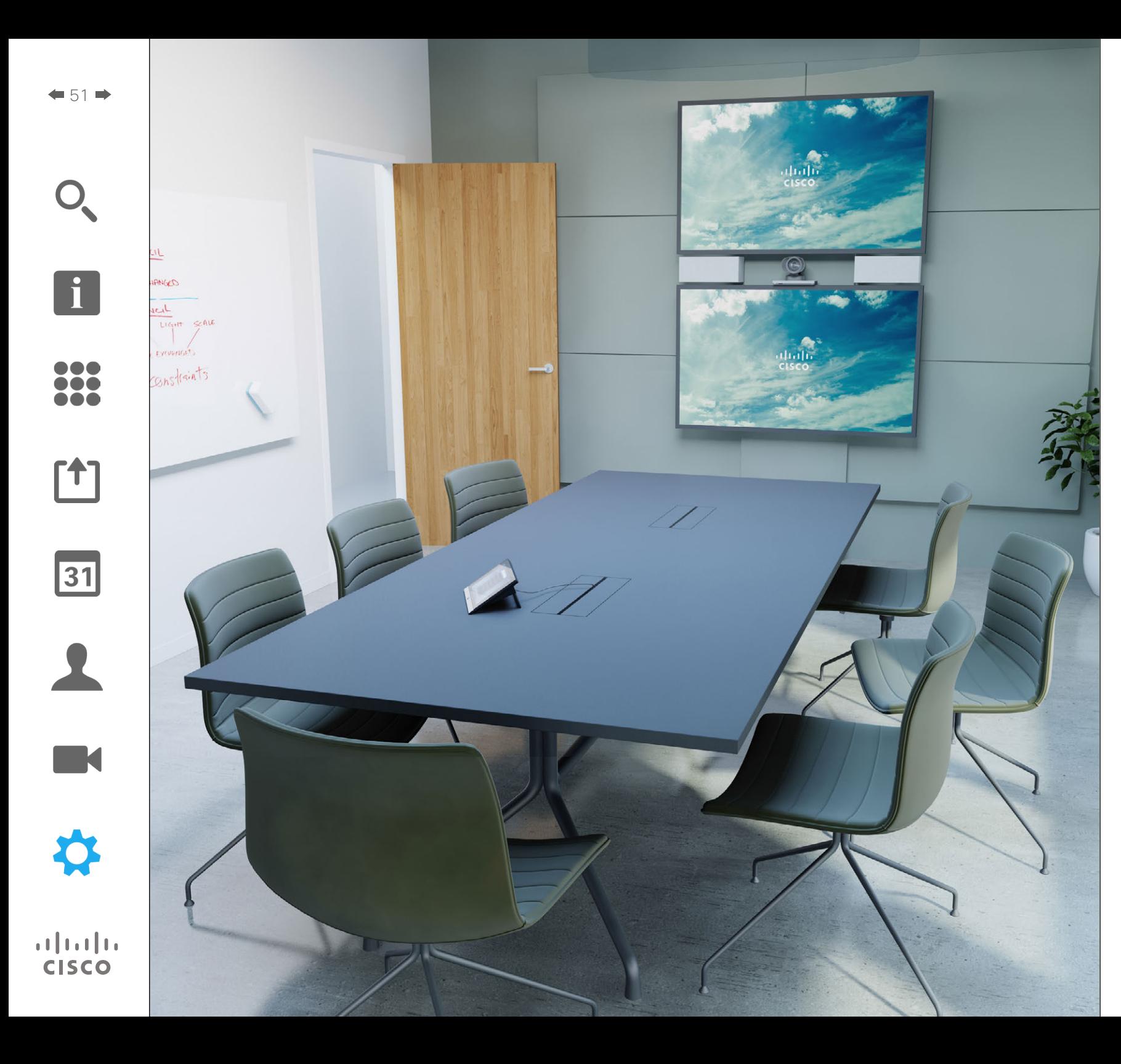

Az ebben az útmutatóban leírt videorendszer használatát a Touch képernyő szabályzóval vagy a webes felületen állíthatja be. A konfigurálható összes paraméterhez a webes felületen férhet hozzá, a Touch tábla csak korlátozott számú paraméterhez biztosít hozzáférést.

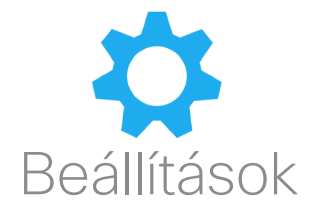

# Beállítások Hozzáférés a beállításokhoz

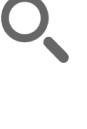

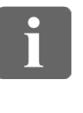

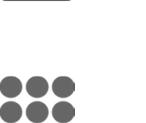

 $\blacksquare$ 

i dia **OOO** 

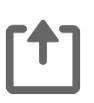

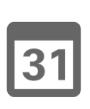

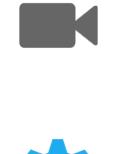

**CISCO** 

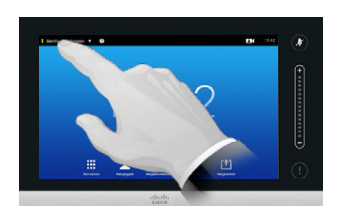

Koppintson a bal felső sarokban található mezőre. Koppintson közetette közetette közetette közetette közetette közetette közetette kö<br>Közetette közetette közetette közetette közetette közetette közetette közetette közetette közetette közetette

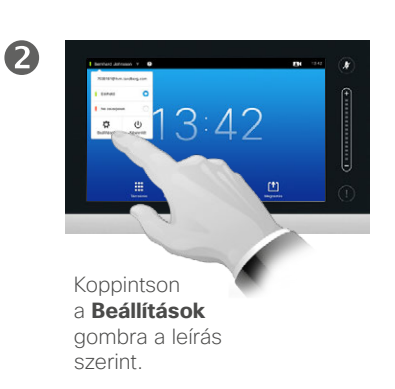

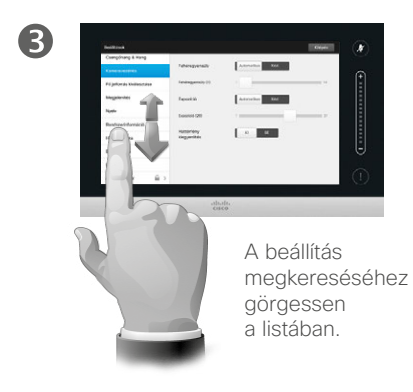

### A beállításokról

A rendszer megfelelő működésének érdekében a *Beállítások* módosításakor óvatosan kell eljárni. Ha bizonytalan, lépjen kapcsolatba a műszaki támogatási osztállyal.

Biztonsági okokból a műszaki támogatási csapat az Adminisztrációs beállításokat jelszóval védheti.

A *Beállítások* megnyitásához koppintson az érintőlap bal felső sarkában található **Beállítások** ikonra.

# Beállítások Csengőhang & Hang

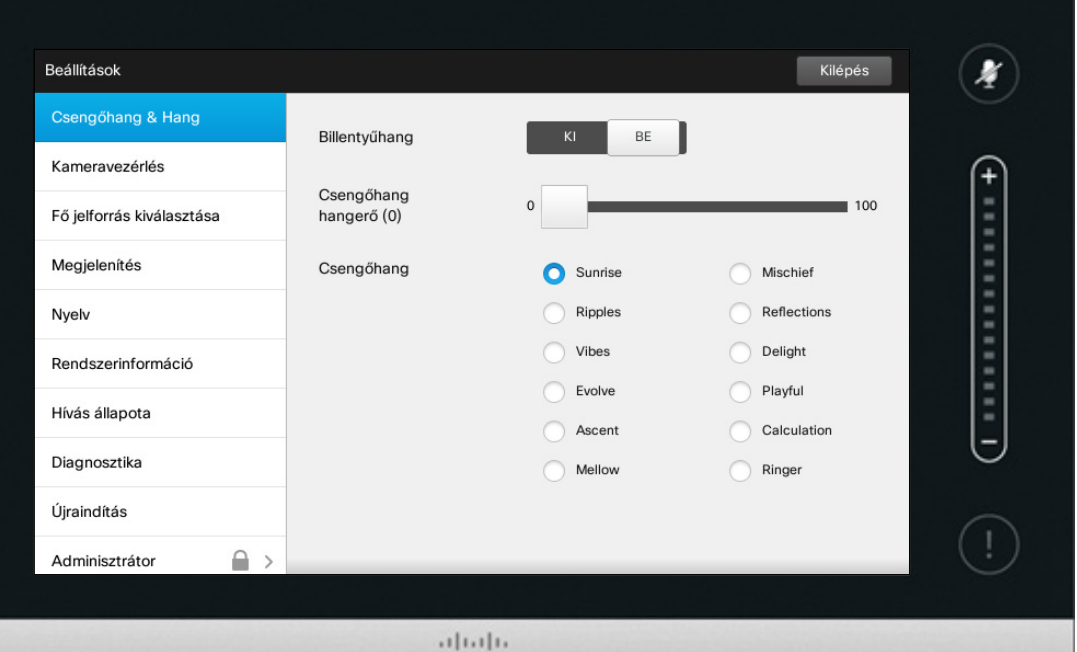

CISCO

# Csengőhang & Hang

A Csengőhang & Hang beállítás ablakban a következőket adhatja meg:

- **• Billentyűhang** *Be* vagy *Ki*. Bekapcsolás után a Touch szabályzó valamely mezőjének megérintésekor hang hallható.
- **• Csengőhang hangerő**. A csengőhang hangereje.
- **• Csengőhang**. Különböző csengőhangok közül választhat. A csengőhangra koppintva belehallgathat a csengőhangba.

Alább láthatók a kiválasztott beállítások. Az itt látható példában a **Billentyűhang** *Be* van kapcsolva.

A menüből való kilépéshez és a módosítások alkalmazásához koppintson a **Kilépés** opcióra. Nincs *mégsem* funkció, amellyel úgy léphetne ki a menüből, hogy elveti a módosításokat. Figyeljen oda a kilépéskor!

D1458220 Használati útmutató magyar nyelven Cisco TelePresence Profile Series, Codec C-series, Quick Set C20 SX20 Quick Set, MX200, MX300 Készült: TC7.2 rendszerhez 2014. októberben Az összes tartalom © 2010–2014 a Cisco Systems, Inc tulajdona. Minden jog fenntartva.

 $\blacksquare$  53

 $\mathbf{i}$ 

888 666

ንግ

 $|31|$ 

**M** 

 $\mathbf{d}$  and  $\mathbf{d}$ **CISCO** 

 $\mathbf{i}$ 

888 566

[1]

 $\sqrt{31}$ 

 $\blacktriangle$ 

# Beállítások Kameravezérlés

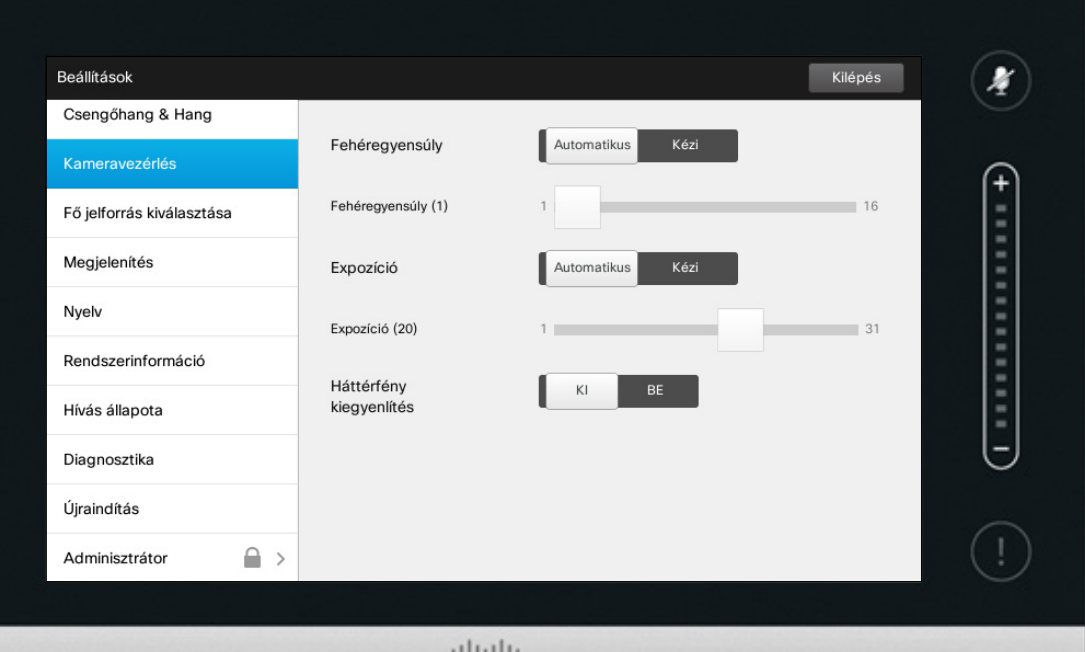

**CISCO** 

### A kamera vezérlése

A *Kameravezérlés* ablakban beállíthatja a kamera fehéregyensúlyát és expozícióját. Ha nem tudja ezeket beállítani, az **Auto** opcióra koppintva a rendszer automatikusan beállítja.

A háttérfény-kompenzáció hasznos lehet, ha a háttérből érkező fény erős. A kompenzáció nélkül a kép a másik résztvevőnek nagyon sötétnek tűnhet.

Alább láthatók a kiválasztott beállítások. Az alábbi példában a *Háttérfény kompenzáció Ki* van kapcsolva.

K **CISCO** 

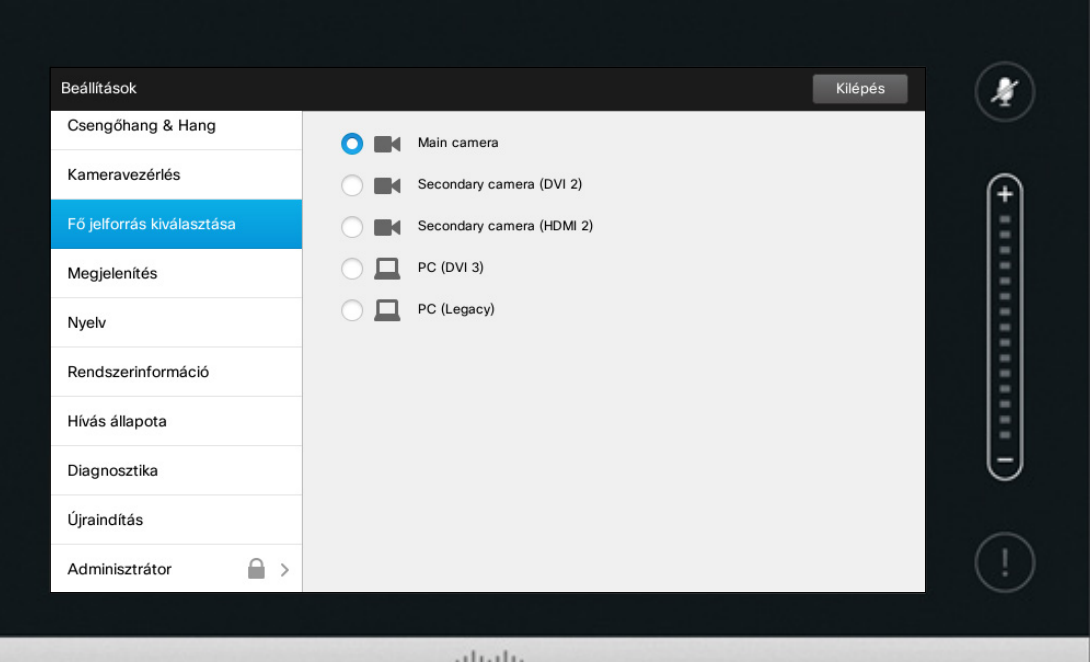

 $\frac{1}{2}$ 

### A jelforrás kiválasztása

A fő jelforrás kiválasztásának módja. A rendszer használatakor más forrást is választhat, de itt adja meg az alapértelmezett beállítást.

A rendelkezésre álló opciók rendszertől függenek.

D1458220 Használati útmutató magyar nyelven Cisco TelePresence Profile Series, Codec C-series, Quick Set C20 SX20 Quick Set, MX200, MX300 Készült: TC7.2 rendszerhez 2014. októberben Az összes tartalom © 2010–2014 a Cisco Systems, Inc tulajdona. Minden jog fenntartva.

 $\mathbf{i}$ 

388

[1]

 $\sqrt{31}$ 

 $\blacktriangle$ 

**IN** 

**CISCO** 

f

388

[1]

31

 $\blacktriangle$ 

 $\blacksquare$ 

☆

# Megjelenítés Beállítások

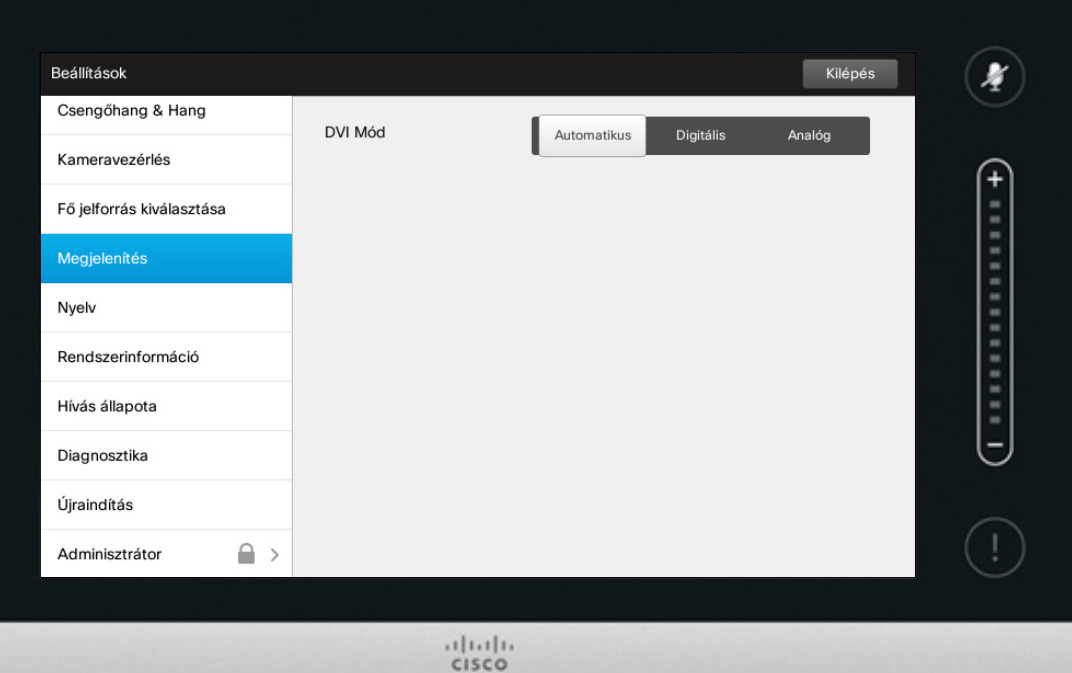

A DVI Mód

Ebben a menüben a DVI módot analóg, digitális vagy automatikus érzékelésre állíthatja.

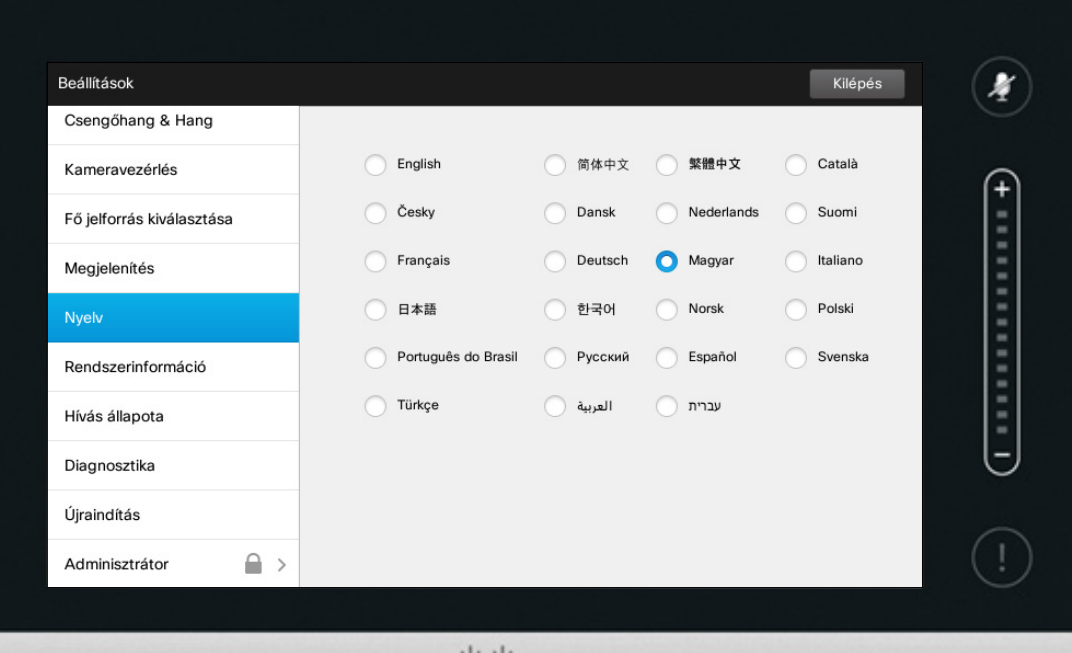

 $\frac{1}{2}$ 

A *Nyelv* oldalon megadhatja a Touch felhasználói felület menüjének nyelvét.

D1458220 Használati útmutató magyar nyelven Cisco TelePresence Profile Series, Codec C-series, Quick Set C20 SX20 Quick Set, MX200, MX300 Készült: TC7.2 rendszerhez 2014. októberben Az összes tartalom © 2010–2014 a Cisco Systems, Inc tulajdona. Minden jog fenntartva.

f

388

[1]

31

 $\blacktriangle$ 

 $\blacksquare$ 

☆

# Beállítások Rendszerinformáció **Rendszerinformáció Rendszerinformáció**

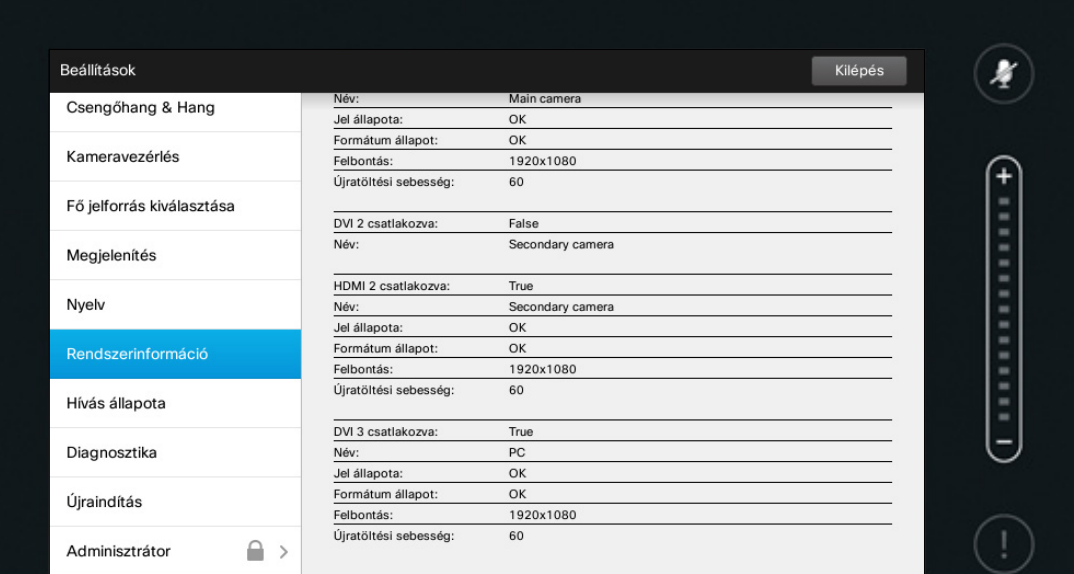

 $\frac{1}{2}$ 

A *Rendszerinformáció* ablak a rendszer szoftverére és hardver verzióira, illetve csatlakozásaira, SIP és H.323 állapotára vonatkozó információkat tartalmaz.

A rendszer meghibásodása esetén általában ezeket az információkat kell megadnia a műszaki támogatási osztálynak.

D1458220 Használati útmutató magyar nyelven Cisco TelePresence Profile Series, Codec C-series, Quick Set C20 SX20 Quick Set, MX200, MX300 Készült: TC7.2 rendszerhez 2014. októberben Az összes tartalom © 2010–2014 a Cisco Systems, Inc tulajdona. Minden jog fenntartva.

i

33

[1]

31

 $\blacktriangle$  $\blacksquare$ 

 $\mathbf{d}[\mathbf{b}(\mathbf{b})]$ **CISCO** 

 $\boldsymbol{\alpha}$ 

 $\overline{\mathbf{i}}$ 

33

[1]

31

 $\blacktriangle$ 

 $\blacksquare$ 

0

# Beállítások Hívás állapota **Hívás** állapota **Hívás** állapota

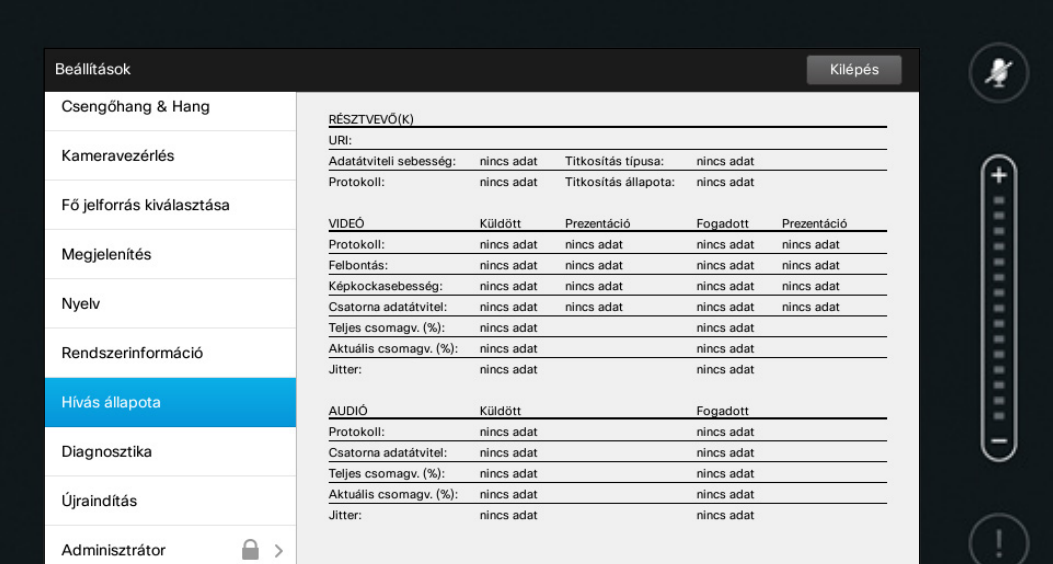

 $\frac{1}{2}$ 

A *Hívás állapota* ablak a hívás adatátviteli sebességéről, titkosításáról és fontos video és audio paraméterekről nyújt információkat.

A rendszer meghibásodása esetén általában ezeket az információkat kell megadnia a műszaki támogatási osztálynak.

# Beállítások Diagnosztikai mód **Diagnosztikai** mód alapítására a biagnosztikai a biagnosztikai a biagnosztikai biagnosztikai a biagnosztikai biagnosztikai biagnosztikai biagnosztikai biagnosztikai biagnosztikai biagnosztikai biagnoszti

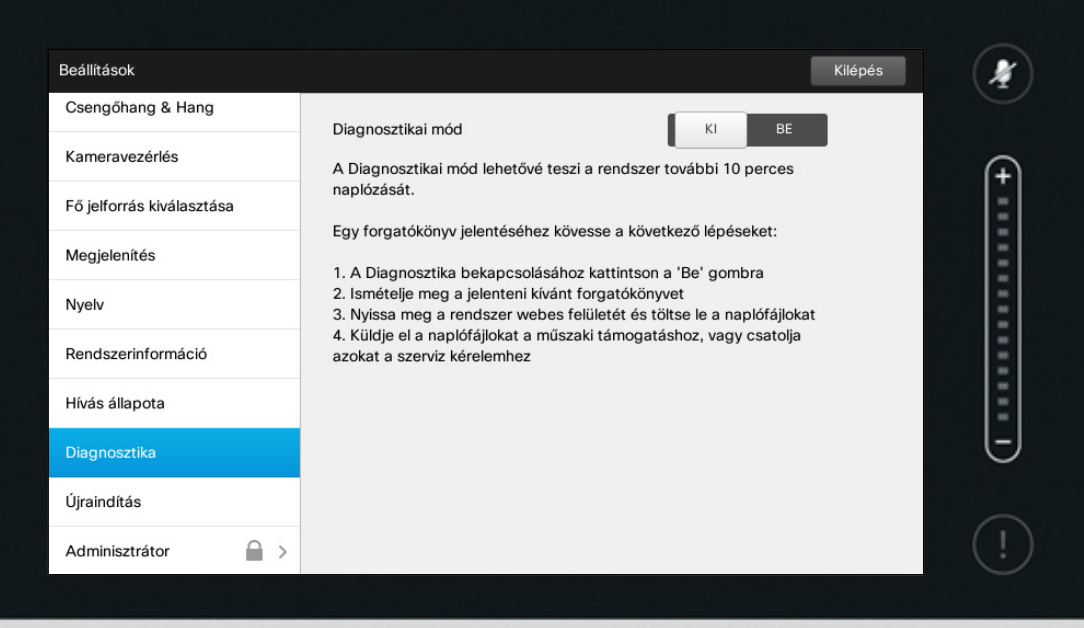

 $\frac{1}{2}$ 

Hibaelhárítás céljából további rendszer naplózást is bekapcsolhat. Kövesse a képernyőn megjelenő utasításokat.

Ne feledje, hogy a rendszer teljesítményét a folyamatban lévő rendszer naplózás befolyásolhatja.

A rendszer meghibásodása esetén általában ezeket az információkat kell megadnia a műszaki támogatási osztálynak.

D1458220 Használati útmutató magyar nyelven Cisco TelePresence Profile Series, Codec C-series, Quick Set C20 SX20 Quick Set, MX200, MX300 Készült: TC7.2 rendszerhez 2014. októberben Az összes tartalom © 2010–2014 a Cisco Systems, Inc tulajdona. Minden jog fenntartva.

i

33

 $f$ <sup>1</sup>

31

 $\blacktriangle$ 

 $\blacksquare$ 

**CISCO** 

# Beállítások Rendszer újraindítása **Kallandása** Kallandás Mendszer újraindítás

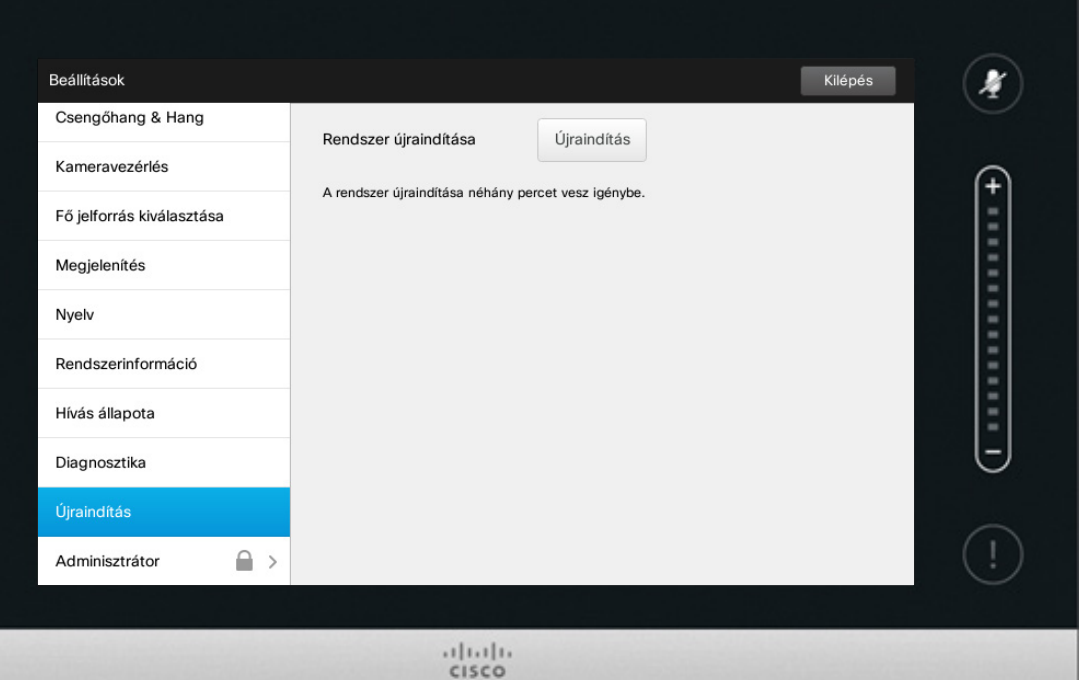

A rendszer újraindítása a megfelelő és ellenőrzött módon. Nem vesznek el a beállítások.

D1458220 Használati útmutató magyar nyelven Cisco TelePresence Profile Series, Codec C-series, Quick Set C20 SX20 Quick Set, MX200, MX300 Készült: TC7.2 rendszerhez 2014. októberben Az összes tartalom © 2010–2014 a Cisco Systems, Inc tulajdona. Minden jog fenntartva.

f

332

- **[1]**
- 31

 $\blacktriangle$ 

 $\blacksquare$ 

☆

 $\bullet$  62  $\Rightarrow$ 

f

332

**[1]** 

31

 $\blacktriangle$ 

 $\blacksquare$ 

☆

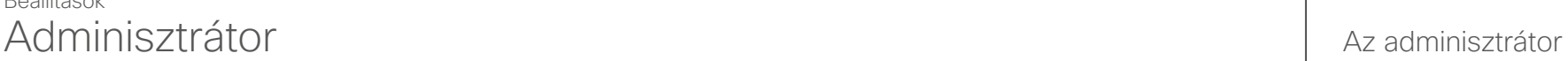

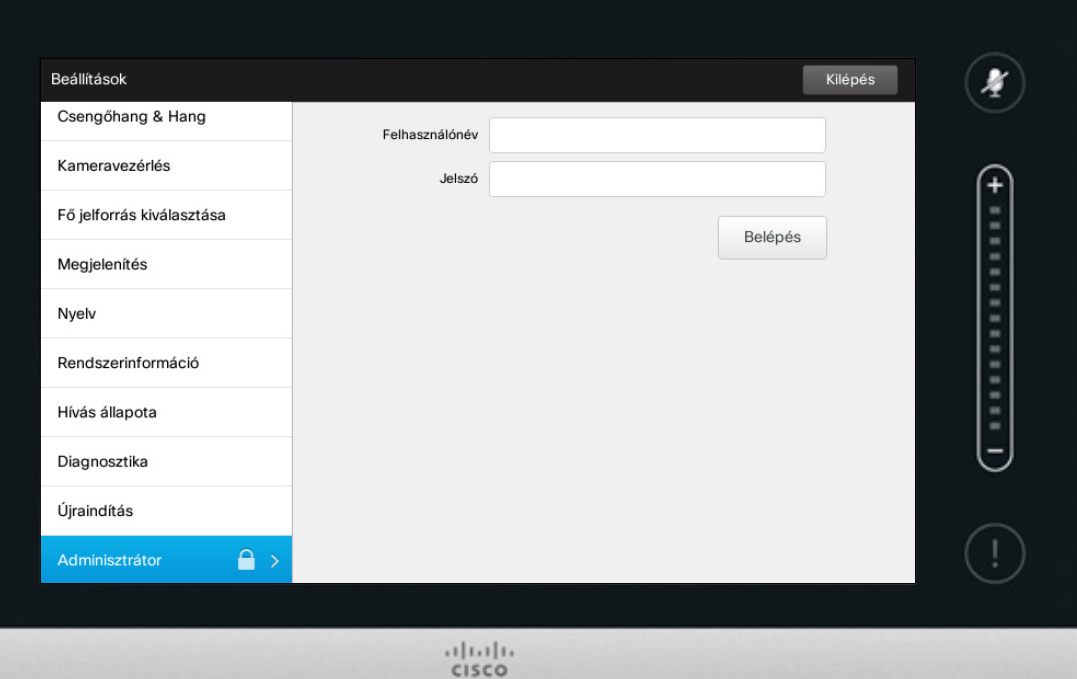

Az Adminisztrátor beállításokat a műszaki támogatási csapat általában jelszóval védi.

Koppintson a **Bejelentkezés** gombra és adja meg a felhasználónevet és jelszót.

# Beállítások Adminisztrátor beállítások - idő és dátum az az az az az alapítások hadi az időbeállítások

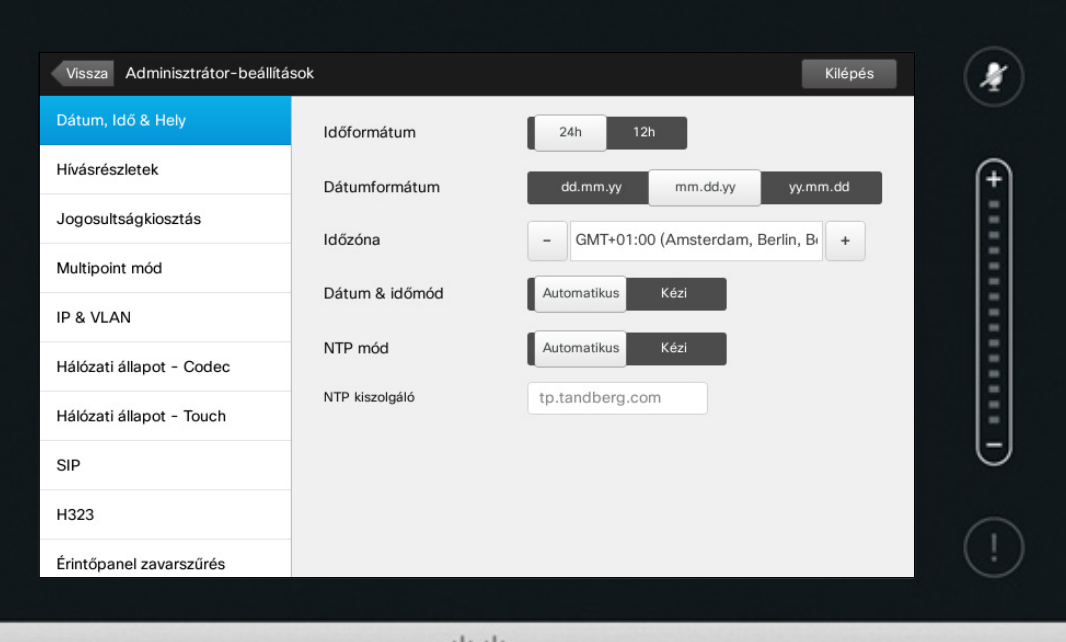

 $\frac{1}{2}$ 

Ebben az ablakban megadhatja a kívánt dátum és idő formátumot, valamint az időzónát.

Ha a *Dátum és idő módot Automatikus*-ra állítja (amint ebben a példában is), a rendszer megkeresi az NTP szervert és lekéri a dátumot és időt.

Ha az *NTP módot Manuálisra* állítja (amint ebben a példában is), meg kell adnia az NTP szerver címét.

D1458220 Használati útmutató magyar nyelven Cisco TelePresence Profile Series, Codec C-series, Quick Set C20 SX20 Quick Set, MX200, MX300 Készült: TC7.2 rendszerhez 2014. októberben Az összes tartalom © 2010–2014 a Cisco Systems, Inc tulajdona. Minden jog fenntartva.

 $\overline{\mathbf{i}}$ 

888 566

[1]

31

 $\blacktriangle$ 

**IN** 

**CISCO** 

# Beállítások Adminisztrátor beállítások - hívásrészletek eletek hagyar a hagyar a hagyar hagyar hagyar a hagyar hagyar hagyar

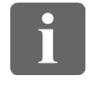

... i o o n a a

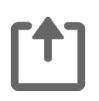

 $|31|$ 

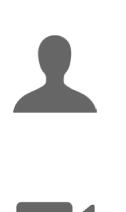

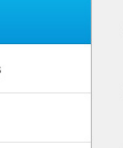

 $\mathbf{d}$ **CISCO** 

**Vissza** gombra. A *Beállításokból* való kilépéshez koppintson a **Kilépés** gombra. Ne feledje, hogy nincs *Mégsem*

Az *Adminisztrátor beállításokból* való kilépéshez koppintson a

funkció, amellyel úgy léphetne ki a menüből, hogy elveti a módosításokat.

> Figyeljen oda a kilépéskor!

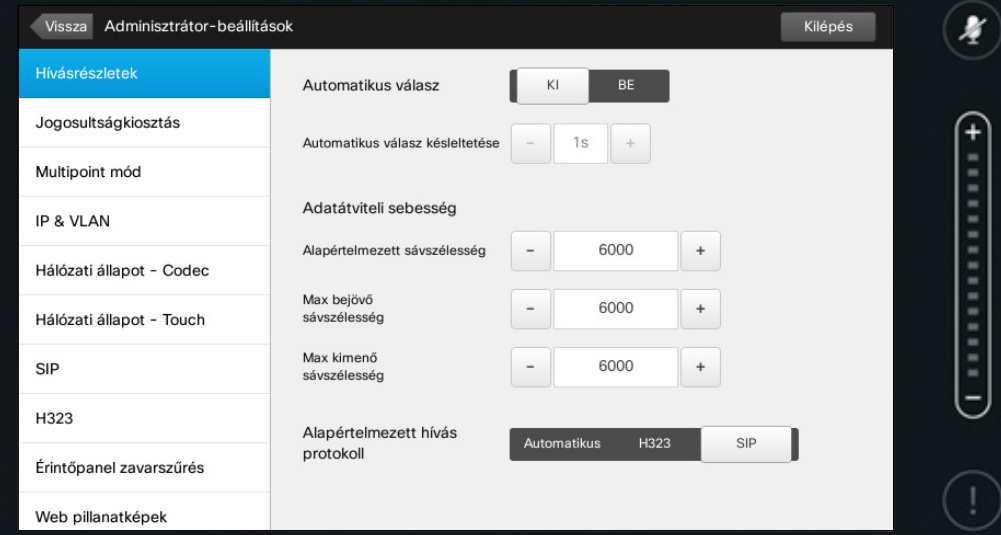

 $1111111$ CISCO

Ha bekapcsolja az *Automatikus választ*, a rendszer a megadott várakozási idő után automatikusan fogadja a bejövő hívásokat. A bekapcsolt automatikus válasz zavaró is lehet. Az alábbi példában az *Automatikus válasz Ki* van kapcsolva.

Bizonyos esetekben előfordulhat, hogy módosítania kell a hívás sávszélességét (és a minőséget). Egyes konfigurációknál különböző a bejövő és kimenő hívás sávszélesség (általában az ADSL kapcsolatoknál) és a video minőség biztosításához meg kell adnia az alapértelmezett adatátviteli sebességet.

Az alapértelmezett protokollt is megadhatja. Az alábbi példában a protokoll beállítás *SIP*.

**Vigyázat!** Ne feledje, hogy nincs *Mégsem* funkció, amellyel úgy léphetne ki a menüből, hogy elveti a módosításokat. Figyeljen oda a kilépéskor!

# Beállítások Adminisztrátor beállítások - jogosultságkiosztás varázsló | A varázsló

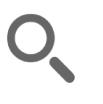

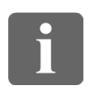

*tor beállításokból*

koppintson a **Vissza** gombra. A *Beállításokból* való kilépéshez koppintson a **Kilépés** gombra. Ne feledje, hogy nincs *Mégsem* funkció, amellyel úgy léphetne

> hogy elveti a módosításokat. Figyeljen oda a kilépéskor!

333

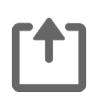

 $\sqrt{31}$ 

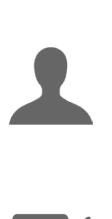

**IK** 

 $\mathbf{d}$  and  $\mathbf{d}$ **CISCO** 

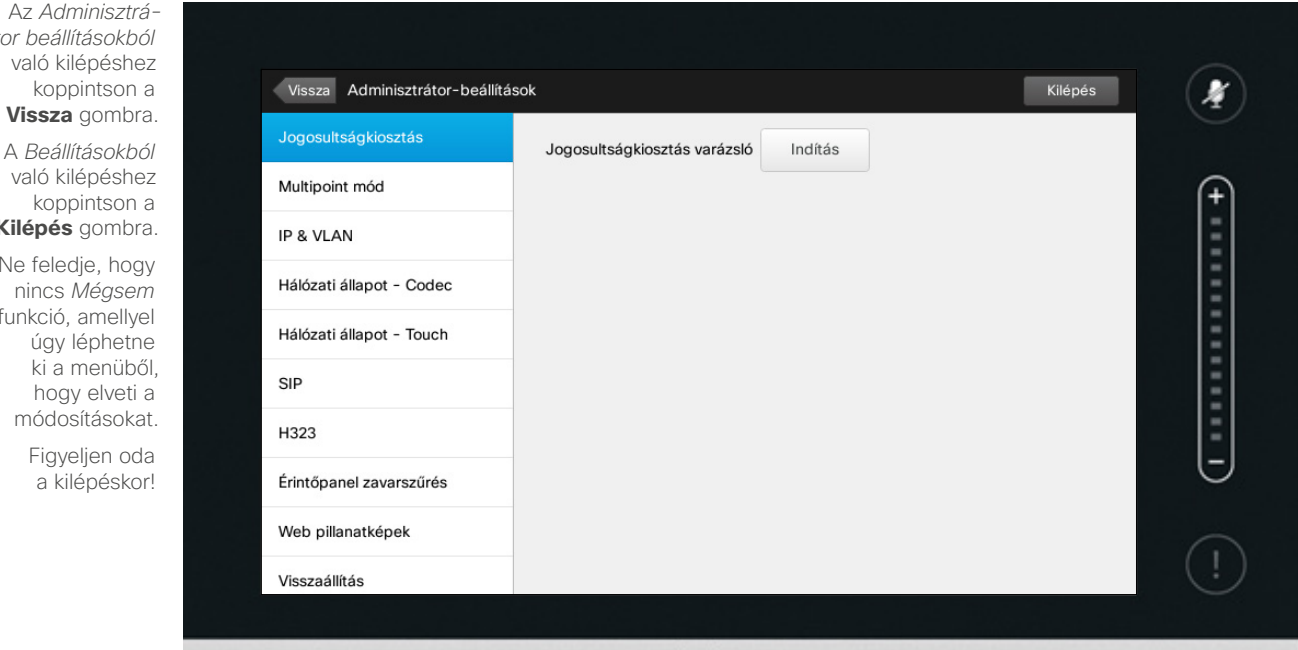

 $111111$ CISCO

A rendszer online működtetéséhez *Jogosultságkiosztás varázslót*  használhat. Koppintson az **Indítás** gombra és kövesse a képernyőn megjelenő utasításokat.

**Vigyázat!** Ne feledje, hogy nincs *Mégsem* funkció, amellyel úgy léphetne ki a menüből, hogy elveti a módosításokat. Figyeljen oda a kilépéskor!

# Beállítások Adminisztrátor beállítások - Multipoint mód<br>
A Multipoint

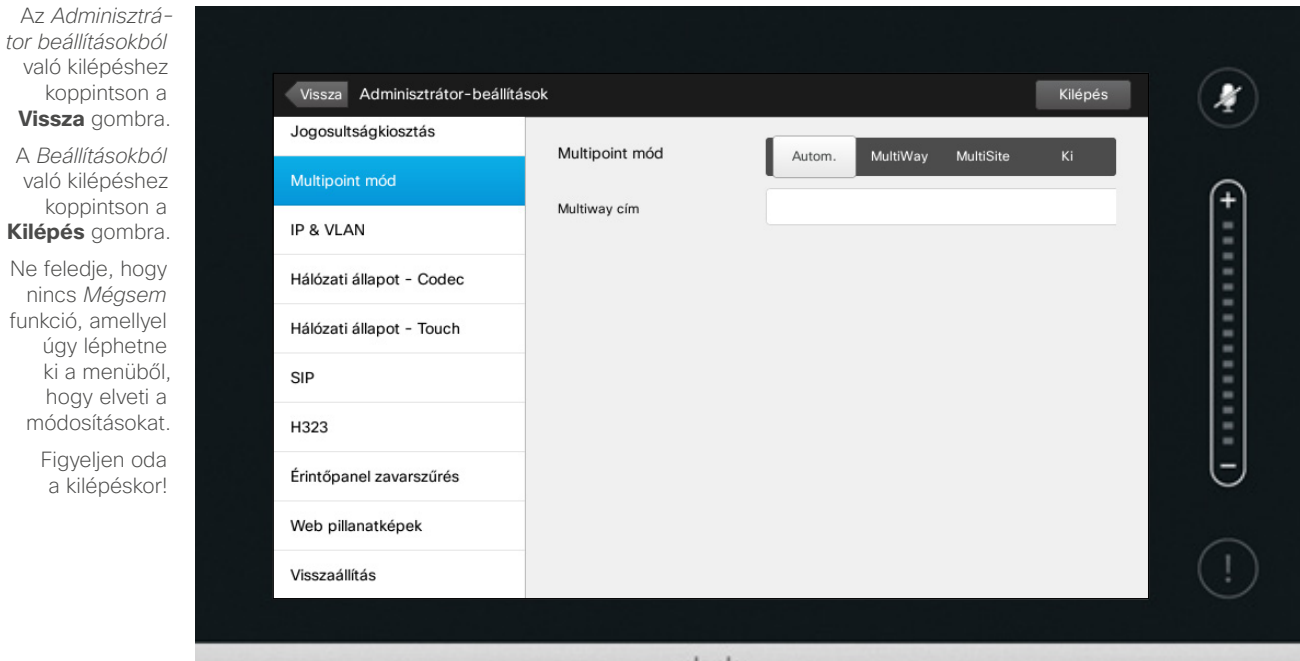

 $.11.11.$ CISCO

A videkonferenciához két mód áll rendelkezésre, a MultiWay és a MultiSite.

- **•** A MultiWay bekapcsolásához egy MultiWay címet kell megadni.
- **•** Ha kiválasztotta a MultiWay módot és megadta a MultiWay címet, a videokonferenciához a MultiWay módot kell használni.
- **•** Ha a MultiSite módot és megadta a MultiWay címet, a videokonferenciához a MultiSite módot kell használni.
- **•** Ha a mód *Automatikus* kiválasztása van megadva, a MultiWay cím megadása esetén a MultiWay módot használja, egyéb esetben a MultiSite módot.
- **•** Ha a beállítás *Ki* van kapcsolva, a videokonferencia nem indítható.
- **•** A MultiSite funkció használatához a MultiSite opció megléte szükséges.

**Vigyázat!** Ne feledje, hogy nincs *Mégsem* funkció, amellyel úgy léphetne ki a menüből, hogy elveti a módosításokat. Figyeljen oda a kilépéskor!

D1458220 Használati útmutató magyar nyelven Cisco TelePresence Profile Series, Codec C-series, Quick Set C20 SX20 Quick Set, MX200, MX300 Készült: TC7.2 rendszerhez 2014. októberben Az összes tartalom © 2010–2014 a Cisco Systems, Inc tulajdona. Minden jog fenntartva.

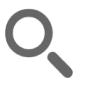

 $66 \rightarrow$ 

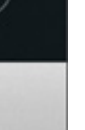

... 100 000

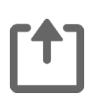

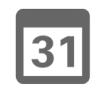

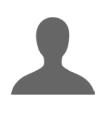

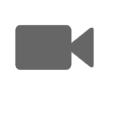

 $\mathbf{d}$ **CISCO** 

# Beállítások Adminisztrátor beállítások - IP és WLAN Az IP beállítások

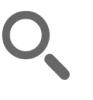

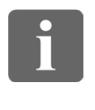

333

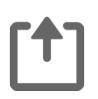

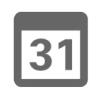

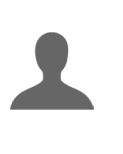

**K** 

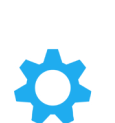

 $\mathbf{d}$  and  $\mathbf{d}$ **CISCO** 

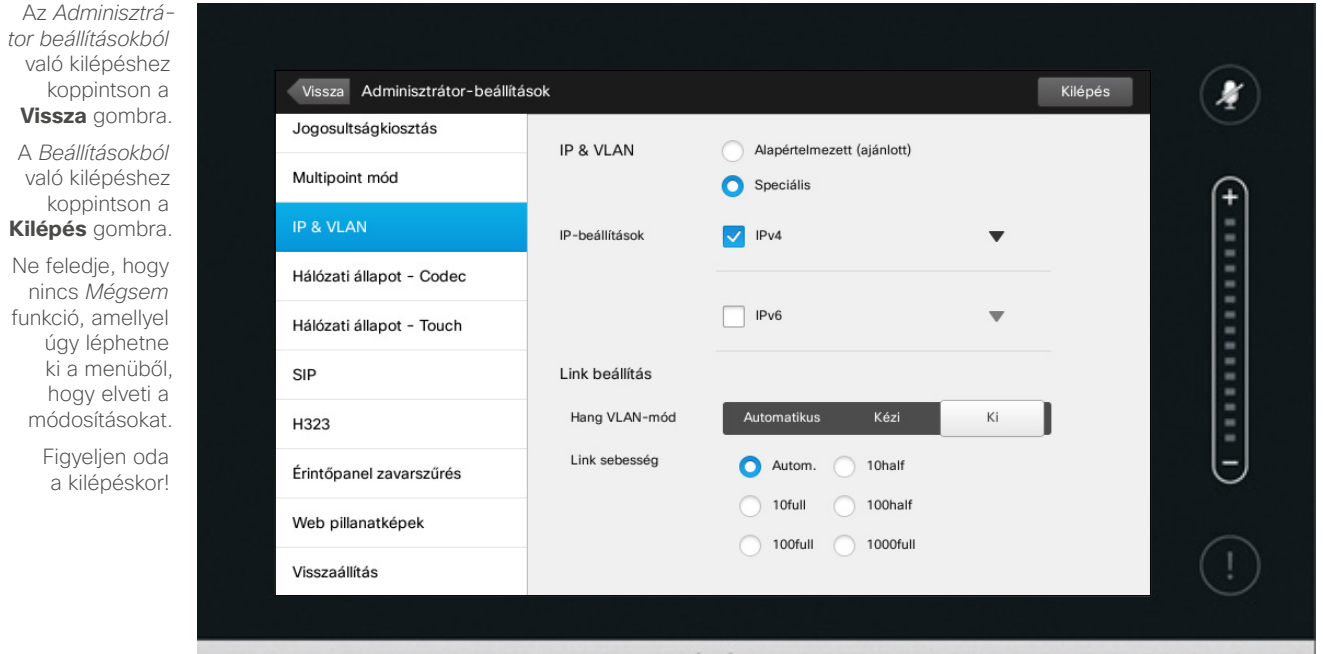

 $1111111$ CISCO

Megadhatja, hogy IPv4 vagy IPv6, illetve, hogy IP címet vagy DHCP-t használjon.

Ha a beállítás *Statikus*, a vonatkozó címeket meg kell adni.

Az alapértelmezett értékek módosításához koppintson a **Speciális** (nem látható) lehetőségre.

**Vigyázat!** Ne feledje, hogy nincs *Mégsem* funkció, amellyel úgy léphetne ki a menüből, hogy elveti a módosításokat. Figyeljen oda a kilépéskor!

# Beállítások Adminisztrátor beállítások - Touch hálózati állapot | A hálózati állapot

Az *Adminisztrátor beállítások* való kilépésl koppintso **Vissza** goml

33

 $\overline{\mathbf{i}}$ 

[1]

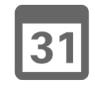

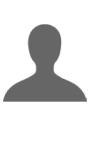

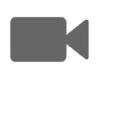

**CISCO** 

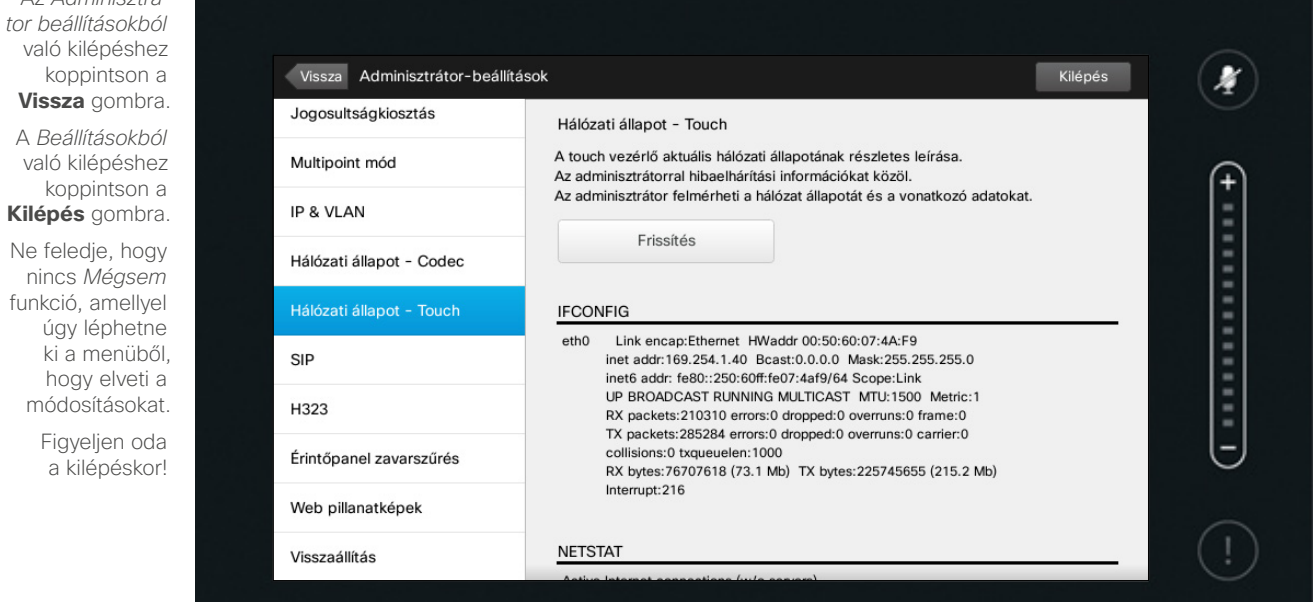

 $1111111$ CISCO

Ez a funkció tájékoztatást nyújt a műszaki támogatási osztálynak a Touch Controller aktuális hálózati állapotáról arra az esetre, ha a rendszer meghibásodna.

# Beállítások Adminisztrátor beállítások - SIP **Adminisztrátor beállítások** - SIP **A SIP beállítások**

 $69$   $\rightarrow$ 

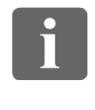

333

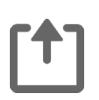

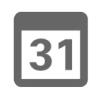

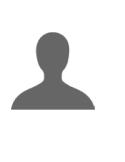

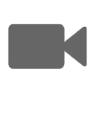

**CISCO** 

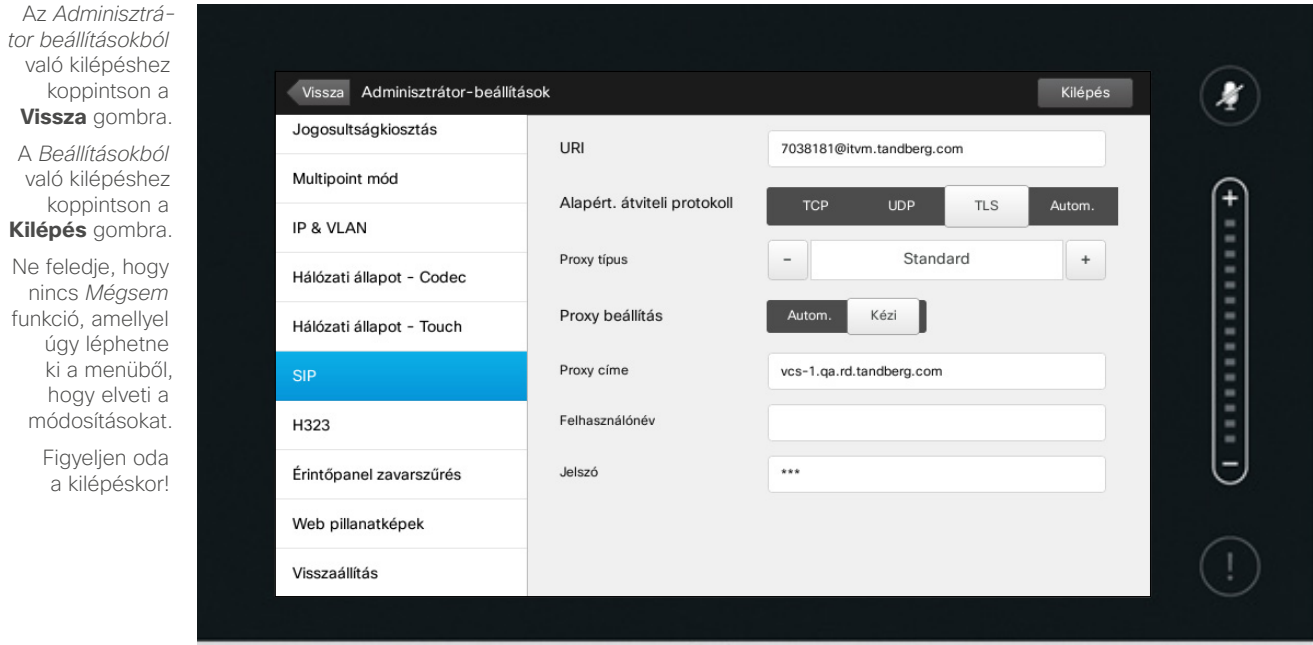

 $(11.11)$ CISCO

Ezen az oldalon állíthatja be a SIP címet.

**Vigyázat!** Ne feledje, hogy nincs *Mégsem* funkció, amellyel úgy léphetne ki a menüből, hogy elveti a módosításokat. Figyeljen oda a kilépéskor!

# Beállítások Adminisztrátor beállítások – H323 **Handeseti a Constantinopel de la magazitáso**k hasza beállítások

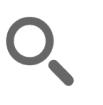

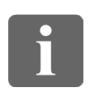

333

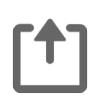

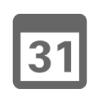

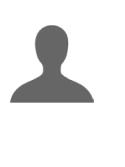

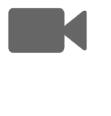

**CISCO** 

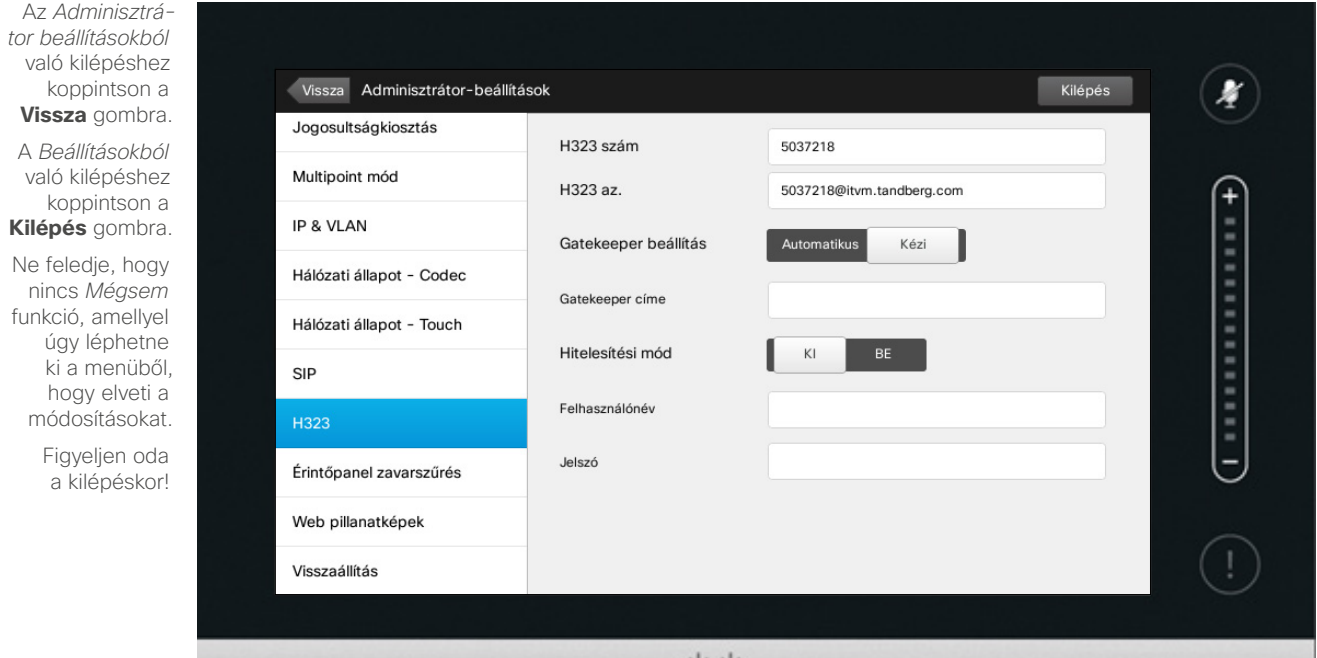

 $\frac{1}{2}$ 

Ezen az oldalon állíthatja be a H323 címet.

**Vigyázat!** Ne feledje, hogy nincs *Mégsem* funkció, amellyel úgy léphetne ki a menüből, hogy elveti a módosításokat. Figyeljen oda a kilépéskor!

# Beállítások Adminisztrátor beállítások - érintőpanel zavarszűrés eletett a kortottás kirápanel zavarszűrés

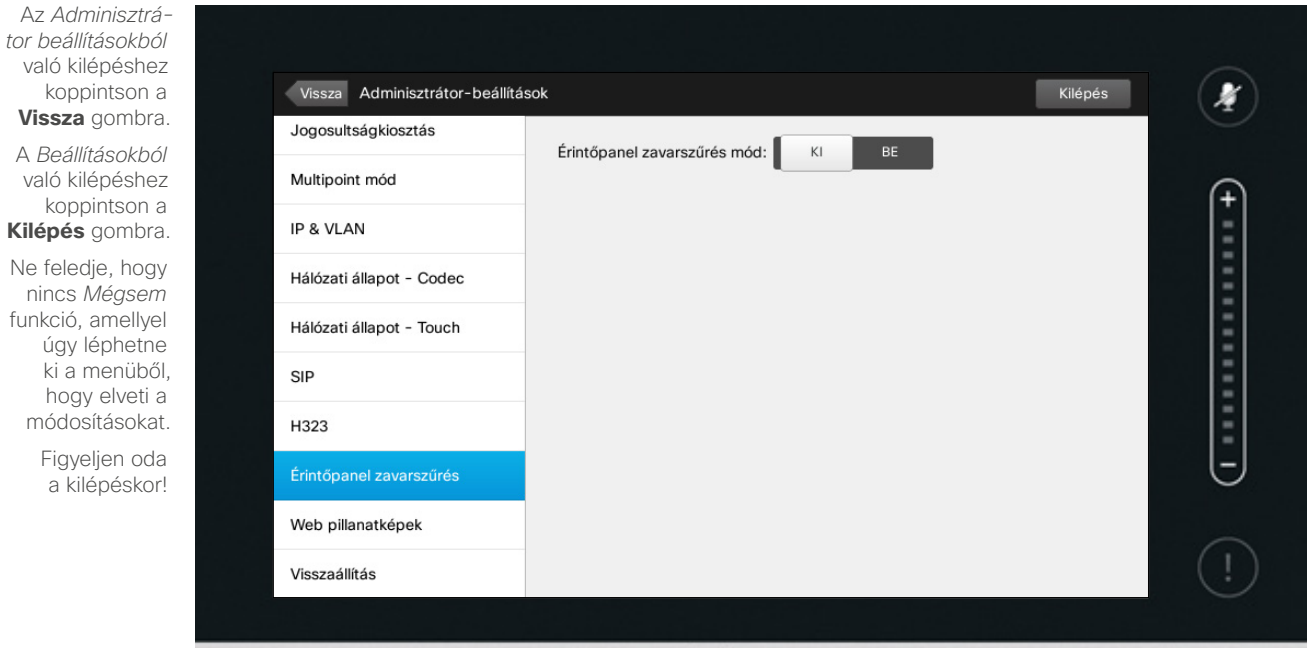

 $111111$ CISCO

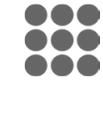

 $\mathbf{i}$ 

ንግ

Ne feledje,

 $|31|$ 

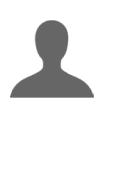

**KI** 

 $\mathbf{d}$  and  $\mathbf{d}$ **CISCO** 

Ha a Touch vezérlőt jelentős elektromágneses zajban használják hamis jelzéseket is tapasztalhat, mintha valaki hozzáért volna a Touch vezérlőhöz, miközben evidens módon ez nem fordult elő.

Ennek kezeléséhez *Be* kapcsolhatja az *Érintőpanel zavarszűrés* módot. Koppintás helyett nyomja le és tartsa lenyomva, hogy a rendszer érzékelje a jelzést. Ezzel megakadályozhatja a zavaró jelek megjelenését.

**Vigyázat!** Ne feledje, hogy nincs *Mégsem* funkció, amellyel úgy léphetne ki a menüből, hogy elveti a módosításokat. Figyeljen oda a kilépéskor!

D1458220 Használati útmutató magyar nyelven Cisco TelePresence Profile Series, Codec C-series, Quick Set C20 SX20 Quick Set, MX200, MX300 Készült: TC7.2 rendszerhez 2014. októberben Az összes tartalom © 2010–2014 a Cisco Systems, Inc tulajdona. Minden jog fenntartva.

 $\bullet$  71 $\bullet$ 

# Beállítások Adminisztrátor beállítások - képek készítése Képek készítése képek készítése

Az *Adminisztrátor beállításokból* való kilépéshez koppintson a **Vissza** gombra.

> A *Beállításokból* való kilépéshez koppintson a **Kilépés** gombra. Ne feledje, hogy nincs *Mégsem* funkció, amellyel úgy léphetne ki a menüből, hogy elveti a módosításokat. Figyeljen oda a kilépéskor!

n o o 100 **. . .** 

 $\mathbf{i}$ 

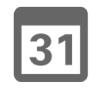

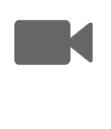

 $\mathbf{d}$  and  $\mathbf{d}$ **CISCO** 

Vissza Adminisztrátor-beállítások Kilépés 星 Jogosultságkiosztás Web pillanatképek engedélyezése: BE Multipoint mód **Figyelem!** A videorendszer webes felületén képeket<br>készíthet a video streamről a Webképek engedélyezé<br>beállítás Be kapcsolásával.  $+$ készíthet a video streamről a *Webképek engedélyezése* IP & VI AN Hálózati állapot - Codec készíthet a vice<br>beállítás *Be* kapcsolásával.<br>A beszélgetésben részt vevő másik fél képeket is, ha a<br>A beszélget<sub>és</sub>ai kimenő video felvét saodélyezését Kíkapa rendszeréből kimenő video felvételről akkor is, ha a saját beállításaiban a *Webképek engedélyezését KI*kap-Hálózati állapot - Touch SIP saját bedille.<br>csolta.<br>Ehhez hasonlóan, Ön is készíthet képeket a távoli fél a<br>Ehhez hasonlóan, Ön is készíthetől akko<sub>sol</sub>ta, azzal a feltéte kimez nasomban, om a koszianot kopokot a távoli tél a<br>vevő kimenő videó felvételéről akkor is, ha a távoli fél a H323 *Webképek engedélyezését KI* kapcsolta, azzal a feltétellel, hogy az Ön rendszerében a *Webképek engedélyezése* Érintőpanel zavarszűrés Web pillanatképek *BE* van kapcsolva.Visszaállítás

> $1111111$ CISCO

A videorendszerhez a webes felületen is hozzáférhet, további részletekért lásd az Adminisztrátor útmutatót.

A webes felületről képeket készíthet a rendszer video streamjéről. Képeket készíthet a távoli rendszer kimenő video anyagáról is.

A képek készítéséhez azonban a *Webképek engedélyezése* beállítást *BE* kell kapcsolni.

Titkosított hívásokról nem készíthet képet. A titkosítás mindkét félnél kikapcsolja a webkép funkciót, függetlenül a *Webképek engedélyezése* helyi beállításától.

A webkép funkció a Point-to-Point és a MultiSite hívásokra is vonatkozik (csak a nem titkosított hívásokra).

Ebben a környezetben a MultiWay a Point-to-Point hívások változatának tekinthető, mert a hívást és a rendszert vezérlő MCU van a rendszerhez csatlakoztatva, akárcsak a Point-to-Point hívásoknál.

**Vigyázat!** Ne feledje, hogy nincs *Mégsem* funkció, amellyel úgy léphetne ki a menüből, hogy elveti a módosításokat. Figyeljen oda a kilépéskor!

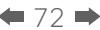
## Beállítások

## Adminisztrátor beállítások - gyári beállítások visszaállítása

## Gyári beállítások<br>visszaállítása

A videorendszeren vissza állíthatja a *Gyári beállításokat*. Ebben az esetben elvesznek a konfigurációk, a hívás előzmények és a helyi kapcsolat listák (kedvencek és előző hívások). A telepített feloldási parancsok és opciók érvényben maradnak.

**Vigyázat!** Ne feledje, hogy nincs *Mégsem* funkció, amellyel úgy léphetne ki a menüből, hogy elveti a módosításokat. Figyeljen oda a kilépéskor!

D1458220 Használati útmutató magyar nyelven Cisco TelePresence Profile Series, Codec C-series, Quick Set C20 SX20 Quick Set, MX200, MX300 Készült: TC7.2 rendszerhez 2014. októberben Az összes tartalom © 2010–2014 a Cisco Systems, Inc tulajdona. Minden jog fenntartva.

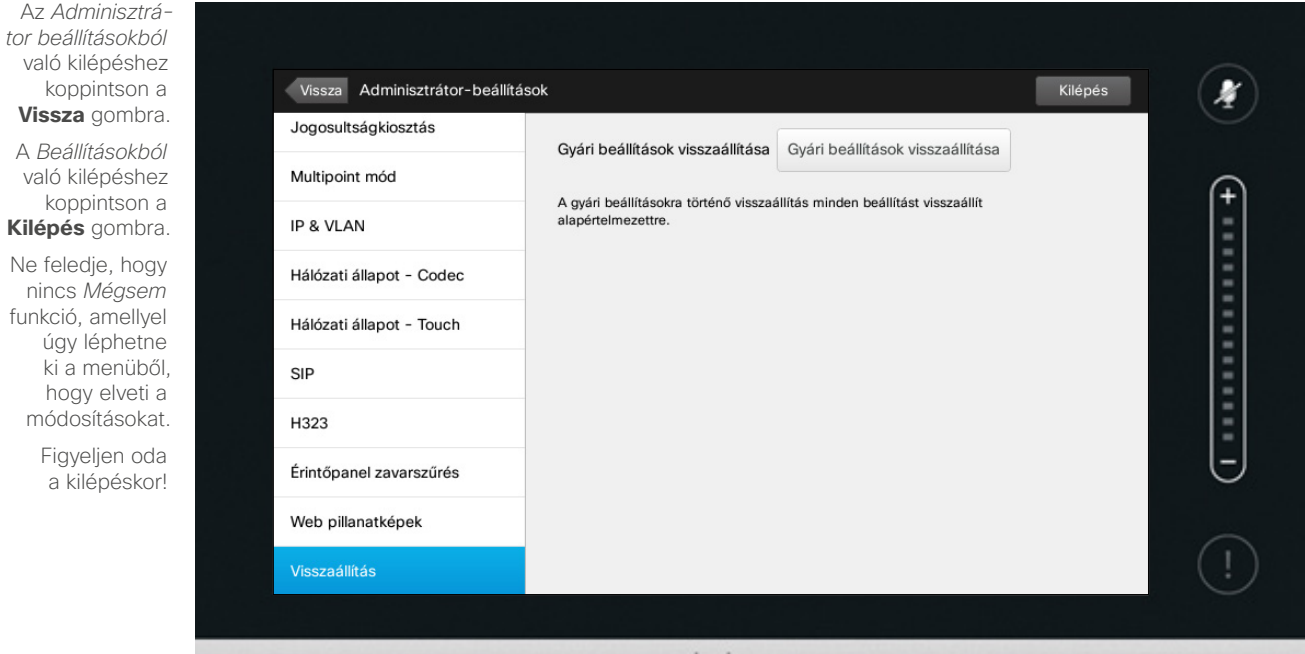

 $.11.11.$ CISCO

 $\leftarrow$  73 $\rightarrow$ 

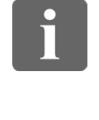

... **000** 

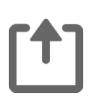

 $\sqrt{31}$ 

**K** 

 $\mathbf{d}$  and  $\mathbf{d}$ **CISCO** 

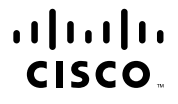

Székhely az Egyesült Államokban Cisco Systems, Inc. San Jose, CA

Székhely az Ázsiai térségben Cisco Systems (USA) Pte. Ltd. Szingapúr

Európai székhely Cisco Systems International BV Amsterdam, Hollandia

A Cisco több mint 200 irodával rendelkezik világszerte. Az irodák címei, telefon és fax számai a Cisco weboldalon, a www.cisco.com/go/offices címen érhetők el.

A Cisco és a Cisco Logo a Cisco Systems, Inc. vagy/és fiókvállalatainak bejegyzett védjegyei az Egyesült Államokban és más országokban. A Cisco védjegyeinek listája www.cisco.com/go/trademarks oldalon olvasható. Harmadik f a tulajdonosaik bejegyzett védjegyei. A partner megnevezés használata nem jelent a Cisco és az adott vállalat közötti hivatalos együttműködést. (1005R)